# **SIEMENS**

optiPoint 500 systemspezifische Telefone, Beistellgeräte, Adapter, Zubehör, Service Provider

**Servicehandbuch** 

P31003-E8400-A100-3-20

# TEI IIEE IIEE IIEE IIEE IIEE IIEE III IIEEE IIE IEE IIEE IIEE IIEE IIEE IIEE IIEE IIEE IEE IIEE IIEE III IIEEE

1P P31003-E8400-A100-3-20

**Die Informationen in diesem Dokument enthalten allgemeine Beschreibungen der technischen Möglichkeiten, welche im Einzelfall nicht immer vorliegen müssen.**

**Die gewünschten Leistungsmerkmale sind daher im Einzelfall bei Vertragsschluss festzulegen.**

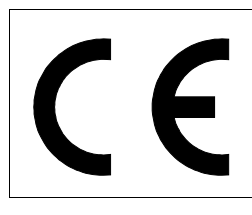

Die Konformität des Gerätes zu der EU-Richtlinie 1999/5/EG wird durch das CE-Kennzeichen bestätigt.

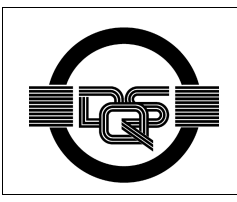

Dieses Gerät wurde nach unserem zertifizierten Umweltmanagementsystem (ISO 14001) hergestellt. Dieser Prozess stellt die Minimierung des Primärrohstoff- und des Energieverbrauchs sowie der Abfallmenge sicher.

 Siemens AG 2003 ● Information and Communication Networks, Hofmannstraße 51, D-81359 München Bestell-Nr.: P31003-E8400-A100-3-20 Gedruckt in der Bundesrepublik Deutschland. ● Liefermöglichkeiten und technische Änderungen vorbehalten.

# **Inhalt 0**

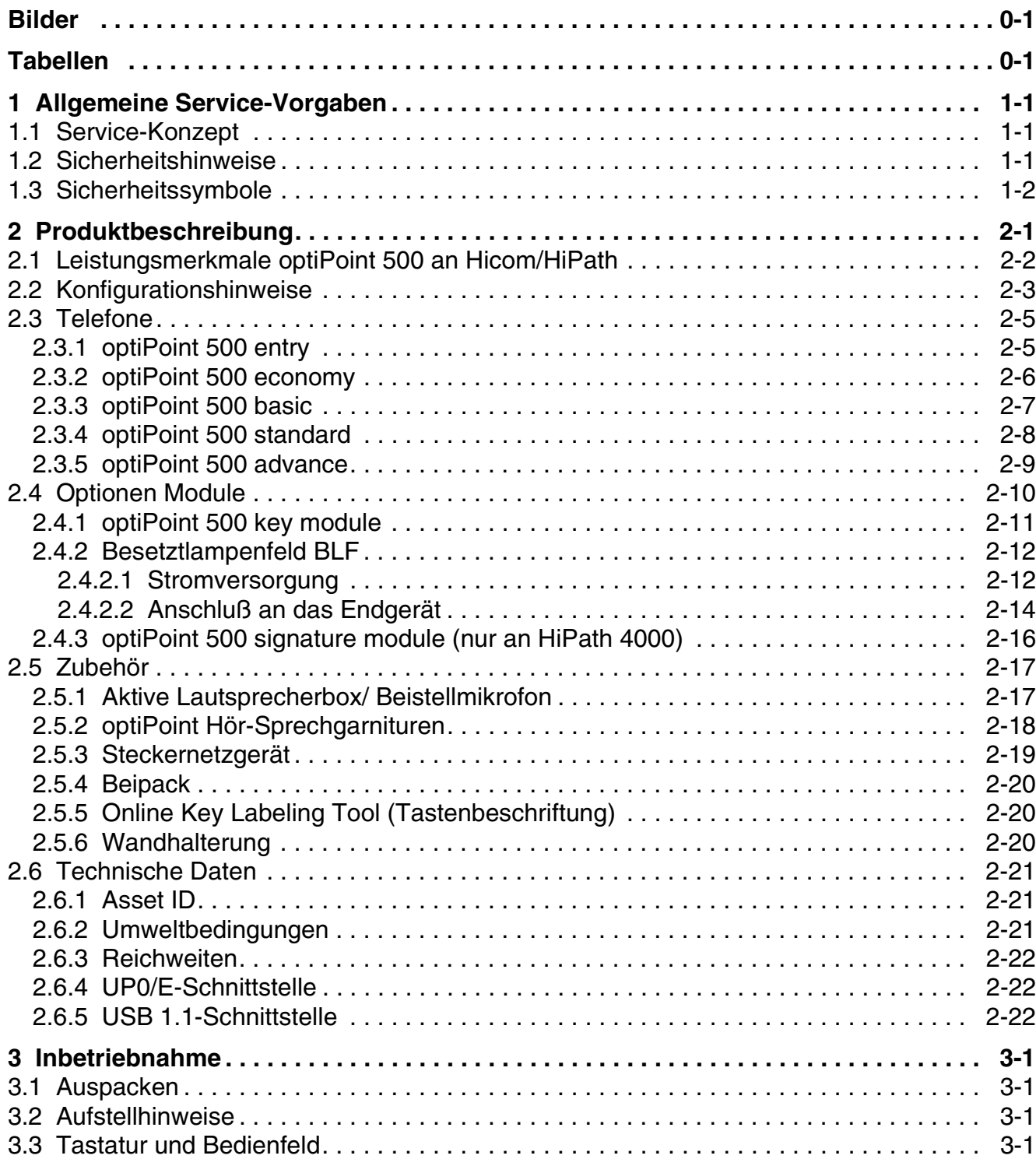

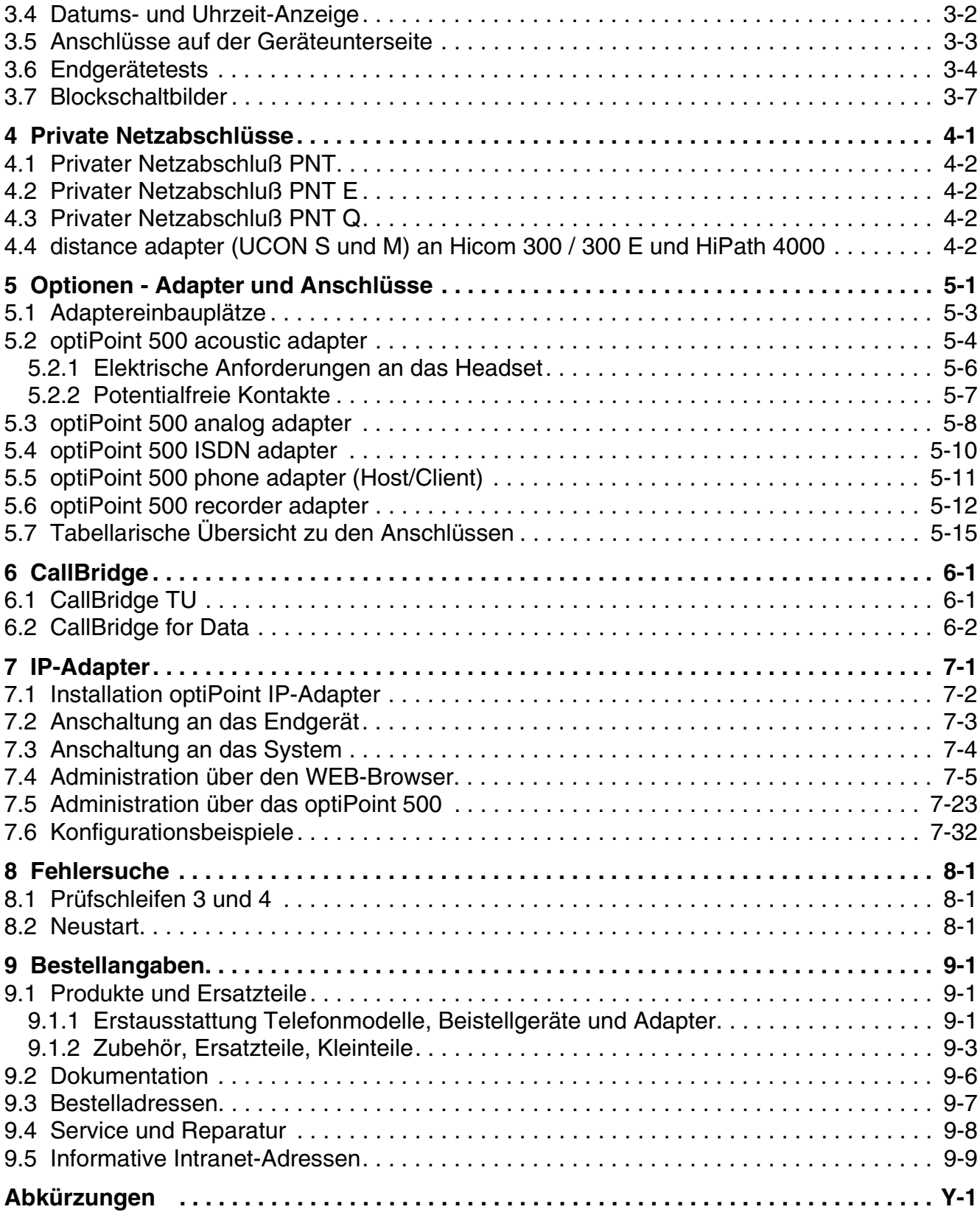

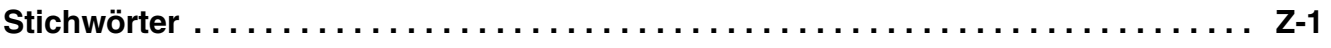

# **Bilder** <sup>0</sup>

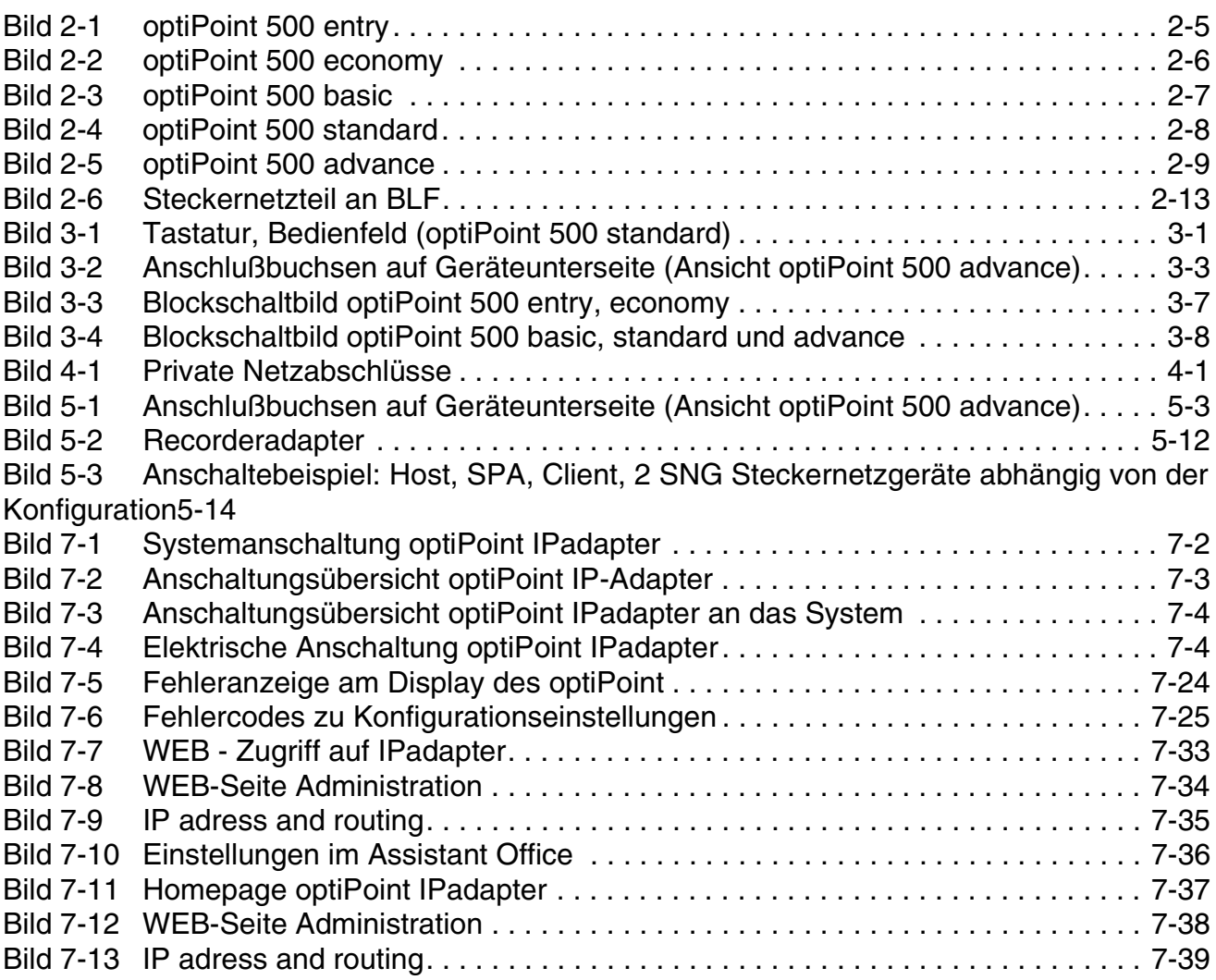

# **Tabellen**

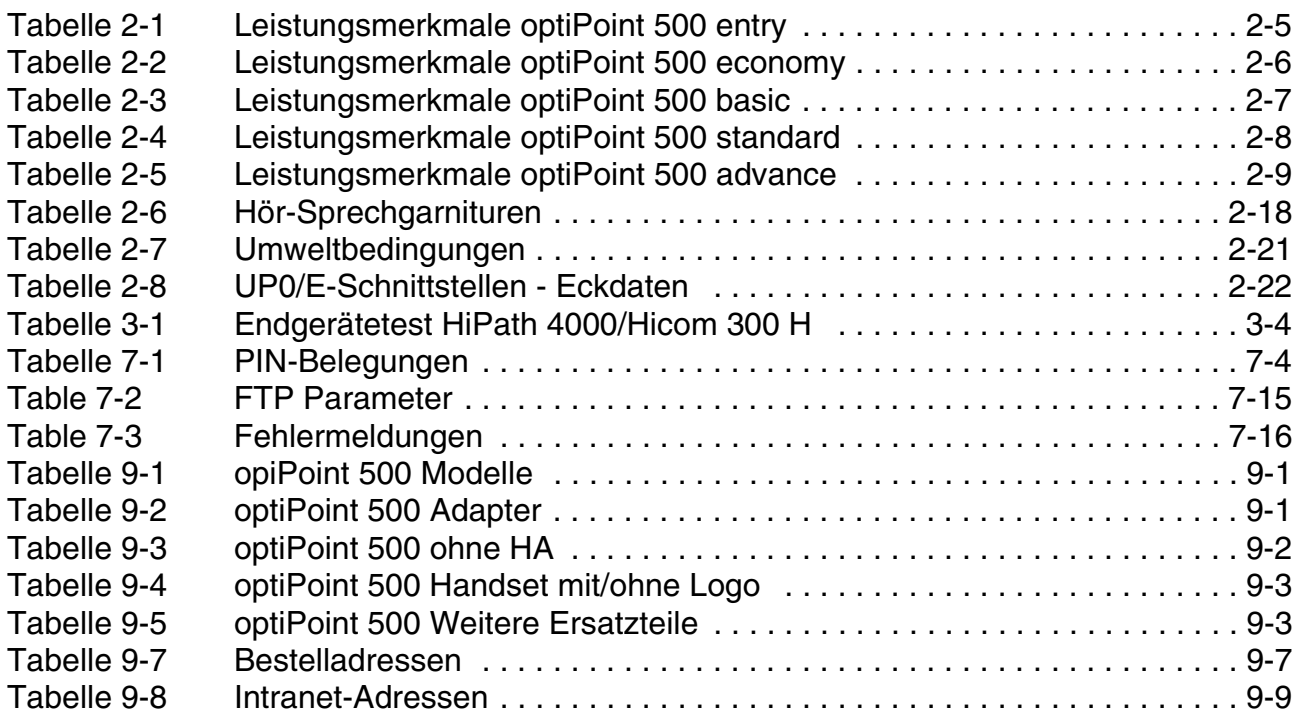

# **1 Allgemeine Service-Vorgaben**

# **1.1 Service-Konzept**

Eine Entstörung defekter Endgeräte und -Adapter vor Ort erfolgt durch Komponenten-/Adaptertausch bzw. Ersatz defekter Einzelelemente (z.B. Handapparate, Schnüre, Abdeckblenden, etc.).

#### **1.2 Sicherheitshinweise**

#### **Aufstellen**

Das Aufstellen der Geräte erfolgt durch den Anwender / Service. Eine Schulung oder Einweisung im Umgang mit den optiPoint500-Geräteteilen ist nicht erforderlich.

Je nach Konfigurationsumfang kann für den Betrieb von Telefonen und Optionen eine Netzsteckdose erforderlich sein.

Für spätere Erweiterungen von Telefonen ist darauf zu achten, daß ausreichend Netzsteckdosen vorhanden sind, um eventuell erforderliche Steckernetzgeräte anschließen zu können.

#### **Beschädigungen**

Benutzen Sie Geräte und Betriebsmittel nur in einwandfreiem Zustand. Die Inbetriebnahme von Geräten mit äußeren Beschädigungen sollte nicht erfolgen.

#### **Verlegen von Leitungen**

Verlegen Sie die Stromleitungen und Anschlussleitungen so, daß sie keine Unfallquelle (Stolpergefahr) bilden und nicht beschädigt werden.

#### **Entstörung / Baugruppentausch**

Beim Baugruppentausch ist zu beachten:

- Servicearbeiten sind nur von autorisiertem Fachpersonal auszuführen.
- Baugruppen sind nur gegen Originalersatzteile auszutauschen.
- der Baugruppentausch muß im spannungslosen Zustand erfolgen.
- bei der Handhabung von Baugruppen mit EGB müssen die entsprechenden Hinweise und Maßnahmen beachtet werden.

#### **Schutz elektrostatisch gefährdeter Bauelemente**

Zum Schutz der elektrostatisch gefährdeten Bauelemente (EGB):

#### **Allgemeine Service-Vorgaben**

**Sicherheitssymbole** 

- Legen Sie vor allen Arbeiten an Baugruppen ein geerdetes Handgelenkband an.
- Transportieren Sie Baugruppen nur in geeigneten Schutzverpackungen.
- Baugruppen sind grundsätzlich auf einer geerdeten, leitfähigen Unterlage zu bearbeiten.
- Bei Lötarbeiten sind nur geerdete Lötkolben zu verwenden.

# **1.3 Sicherheitssymbole**

Potentielle Gefahrenquellen werden in dieser Beschreibung durch folgende Symbole gekennzeichnet

Datenschutz und Datensicherheit

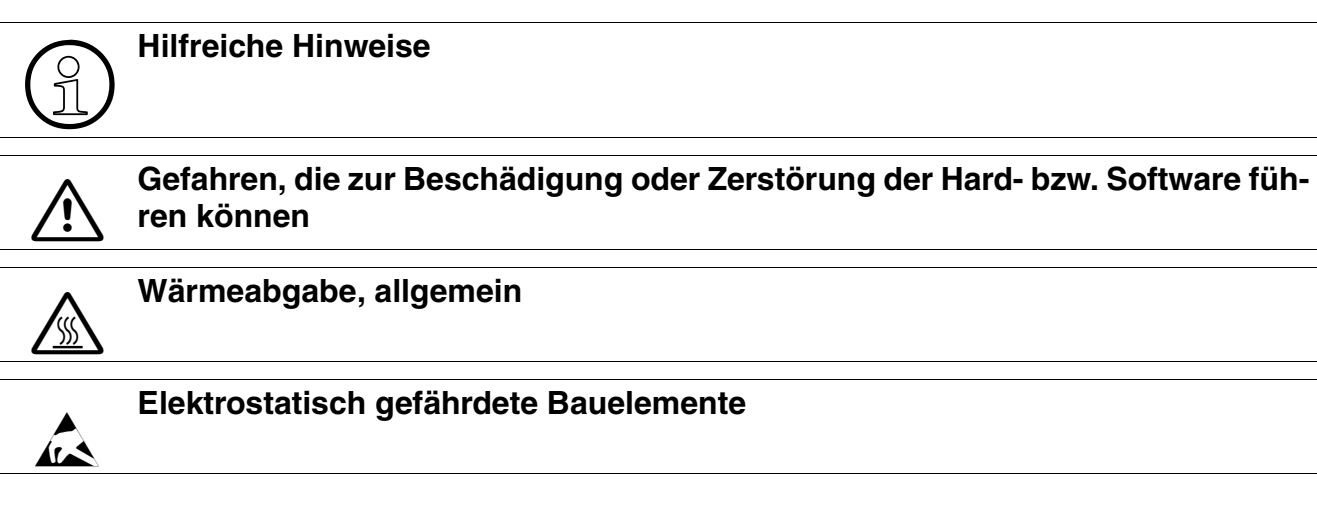

#### **Umgang mit personenbezogenen Daten**

In Deutschland gelten für die Verarbeitung und Nutzung von personenbezogenen Daten u.a. die Bestimmungen des Bundesdatenschutzgesetztes (BDSG). Für Länder außerhalb der BRD beachten Sie bitte die jeweiligen entsprechenden Landesgesetzte.

Der Datenschutz hat die Aufgabe, den einzelnen davor zu schützen, daß er durch den Umgang mit seinen personenbezogenen Daten in seinem Persönlichkeitsrecht beeinträchtigt wird.

#### **Richtlinien für Mitarbeiter der Siemens AG**

Mitarbeiter der Siemens AG sind durch die Arbeitsordnung zur Wahrung von Geschäfts- und Datengeheimnissen verpflichtet.

Um die gesetzlichen Bestimmungen beim Service - ob beim Service vor Ort oder beim Teleservice - konsequent einzuhalten, sollten Sie folgende Regeln unbedingt befolgen. Sie wahren damit nicht nur die Interessen Ihrer/unserer Kunden, sondern vermeiden dadurch auch persönliche Konsequenzen.

#### **Richtlinien im Umgang mit Daten**

Tragen Sie durch problembewußtes Handeln mit zur Gewährleistung des Datenschutzes und der Datensicherheit bei:

- Achten Sie darauf, daß nur berechtigte Personen Zugriff auf Kundendaten haben.
- Nutzen Sie alle Möglichkeiten der Paßwortvergabe konsequent aus; geben Sie keinem Unberechtigten Kenntnis der Paßwörter, z.B. per Notizzettel.
- Achten Sie mit darauf, daß kein Unberechtigter in irgendeiner Weise Kundendaten verarbeiten (speichern, verändern, übermitteln, sperren, löschen) oder nutzen kann.
- Verhindern Sie, daß Unbefugte Zugriff auf Datenträger haben, z.B. Sicherungsdisketten oder Protokolldrucke. Das gilt sowohl für den Serviceeinsatz, als auch für Lagerung und Transport.
- Sorgen Sie dafür, daß nicht mehr benötigte Datenträger vollständig vernichtet werden. Vergewissern Sie sich, daß keine Papiere allgemein zugänglich zurückbleiben.
- Arbeiten Sie mit Ihren Ansprechpartnern beim Kunden zusammen: Das schafft Vertrauen und entlastet Sie selbst.

#### **Allgemeine Service-Vorgaben**

Sicherheitssymbole

Die Konzeption der optiPoint 500-Telefone ermöglicht den Zugang zu den Leistungsmerkmalen der jeweiligen HiPath 3000/Hicom 150H und HiPath 4000/Hicom 300/300H. Konfigurationhinweise siehe Kapitel "Inbetriebnahme".

Kennzeichnend für das Bedienprinzip sind drei Dialogtasten, die in Verbindung mit der Displayanzeige eine interaktive Benutzerführung ermöglichen. Zudem visualisiert das Tasten-Lampen-Prinzip die aktivierten Funktionen.

Die vielfältigen Bedienfunktionen sind übersichtlich in Untermenüs aufgeteilt und am Display ablesbar (außer Modell "entry"). Zudem kann die Auswahl der Leistungsmerkmale direkt per Kennzahl über die Servicetaste eingeleitet werden. Wichtige Funktionen können individuell unter einer Funktionstaste gespeichert werden.

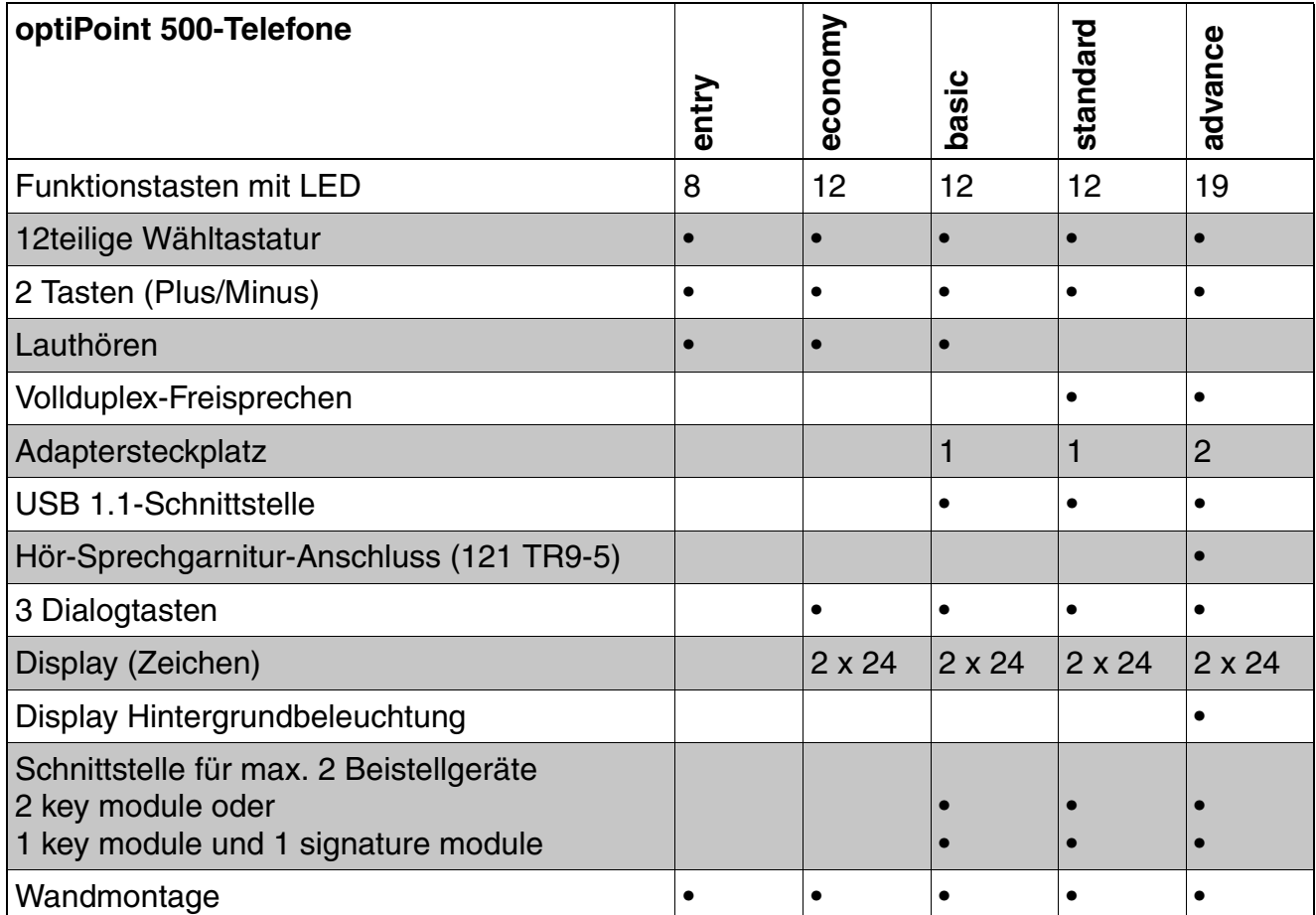

Leistungsmerkmale optiPoint 500 an Hicom/HiPath

# **2.1 Leistungsmerkmale optiPoint 500 an Hicom/HiPath**

#### **Leistungsmerkmale bei Anschluss an Hicom und HiPath**

Bei Anschluss der optiPoint500 an eine der folgenden Anlagen müssen die optiset E ID's für Telefone und Optionen verwendet werden:

- **HiPath AllServe 150**
- $HiPath 3000$
- Hicom 150 E / 150 H
- Hicom 150 E/H Office
- Hicom 300 E / 300 H

#### Leistungsmerkmale

- Mischbetrieb optiset E / optiPoint 500 an SLMO möglich.
- Mischbetrieb optiset E / optiPoint 500 für Host/Client Konfigurationen mit phone adapter möglich.
- PC Anschluss über integrierte USB 1.1 Schnittstelle (ausser entry) und speziellem USB (Client) Kabel mit Winkelstecker.
- CallBridge TU für TAPI 2.1 basierende CTI-Anwendungen kostenlos im Intranet (Voraussetzung: Windows 98 SE oder Windows 2000).
- Bei optiPoint 500 advance können nur 12 der 19 Funktionstasten von der Hicom/HiPath aus konfiguriert werden. Die verbleibenden Funktionstasten können jedoch über das optiPoint-Menü mit Zielrufnummern belegt werden.

#### **Zusätzliche Leistungsmerkmale bei Anschluss der optiPoint 500 an HiPath 4000**

- Unterstützung der neuen optiPoint 500 ID's
- Erweiterte Klingeltöne (16 anstatt bisher 8)
- Rufannahme- Auflegefunktion für "drahtlose" Hör-Sprechgarnituren
- "Mobiler Teilnehmer"für optiPoint signature modul
- Besetzlampen/Türöffner-Steuerung über programmierbare Taste
- Einstellbarer Displaykontrast in 4 Stufen

#### **Module (Beistellkomponenten) und Adapter**

Module (s. Abschnitt 2.4 auf Seite 2-10)

Das Bedienpanel der optiPoint 500 (ab Modell basic) kann ergänzt werden

- durch Beistellgeräte mit Funktionstasten,
- einem signature module oder
- einem Besetztlampenfeld.
- Adapter (s. Kapitel 5)

Mit dem Adapterkonzept als Ergänzung zu den Telefonen kann auf spezifische Arbeitsplatzanforderungen reagiert werden.

Durch einfachen Anbau verschiedener Adapter an der Unterseite der Telefone können weitere Geräte direkt am Arbeitsplatz angeschlossen werden (z. B. PC, Faxgeräte, Telefone, Hör-Sprechgarnituren).

#### **2.2 Konfigurationshinweise**

- Gemischte optiset E/optiPoint 500-Telefon-Konfigurationen an U<sub>P0/E</sub> möglich
- Gemischte optiset E/optiPoint 500-Host/Client-Konfiguration (phone adapter) möglich
- Die Optionen (Beisteller, Adapter) für optiset E (5-Volt-Technologie) und optiPoint 500-Telefone (3,3-Volt-Technologie) sind nicht austauschbar
- PC-Anbindung an optiPoint 500 via USB1.1-Schnittstelle (außer bei Modell "entry" und "economy")
	- nur bei Windows 98 SE oder Windows 2000 mit USB-Unterstützung möglich
	- optiPoint 500 USB Client-Schnittstelle, konform mit USB-Spezifikation 1.1
	- USB-Kabel mit Winkelstecker für optiPoint 500 basic/standard/advance verfügbar
	- integrierte USB1.1-Schnittstelle ersetzt optiset E control/data adapter für CTI-Funktionalität
	- integrierte USB1.1-Schnittstelle ersetzt optiset E mit ISDN adapter für Modem-, NDIS-WAN miniport- und CAPI-Applikationen
- CallBridge TU (kostenlose PC-SW) bietet CTI-Plattform für TAPI 2.1-basierte CTI-Applikationen; CallBridge TA ist auch weiterhin für optiset E-Adapter vergübar

CallBridge for Data bietet NDISWAN Miniport, CAPI 2.0 und ComPort/Modem-Schnittstelle für Datenapplikationen

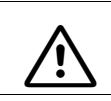

Es ist kein Firewall implementiert - es könnte ein Sicherheitsrisiko sein, wenn sowohl<br>ein LAN Anschluß als auch CallBridge for Data installiert wird. ein LAN Anschluß als auch CallBridge for Data installiert wird.

# **2.3 Telefone**

# **2.3.1 optiPoint 500 entry**

Für Plätze, an denen kein Display erforderlich ist (z.B. Aufzüge, Eingangshalle etc.)

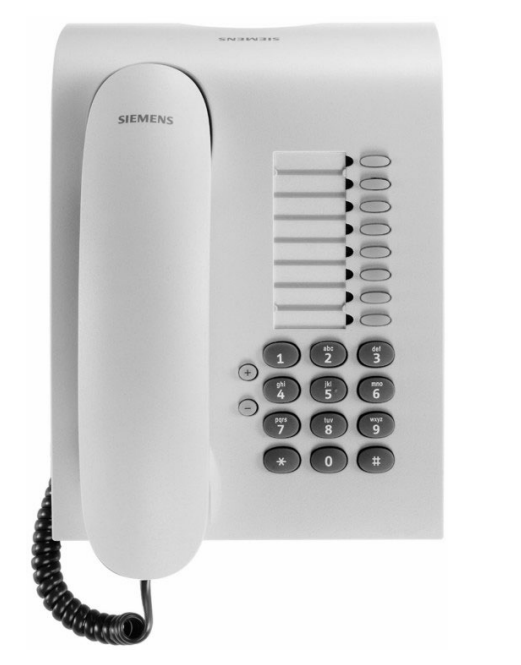

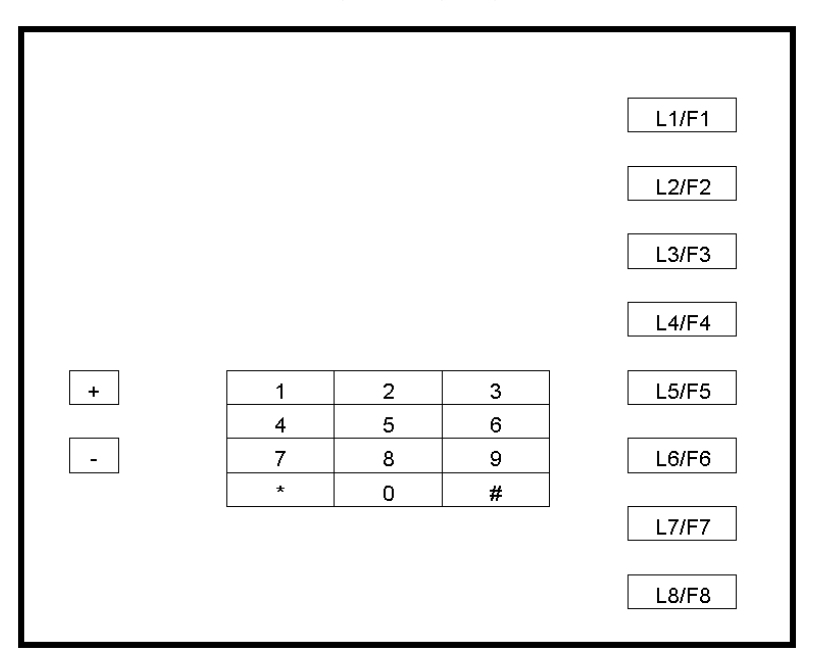

Bild 2-1 optiPoint 500 entry

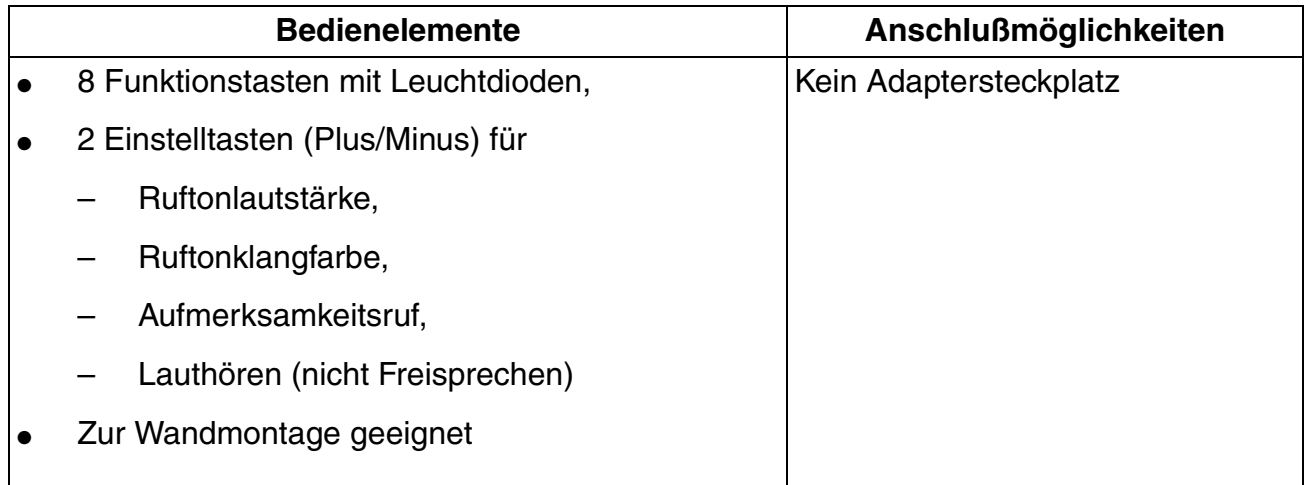

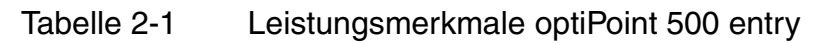

Telefone

# **2.3.2 optiPoint 500 economy**

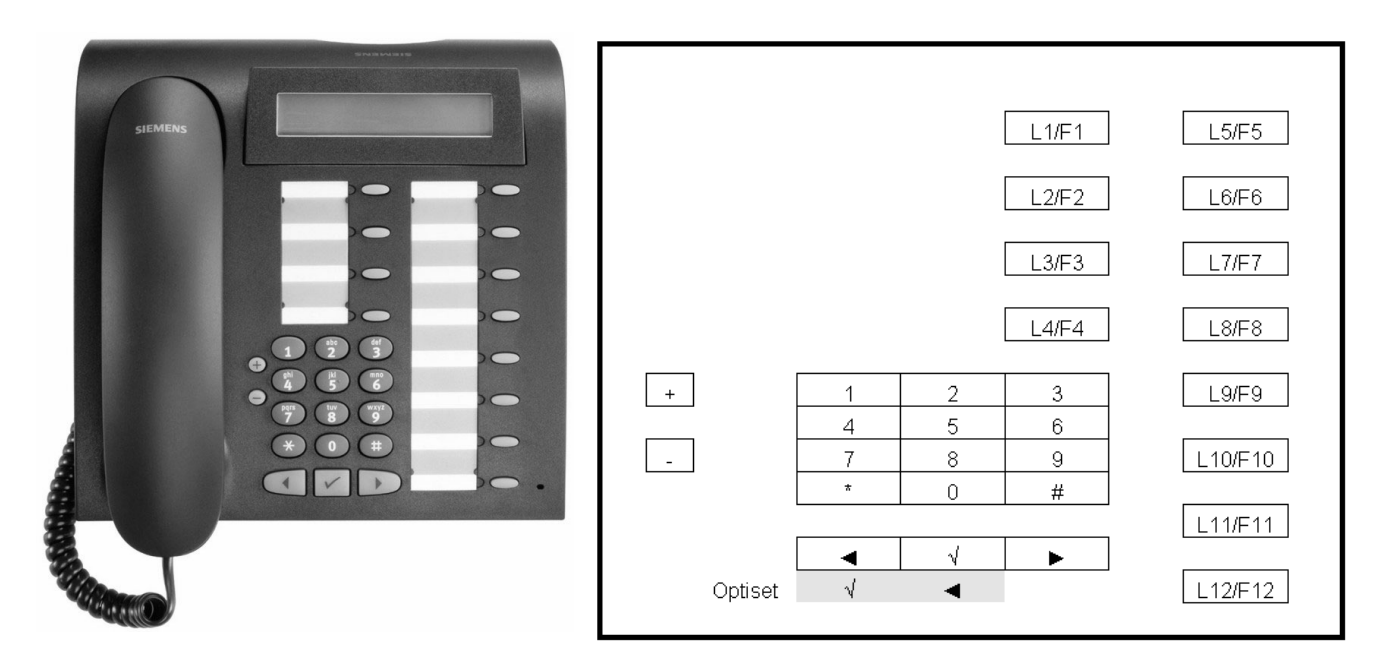

Bild 2-2 optiPoint 500 economy

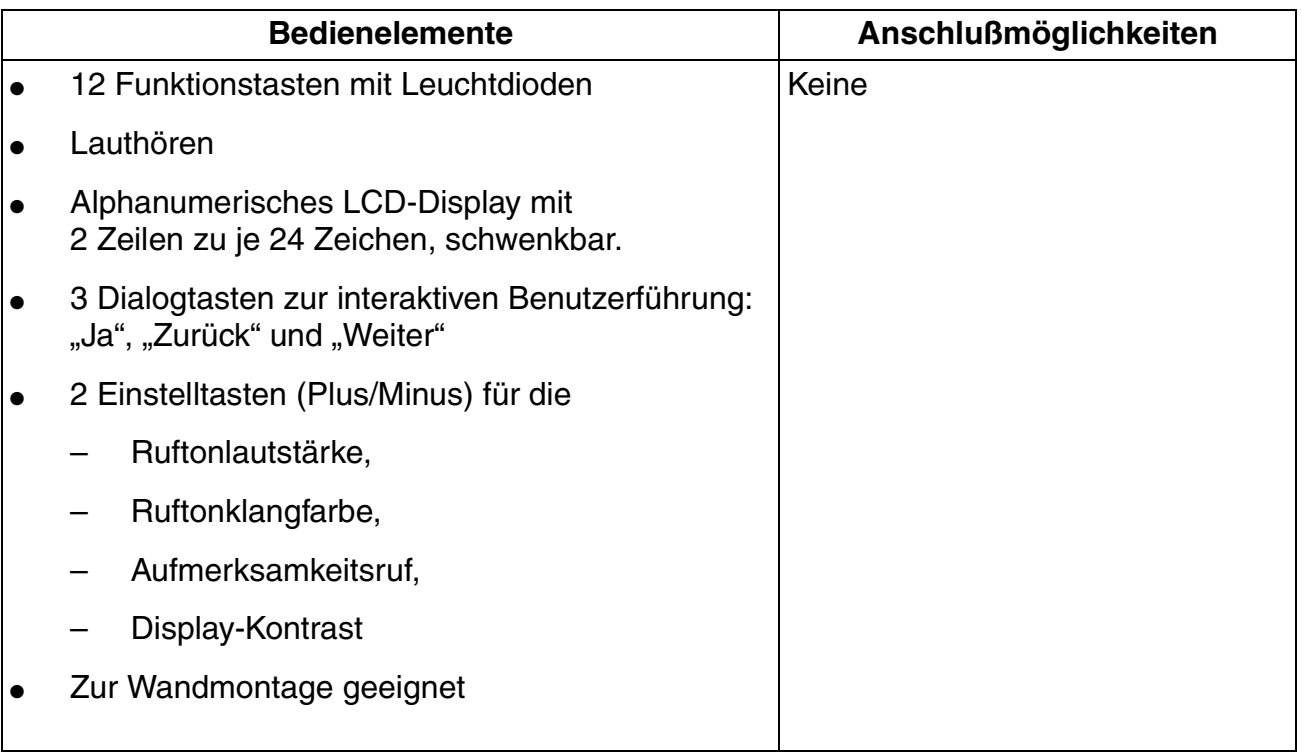

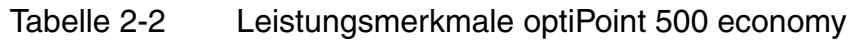

# **2.3.3 optiPoint 500 basic**

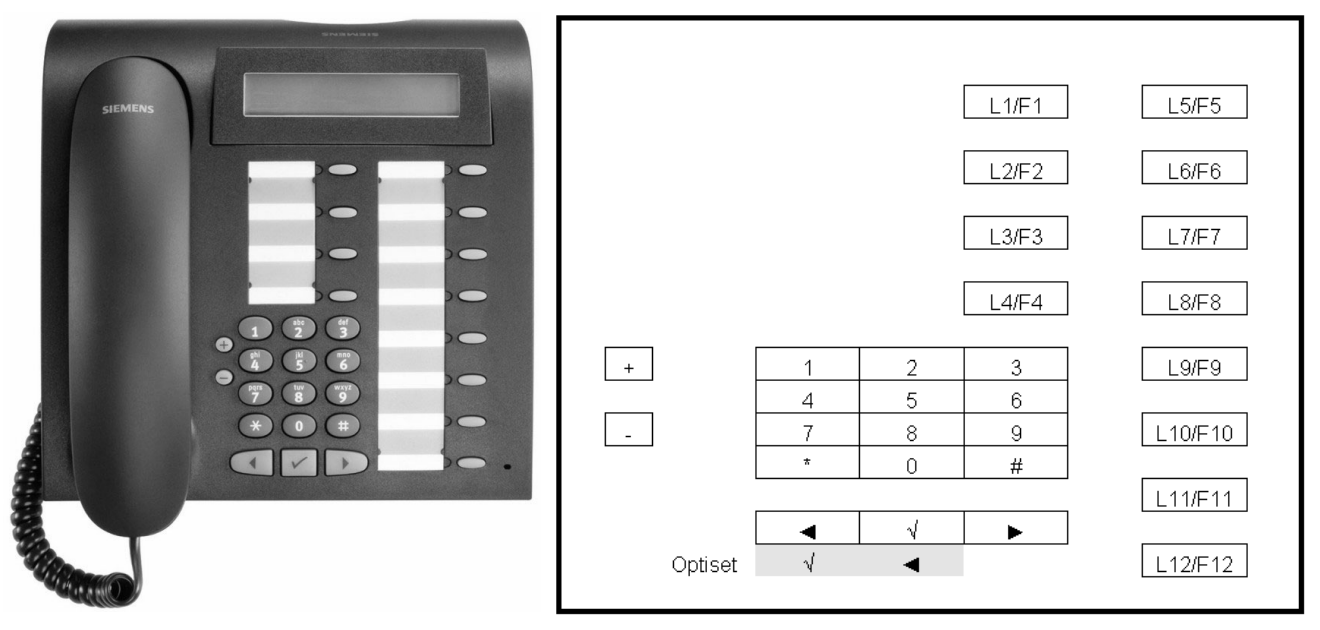

Bild 2-3 optiPoint 500 basic

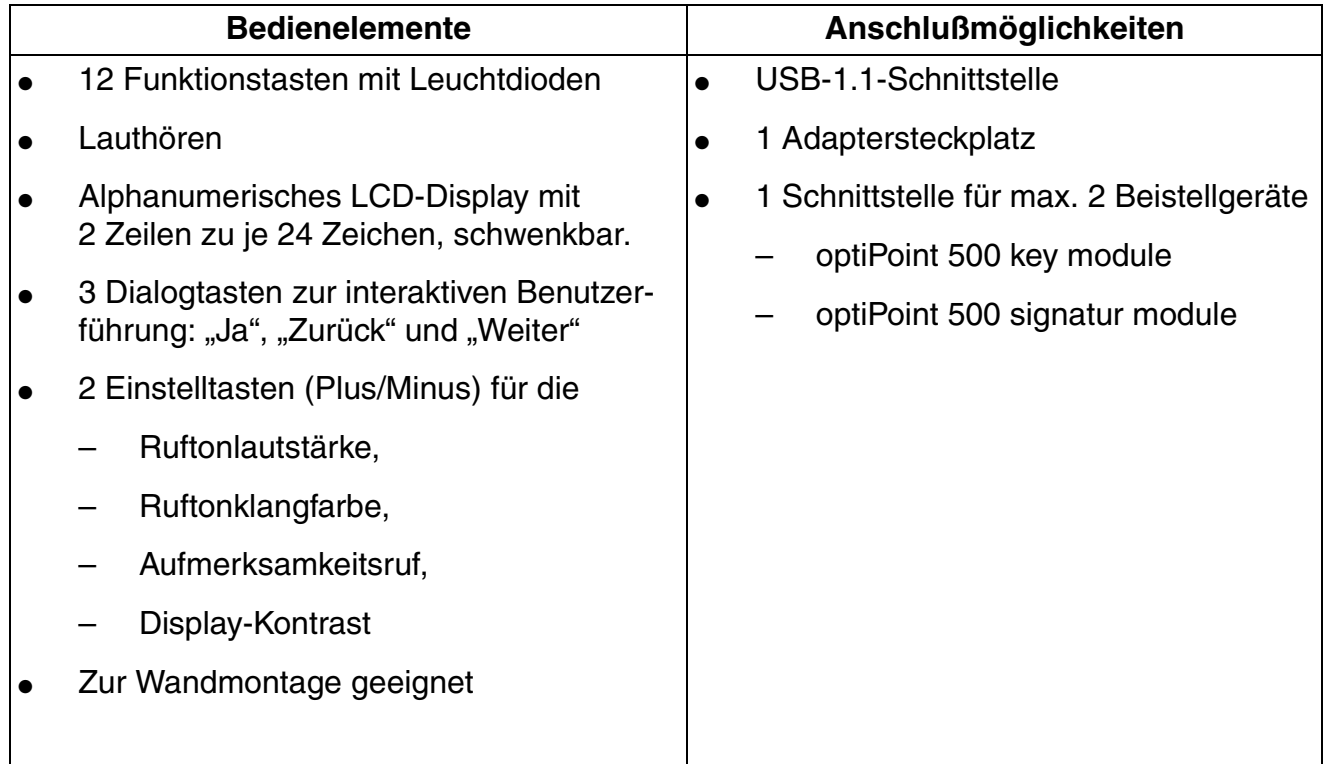

Tabelle 2-3 Leistungsmerkmale optiPoint 500 basic

Telefone

# **2.3.4 optiPoint 500 standard**

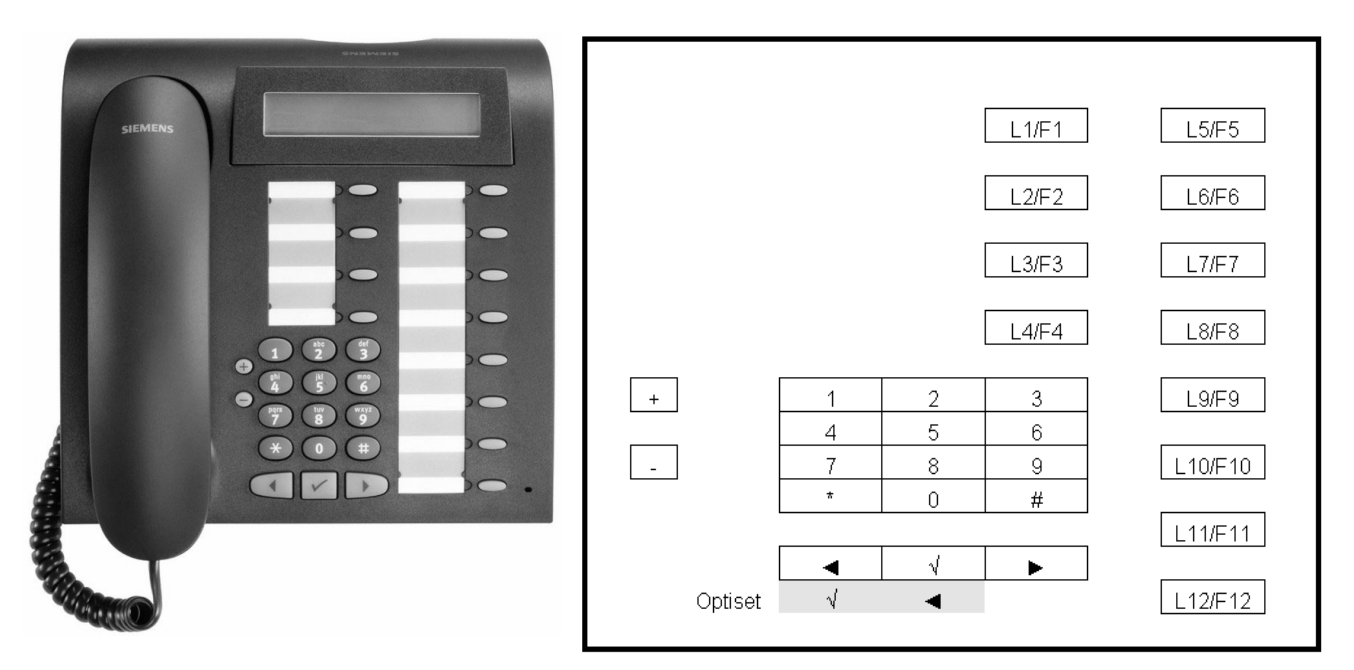

Bild 2-4 optiPoint 500 standard

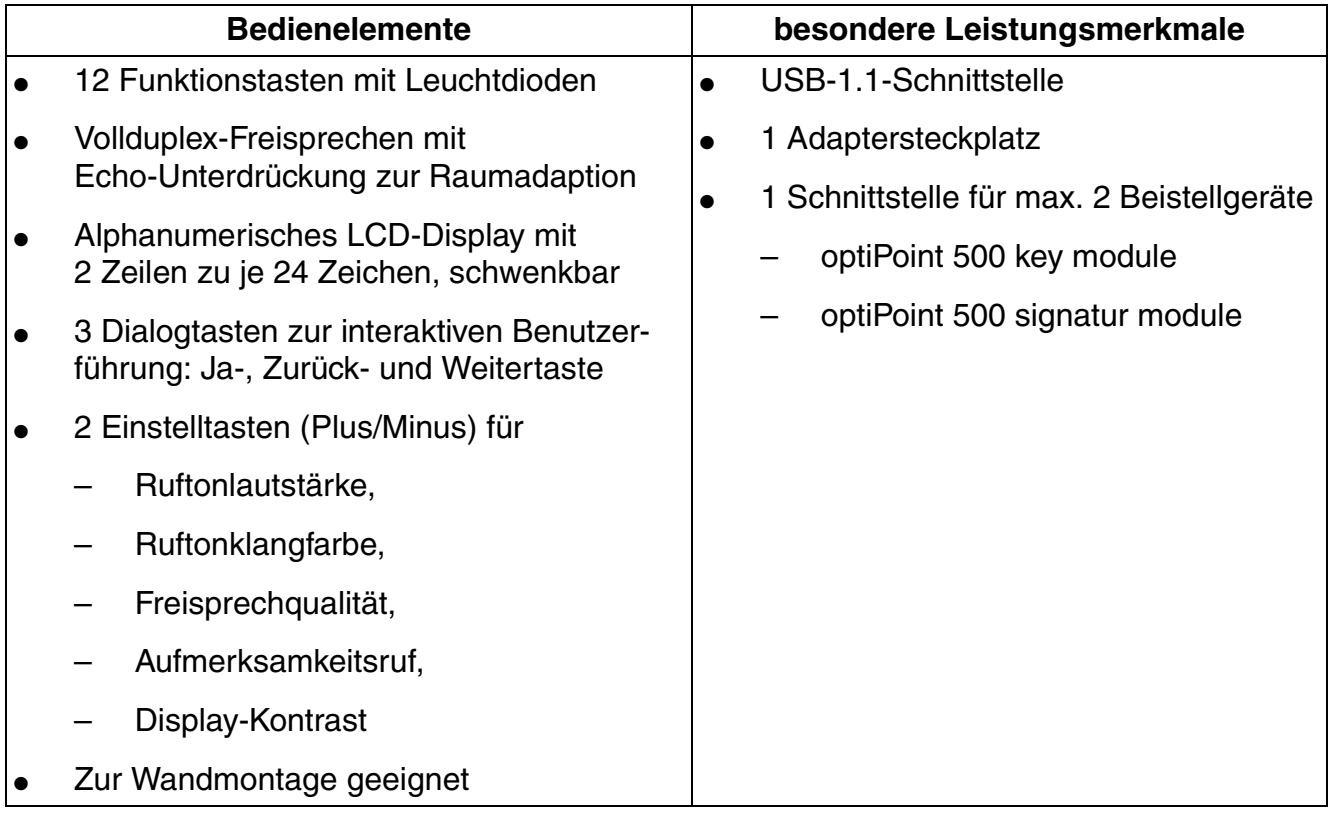

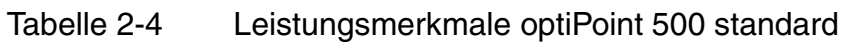

## **2.3.5 optiPoint 500 advance**

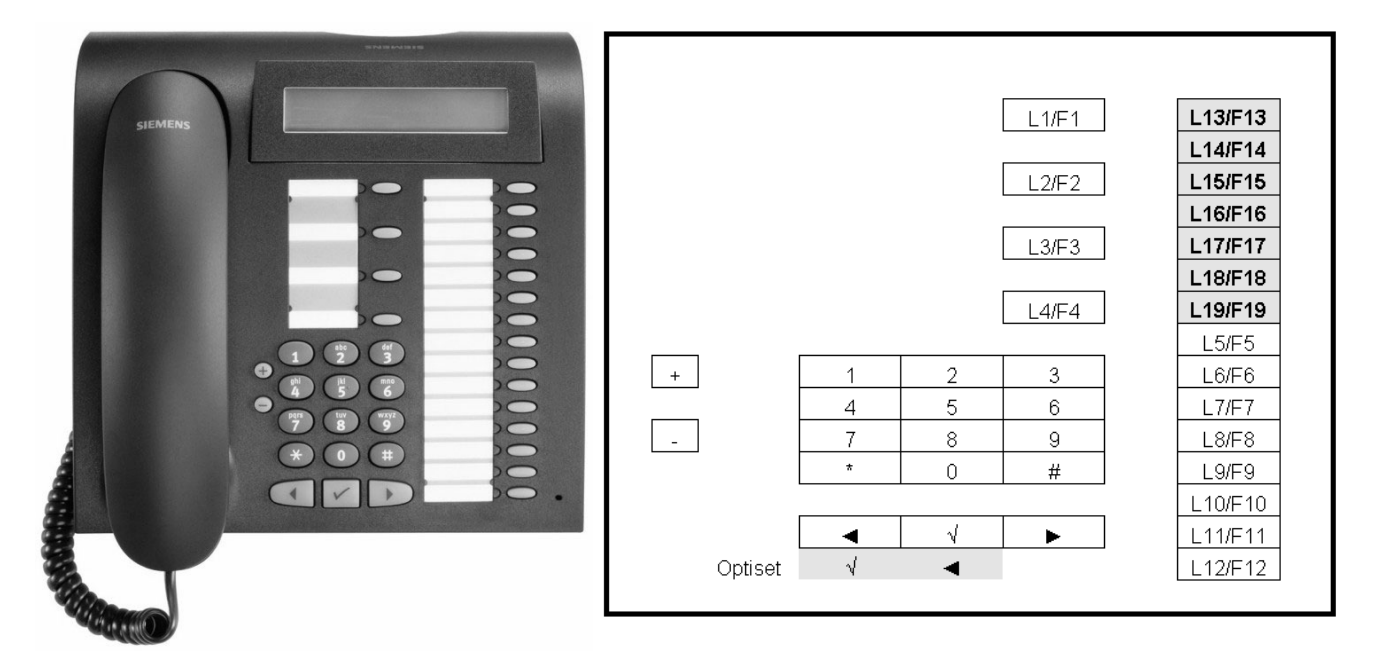

Bild 2-5 optiPoint 500 advance

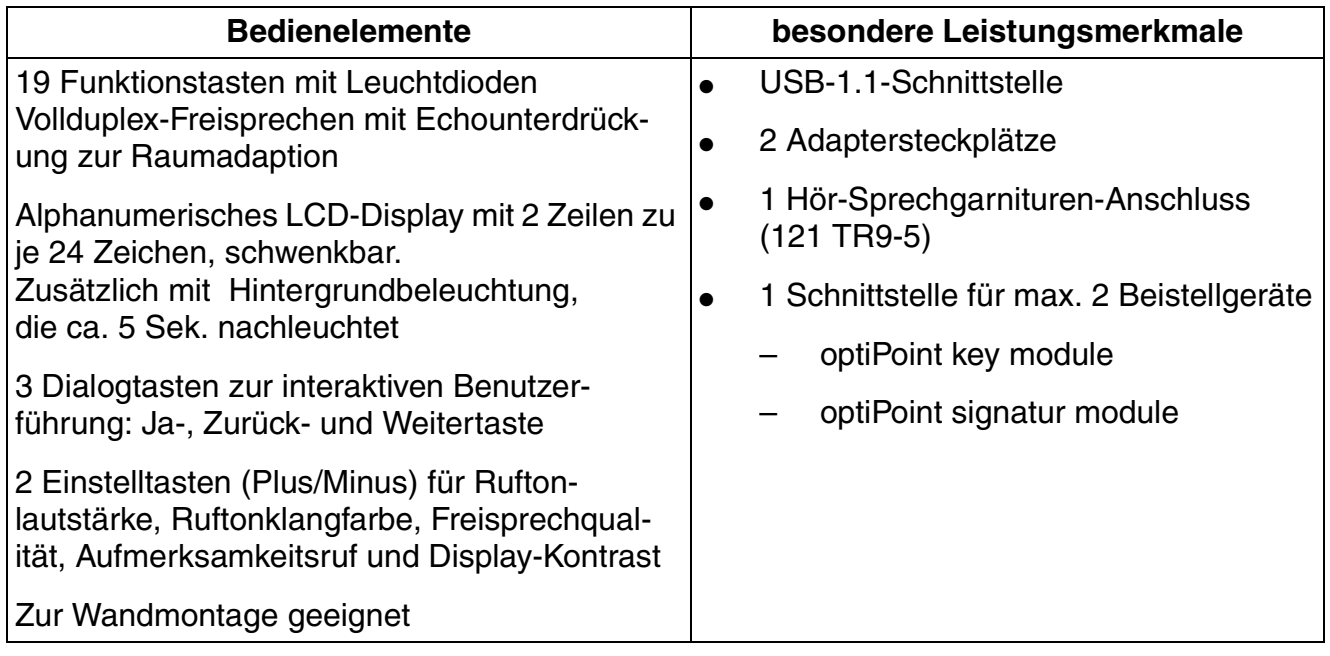

Tabelle 2-5 Leistungsmerkmale optiPoint 500 advance

Wird das optiPoint 500 advance an einer Hicom oder HiPath 3000 bzw. AllServe 150 angeschlossen, so können nur 12 Funktionstasten über die Hicom/HiPath konfiguriert werden. Die verbleibenden Funktionstasten können als Zielruftasten über das Menü des optiPoint500 advance eingerichtet werden.

P31003-E8400-A100-3-20 Servicehandbuch **2-9**

Optionen Module

# **2.4 Optionen Module**

Das Adapterkonzept ermöglicht eine flexible Erweiterung des Telefonarbeitsplatzes an den System-Telefonen optiPoint 500 basic, -standard und -advance durch individuelle Zusatzkomponenten.

#### **Konfigurationshinweise**

- Anschluß von max. 2 Modulen (Beistellgeräten) an den Modellen basic, standard und advance.
- Je nach Reichweite und Anzahl von key modulen (max. 2) ist ein Steckernetzgerät erforderlich. Ob die Stromversorgung ausreicht, können Sie mit dem OptiPoint 500-Service-Menüpunkt "Endgerätetest" / "Speisereichweite" prüfen.
- optiPoint 500 entry ist nicht als Master in einer Master-/Clientkonfiguration einsetzbar (s.Abschnitt 5.5 auf Seite 5-11).
- Bei allen Konfigurationsänderungen muß das Master-Telefon von der Hicom/HiPath getrennt sein, damit beim Anstecken ein Reset ausgelöst wird und das System die neue Konfiguration über die setup-Meldung mitgeteilt bekommt.
- Pro Telefon ist nur ein headset / acoustic adapter erlaubt.

#### **Produktbeschreibung** Optionen Module

# **2.4.1 optiPoint 500 key module**

Das Beistellgerät an den Modellen basic, standard und advance ermöglicht das Speichern von Rufnummern und Funktionen (z.B. Rückruf, Konferenz, Wahlwiederholung etc.)

Es verfügt über

- 16 Funktionstasten,
- 16 Leuchtdioden zur optischen Signalisierung der aktivierten Funktionen und Tasten.

Shift-Taste

Eine der Tasten wird die Shift-Funktion zugewiesen. Mit Hilfe der Shift-Taste können 30 Namenszieltasten programmiert werden.

Mechanische Befestigung

Am optiPoint 500 sind max. 2 key module anschließbar.

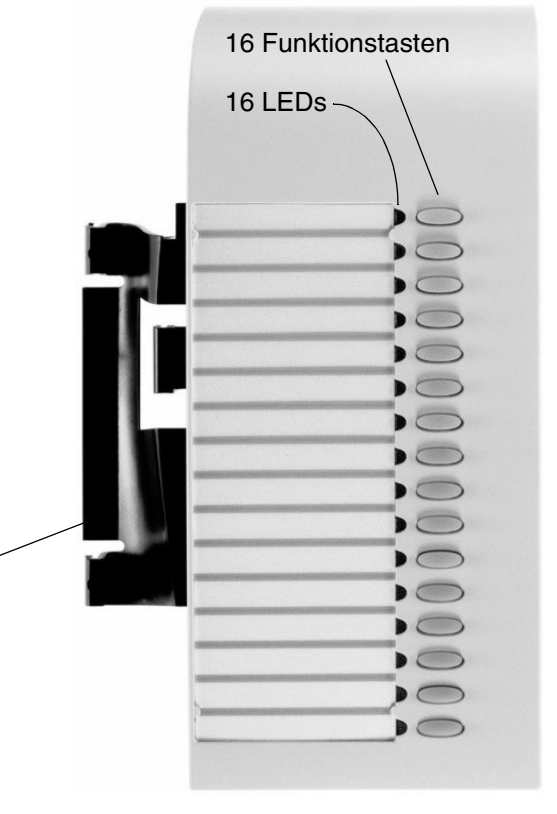

Optionen Module

# **2.4.2 Besetztlampenfeld BLF**

Das BLF ist ein Beistellgerät für optiPoint 500 und 600 das über einen 8-poligen RJ45 Verbindungsanschluß an das Endgerät angeschlossen werden kann.

Es kann in den Systemen HiPath 3000/Hicom 150E/H und HiPath AllServe 150 eingesetzt werden und besitzt die gleiche Funktionalität wie das bestehende BLF an optiset E-Endgeräten.

Das BLF an den Modellen basic, standard und advance ermöglicht das Speichern von Rufnummern und Funktionen (z.B. Rückruf, Konferenz, Wahlwiederholung etc.)

Es verfügt über

- 90 Funktionstasten.
- 90 Leuchtdioden zur optischen Signalisierung der aktivierten Funktionen und Tasten.

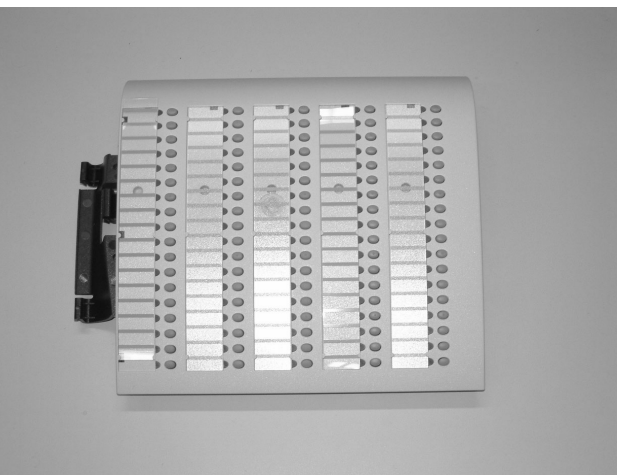

#### **2.4.2.1 Stromversorgung**

Das BLF verfügt über eine eigene lokale Stromversorgung. Wenn Sie zwei BLF's anschliessen wollen, ist nur eine lokale Stromversorgung dafür notwendig (d.h. die Stromversorgung des ersten BLF's kann für das zweite BLF mitbenützt werden).

Für das BLF wird die gleiche Stromversorgung (Steckernetzteil 2x35V) und Anschlussleitung benötigt wie beim optiPoint 500 a/b-Adapter (siehe auch Kapitel "Zubehör" --> "Steckernetzgerät").

Der Ausgang des Netzteils muss direkt mit dem optiPoint BLF verbunden werden.

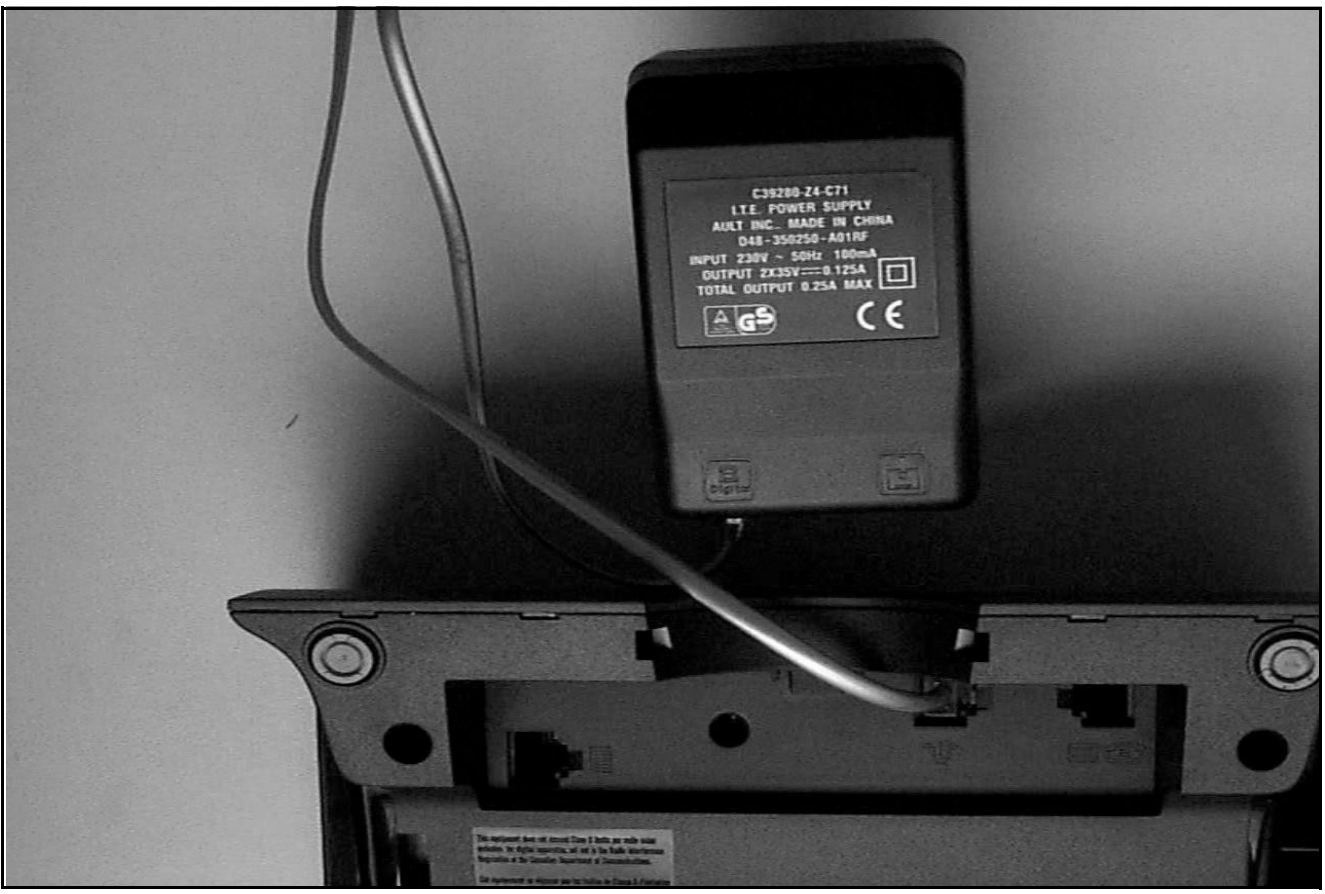

Bild 2-6 Steckernetzteil an BLF

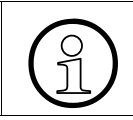

Bei Anschaltung des BLF muss die Konfiguration überprüft werden, ob diese den tatsächlich angeschlossenen Endgeräten/Zusatzmodulen entspricht. tatsächlich angeschlossenen Endgeräten/Zusatzmodulen entspricht.

Optionen Module

# **2.4.2.2 Anschluß an das Endgerät**

Folgende Anschlußkonfigurationen A - D sind möglich:

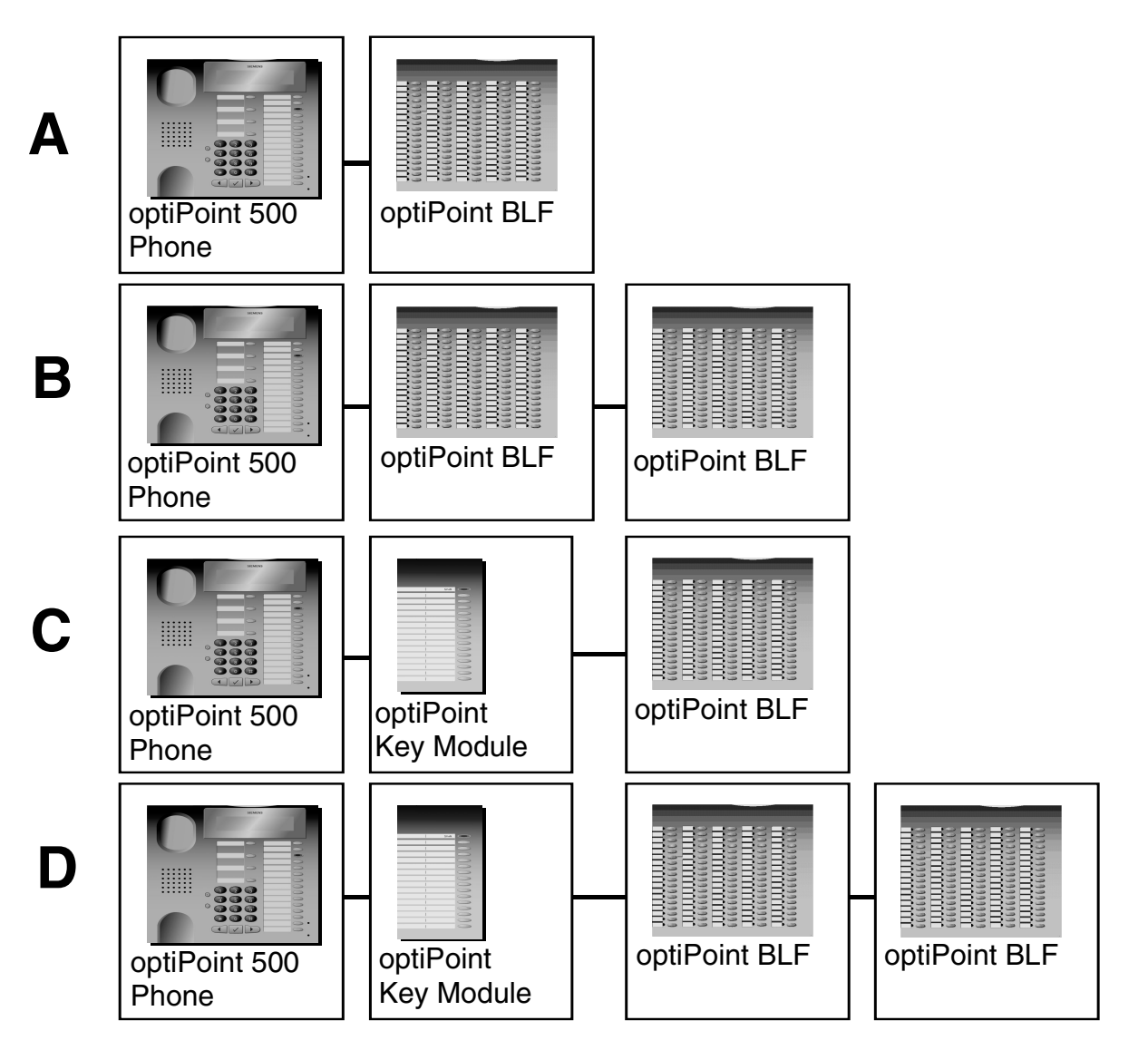

In der Kombination C und D in Verbindung mit einem Key Module können Sie auch das BLF zuerst an das Endgerät anschließen.

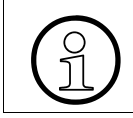

Bei den Anschlusskonfigurationen C und D ist bei Rel. < 3.0 der Einsatz eines opti-Point 500 advance nicht zulässig.

## **Produktbeschreibung** Optionen Module

# **Schnittstellenbeschreibung: MW8/8 (RJ45)**

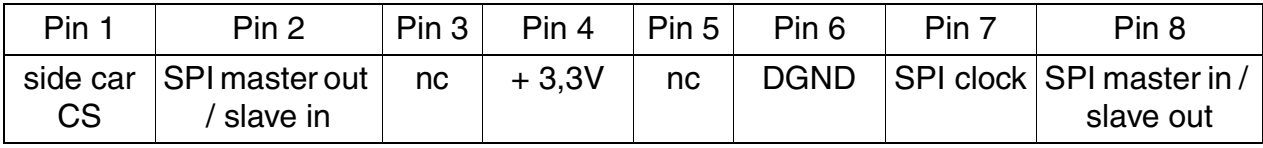

#### **Produktbeschreibung** Optionen Module

# **2.4.3 optiPoint 500 signature module (nur an HiPath 4000)**

Das optiPoint 500 signature module ist ein Chipkartenleser als Beistellgerät für die Modelle basic, standard und advance. Das Beistellgerät bietet eine einfache Möglichkeit, ein vorhandenes Telefon auf Chipkartenbetrieb umzurüsten. Mechanische Befestigung

#### **I2C-Bus memory cards**

Für den Einsatz des signature modules benötigen Sie kundenspezifisch programmierte I2C-Karten. Diese erhalten Sie von der Siemens AG: Rainer.eickholt@fthw.siemens.de (s. Abschnitt 9.3)

#### **Produktbeschreibung** Zubehör

## **2.5 Zubehör**

#### **2.5.1 Aktive Lautsprecherbox/ Beistellmikrofon**

Diese Komponenten bieten eine magnetische Abschirmung zum Schutz magnetischer Datenträger bzw. Monitore sowie eine Einstrahlsicherheit zur elektromagnetischen Verträglichkeit (insbesondere bei Mobiltelefonen).

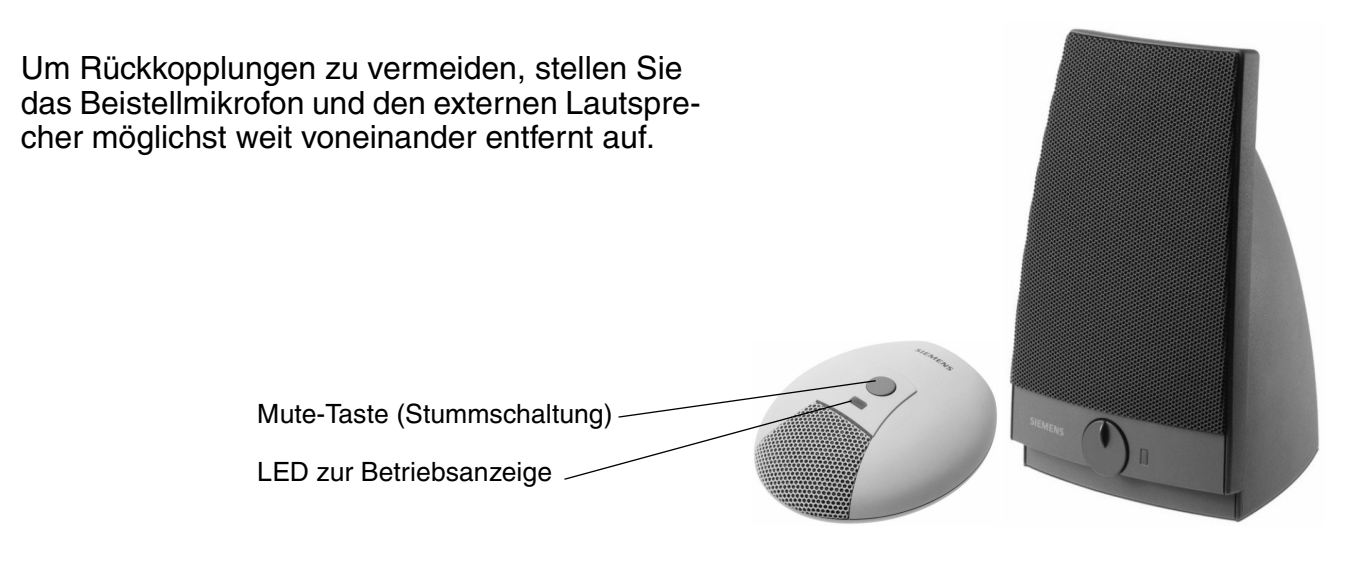

#### **Beistellmikrofon**

Das Beistellmikrofon ersetzt das im Telefon integrierte Mikrofon und hilft bei schwierigeren akustischen Verhältnissen, die Funktion "Freisprechen" optimal zu nutzen.

Wird am Telefon die Lautprechen-Taste gedrückt, so leuchtet am Mikrofon eine LED auf und zeigt an, das Mikrofon jetzt aufnahmebereit ist.

Durch Drücken der Stummschalttaste (Mute-Taste) kann das Mikrofon abgeschaltet werden. Das Erlöschen der LED bestätigt die Unterbrechung.

#### **Aktive Lautsprecherbox**

Die aktive Lautsprecherbox ergänzt den im Telefon integrierten Lautsprecher, verbessert die akustischen Eigenschaften und ist damit bestens für Telefonkonferenzen geeignet.

Bei Anschluss der Lautsprecherbox an das Stromnetz signalisiert eine LED die Betriebsbereitschaft. Die Aktivierung erfolgt über die Lautsprechertaste des Telefons.

Der Lautstärkeregler an der Vorderseite dient zur Anpassung der Basislautstärke an gegebene Raumverhältnisse. Die Lautstärkerregulierung während des Gesprächs wird über die Lautstärketaste des Telefons gesteuert.

Zubehör

# **2.5.2 optiPoint Hör-Sprechgarnituren**

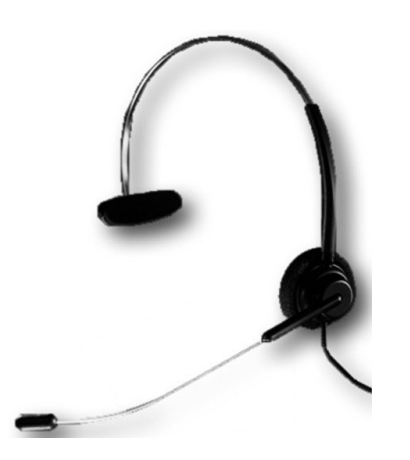

Die Hör-Sprechgarnitur ersetzt den Telefonhörer, das heißt der Anwender hat die Hände frei beim Telefonieren. Diese Zusatzeinrichtung ist besonders nützlich für Vieltelefonierer (Vermittlungspersonen, Telefon-Marketing).

#### **Anschaltemöglichkeiten an der 121TR9-5 Schnittstelle**

An den optiPoint acoustic adapter und das optiPoint 500 advance Telefon sind folgende Hör-Sprechgarnituren anschließbar:

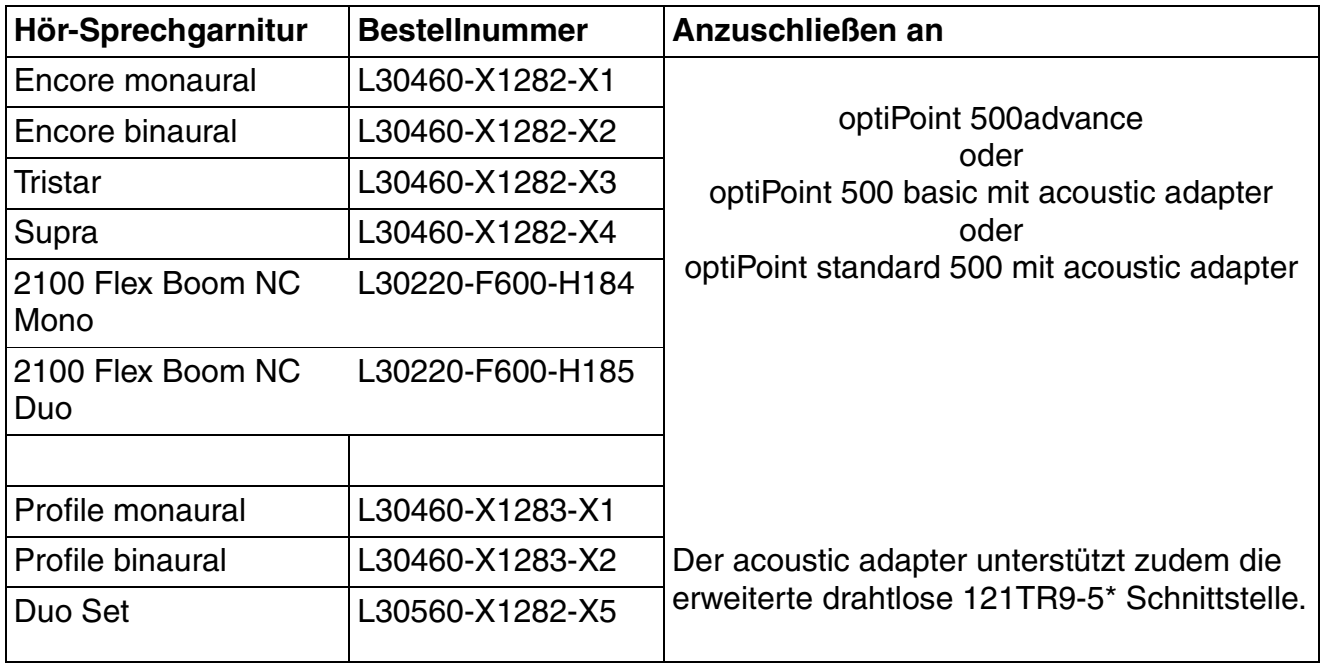

Tabelle 2-6 Hör-Sprechgarnituren

Ersatzteile und Zubehör wie z.B. Ohrkissen, Höroliven, Kleiderclips, Bausatz für Brillenanpassung, Schnellkupplungs-Clip, Kopfbügel, Verlängerungsschnur erhalten Sie über Ihren Siemens-Ansprechpartner.

# **2.5.3 Steckernetzgerät**

.

Zur Reichweitenerhöhung oder für den Betrieb zusätzlicher Optionen kann ein Steckernetzgerät erforderlich sein. Das Steckernetzgerät verfügt über zwei RJ 11-Anschlußbuchsen und wird mit einem beigepackten Verbindungskabel ausgeliefert.

Unterschreitet die Versorgungsspannung den Wert von 21 V, werden alle Geräte zurückgesetzt und eventuell bestehende Verbindungen getrennt

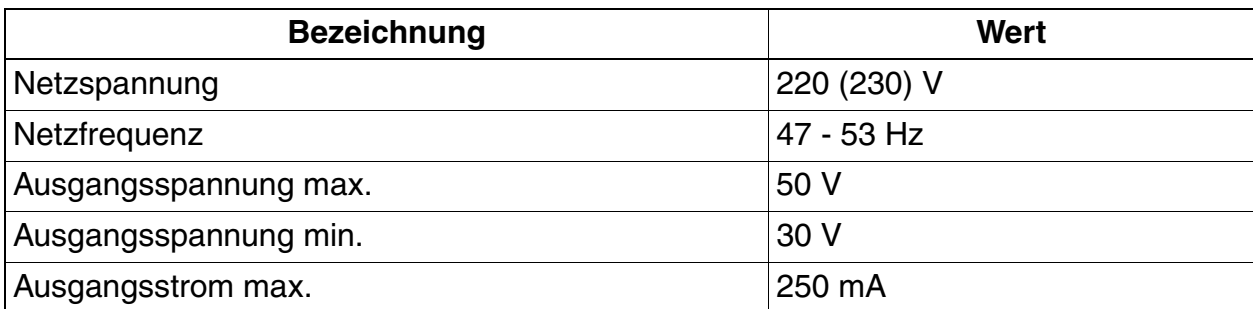

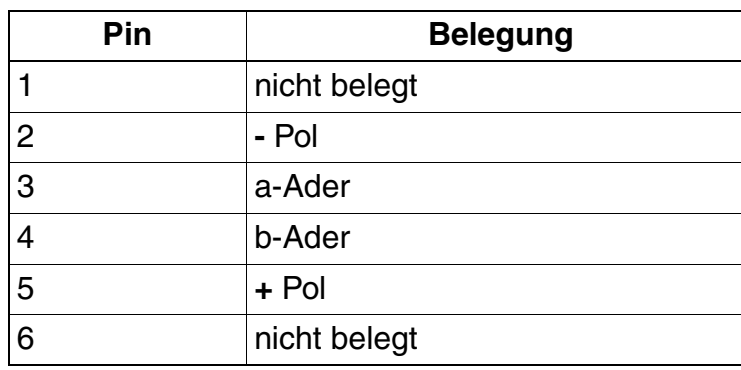

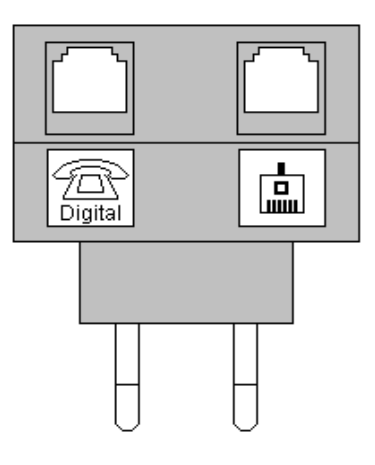

#### **Master-/Client-Konfiguration (s. Abschnitt 5.5 auf Seite 5-11)**

Das Steckernetzgerät kann in die ASL vom Master oder Client geschaltet werden.

Ist vor dem Client ein Steckernetzgerät angeschaltet, so erkennt der phone adapter (über Pin 2+5) dieses Steckernetzgerät und schaltet die Stromversorgung für den Client ab. In diesem Fall kommt über  $U_{PO/E}$  nur die Signalisierung.

Bei Netzausfall am Client schaltet der phone adapter die Stromversorgung wieder auf.

Ist das Steckernetzgerät vor dem Master angeschaltet, wird die Zusatzspeisung über eine Diode eingekoppelt. Da das Steckernetzgerät eine höhere Spannung hat, übernimmt das Stekkernetzgerät die Speisung.

Zubehör

# **2.5.4 Beipack**

Jedem Telefon / key module werden beigelegt:

- eine allgemeine Benuzterinfo
- die Bezugsmöglichkeiten für Bedienanleitungen/Installationsanleitungen (Gedruckte Bedienungsanleitungen nur noch auf Bestellung gegen Bezahlung)
- **Sicherheitshinweise**
- zwei Notrufnummerschilder
- je ein Beschriftungsstreifen (neutral) für alle Modelle.

Pro Systembestellung / Aufrüstung wird eine CD ROM für den Administrator zur Bereitstellung für die Anwender via PC-Netz geliefert (7 Sprachen):

- Elektronische Bedienungsanleitungen), Kurzanleitung
- Tastenbeschriftungstool für den Anwender (Word),
- Installationsanleitungen für alle Optionen,
- zusätzliche systemspez. Anleitungen (optiset E, Cordless E, etc.)

Weitere CD's sind gegen Verrechnung bestellbar.

Aktuelle Unterlagen (CD-Inhalt) im Internet: http://www.hipath.com

# **2.5.5 Online Key Labeling Tool (Tastenbeschriftung)**

Dieses Tool dient zum Beschriften der Tastenfelder der optiPoint 500-Telefone. Es bietet:

- Tastenbeschriftung mit freiem Text oder Auswahl aus LM-Liste
- Druck einer pdf- Datei auf eigenem Papier mit Schnittmarken oder auf vorgestanzten Tastenbeschriftungs-Bögen (Bestellung via Witten)

Bestelleinheit Tastenbeschriftungs-Bögen optiPoint besteht aus:

- 40 vorgestanzten Bögen für basic/standard/advance (für je 5 Telefone)
- 10 vorgestanzten Bögen für entry (für je 15 Telefone)

Bestellnummer: A31003-H8400-B990-\*-6Z19

## **2.5.6 Wandhalterung**

Wandhalterung ist für alle optiPoint 500-Telefone möglich, außer mit Beistellgeräten, wenn USB 1.1-Schnittstelle oder wenn ein Adapter gesteckt ist.

# **2.6 Technische Daten**

#### **2.6.1 Asset ID**

Alle Telefone verfügen über eine Asset ID von 32 Bit; das ist eine elektronisch codierte Seriennummer, die werksseitig bei der Endprüfung eingestellt wird. Anhand dieser Nummer und der Phone ID (Telefontyp) kann jedes einzelne Telefon eindeutig identifiziert werden.

Die Asset ID wird in 4 Bytes je 8 Bit abgespeichert.

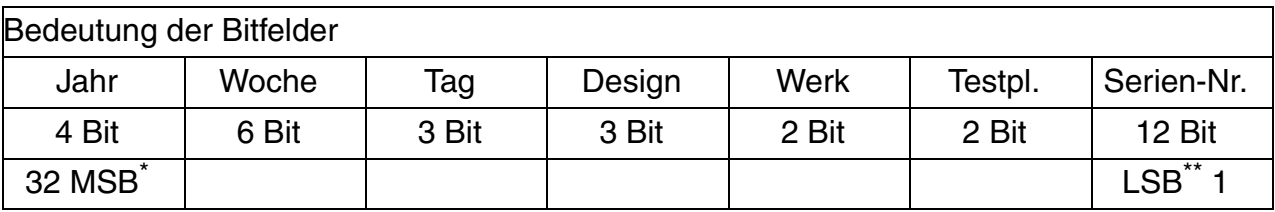

\* MSB = most significant bit

\*\* LSB = least significant bit

#### **2.6.2 Umweltbedingungen**

Die Umweltbedingungen gelten für alle optiPoint 500 Telefone, Adapter und Beistellgeräte:

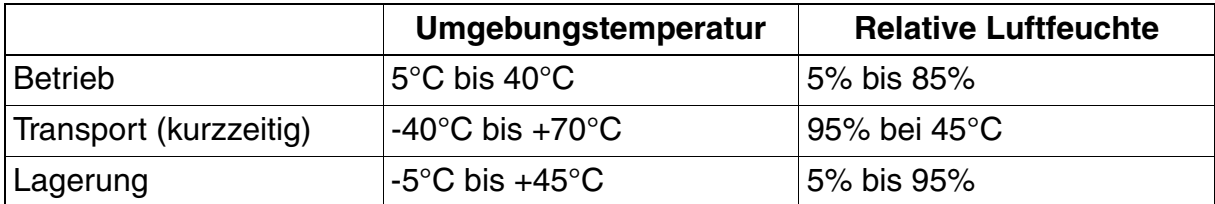

Tabelle 2-7 Umweltbedingungen

Technische Daten

## **2.6.3 Reichweiten**

Die übertragungstechnische Reichweite mit Ø 0,6 mm PVC-Kabel beträgt mindestens 1000 m (Master zu Client ca. 100 m).

Die Speisereichweite kann über den optiPoint-Menüpunkt "Service", "Leitungstest" geprüft werden. Dabei werden je nach Anlagentyp alle LEDs ca. 3 s bzw. 5 s angeschaltet, der Tonruf für 1 s aktiviert und das Display dunkelgesteuert.

Detaillierte Reichweitenangaben für die einzelnen Kabeltypen sind in der ICN TI Hicom 150 E/ Hicom 300 E und im ICCS-Handbuch, Band 2 enthalten (Best. Nr.: A30951-V6200-\*-20 / Lieferzentrum Fürth).

# 2.6.4 U<sub>P0/E</sub>-Schnittstelle

Die U<sub>P0/E</sub>-Schnittstelle ist eine herstellerspezifische ISDN-Schnittstelle mit CorNet TS Protokoll, gespeiste Zweidrahtschnittstelle für den Anschluß der optiPoint 500-Telefone.

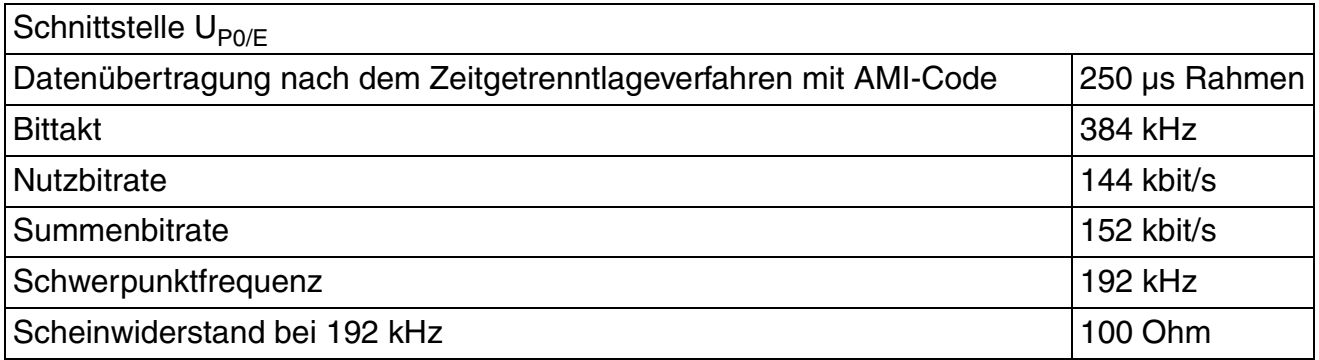

Tabelle 2-8 U<sub>P0/E</sub>-Schnittstellen - Eckdaten

## **2.6.5 USB 1.1-Schnittstelle**

Mit Ausnahme des optiPoint 500 entry sind die optiPoint 500-Telefone mit einer USB-Schnittstelle ausgerüstet. Diese stellt die Grundlage dar für:

- PC-unterstütztes Telefonieren (TAPI) CallBridge TU und CallBridge for Data sind TAPI Service Provider für CTI-Lösungen. Damit können die Telefone mit dem PC kommunizieren.
- die Datenübertragung die USB-Schnittstelle des PC über CAPI (z.B. direkter Internetzugang, Faxversand, Email etc.). Bei Installation der CAPI-Software erhalten PCs über die USB-Schnittstelle einen direkten Internetzugang ohne dass ein weiterer Adapter benötigt wird. Diese Software ist kostenpflichtig.

TAPI und CAPI können parallel verwendet werden (z.B. Empfang einer umfangreichen eMail, Download etc. während über eine CTI-Applikation Gespräche aufgebaut werden).
# **3 Inbetriebnahme**

# **3.1 Auspacken**

Vor dem Auspacken des Gerätes muß der Karton auf sichtbare Transportschäden überprüft werden. Anschließend Karton öffnen und Verpackungsinhalt auf Beschädigung und Vollständigkeit überprüfen.

# **3.2 Aufstellhinweise**

Angesichts der Vielfalt der bei Möbeln verwendeten Lacke und Polituren kann nicht völlig ausgeschlossen werden, daß diese bei Kontakt mit Gehäuseteilen, z.B. Füßen, mögliche Spuren auf der Standfläche verursachen. Der Hersteller kann für Schäden an Möbeln oder Geräten keine Haftung übernehmen.

Bei der Aufstellung der Telefone ist darauf zu achten, daß sie keiner direkten Sonnenbestrahlung ausgesetzt sind und nicht in unmittelbarer Nähe einer Heizung stehen.

# **3.3 Tastatur und Bedienfeld**

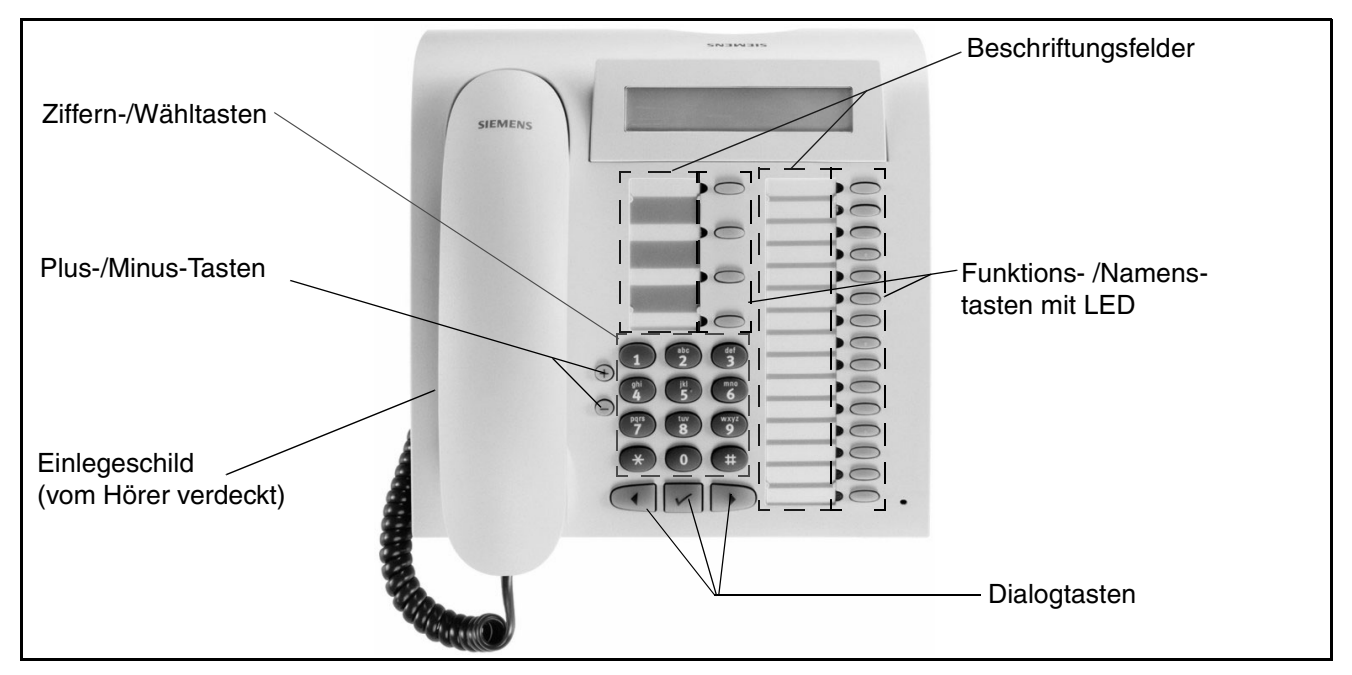

Bild 3-1 Tastatur, Bedienfeld (optiPoint 500 standard)

P31003-E8400-A100-3-20 Servicehandbuch **3-1**

## **Inbetriebnahme**

Datums- und Uhrzeit-Anzeige

### **Zyklische Abfrage der Tastatur**

Softwaremäßige Entprellung innerhalb von 32 ms. Wurde eine Taste als gedrückt erkannt, so werden keine weiteren Tasten abgefragt, bis diese Taste wieder losgelassen wird.

#### **Drücken der Plus-/Minus-Taste gleichzeitig**

Für das gleichzeitige Drücken der Plus- und Minus-Taste kann in der Hicom/HiPath ein bestimmtes Leistungsmerkmal konfiguriert werden (z.B. Lautstärkeregelung).

# **3.4 Datums- und Uhrzeit-Anzeige**

Alle optiPoint 500-Telefone mit Display (economy, basic, standard, advance) verfügen über eine Datums- /Uhrzeit-Anzeige.

Wie in CorNet-TS angegeben, werden diese Zeitglieder vom Telefon nur geführt, solange die Hicom/HiPath für die Einstellung der Zeitglieder, die Aktivierung des Telefons zu ihrer Anzeige und die Steuerung des Gesprächsdauer-Zeitgliedes verantwortlich ist.

## **Inbetriebnahme** Anschlüsse auf der Geräteunterseite

# **3.5 Anschlüsse auf der Geräteunterseite**

<sup>7</sup> Wird eine bestehende Konfiguration geändert/erweitert, muß der Host ausgesteckt, die Erweiterung angeschlossen und zuletzt der Host wieder gesteckt werden

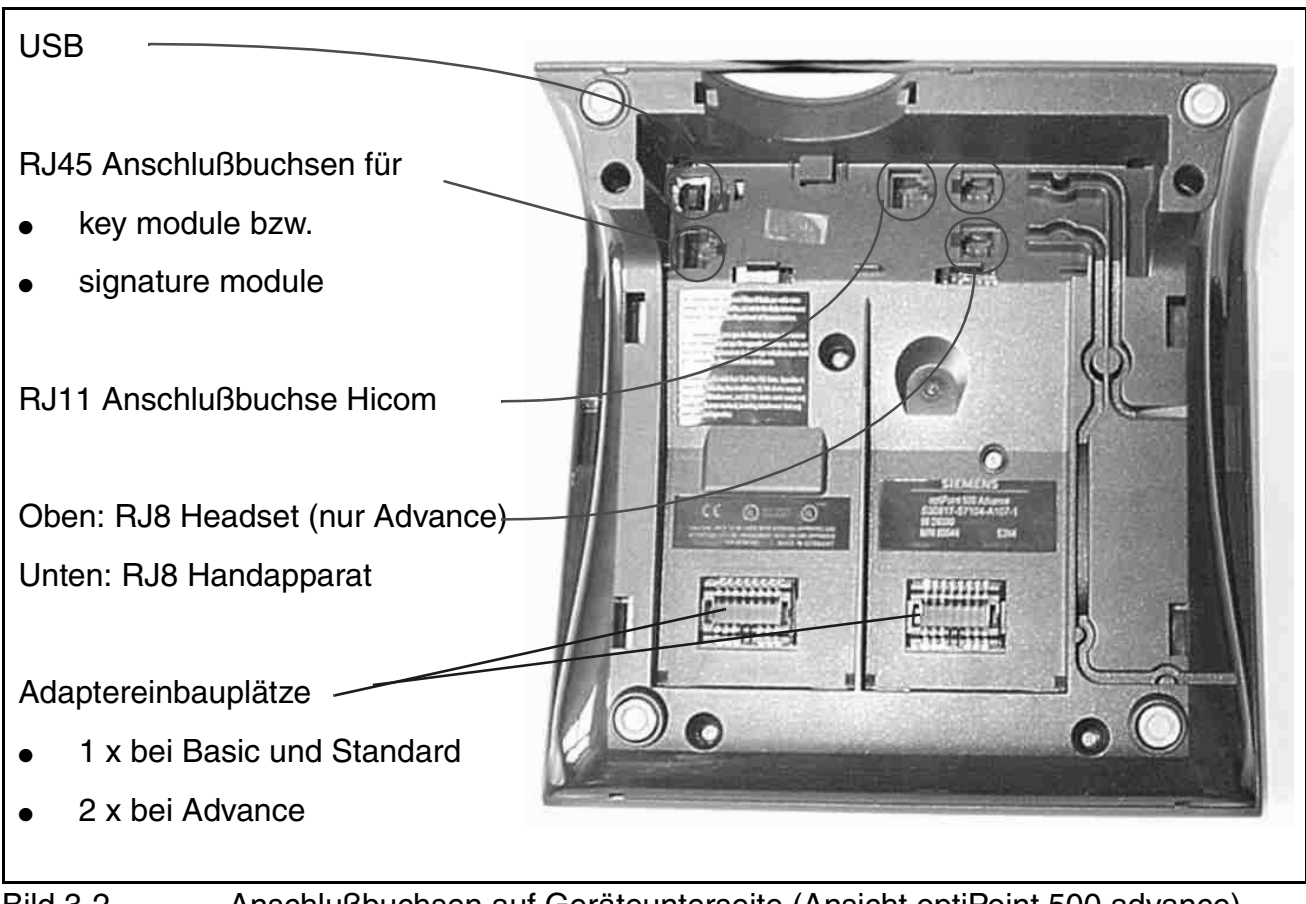

Bild 3-2 Anschlußbuchsen auf Geräteunterseite (Ansicht optiPoint 500 advance)

#### **Inbetriebnahme**

Endgerätetests

# **3.6 Endgerätetests**

#### **Einstieg in den Endgerätetest**

Der Endgerätetest wird mit der "Service-Taste" plus Eingabe der "Kennzahl" gestartet.

- Die Tests laufen ca. 10 s. Danach erfolgt ein Timeout.
- Die Tests können vorzeitig mit der Raute-Taste **auf abgebrochen werden.**

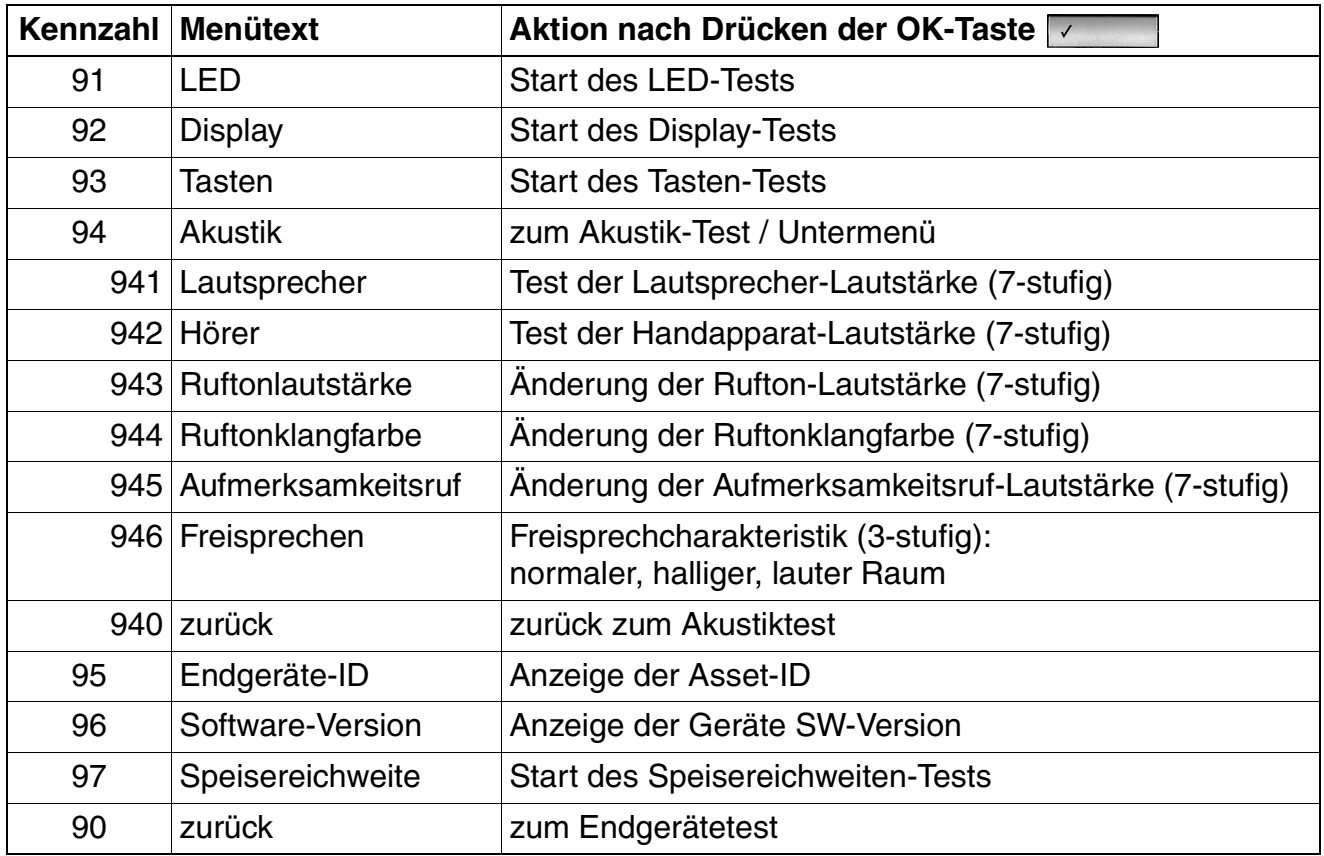

Tabelle 3-1 Endgerätetest HiPath 4000/Hicom 300 H

### **optiPoint 500-Modelle mit Display (economy, basic, standard und advance)**

- Im Service-Menü können die einzelnen Tests durchgeblättert und aufgerufen werden
- Anzeige der eigenen Rufnummer.
- Schalten der LEDs und Rufe.
- Anzeige, ob die Spannungsversorgung ausreicht
	- Bei genügender Speisung ist ein schwach grau abgehobenes Pixel-Muster sichtbar.
	- Ohne Speisung ist keine erkennbare Struktur im Displayfenster feststellbar.

#### **Testfunktion startet nicht**

Wenn die Testfunktion nicht startet, so kann eine zusätzliche Stromversorung für das betroffene Endgerät erforderlich sein.

Erscheint nach der Inbetriebnahme im Display keine Uhrzeit und kein Datum, ist entweder das Endgerät oder der Leitungsweg defekt.

#### **HiPath 4000/Hicom 300H**

optiPoint 500 an Hicom 300 H werden wie optiset E ID's erkannt.

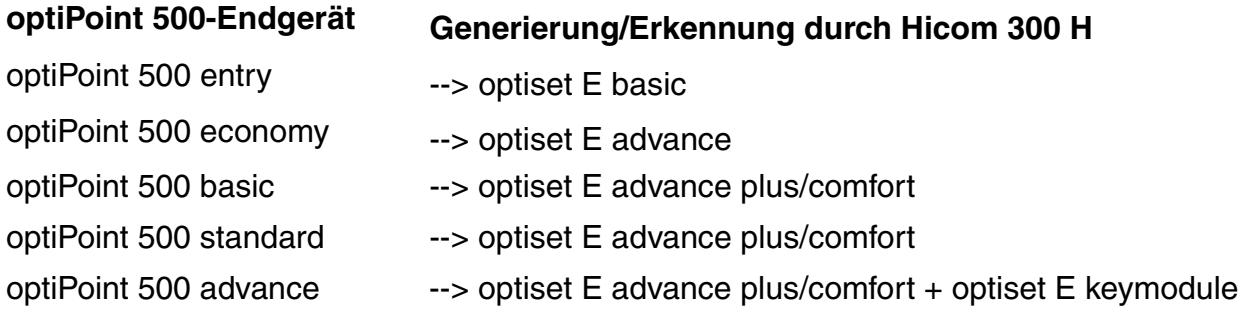

Erst ab HiPath 4000 V1.0 werden die optiPoint 500 ID's erkannt.

#### **HiPath 3000/Hicom 150 H**

In der Hicom 150 H ist die Lage der Service-Taste sowie die Kennzahlvergabe frei programmierbar.

optiPoint 500-Endgeräte werden nicht automatisch durch HiPath 3000 < V3.0/V3.0 und Hicom 150 H erkannt, sondern wie optiset E-Endgeräte behandelt. optiPoint 500 advance sind für den Vertrieb an HiPath 3000 < V3.0 nicht freigegeben. Eine volle Unterstützung der optiPoint 500 ID's erfolgt erst ab HiPath 3000 V3.0.

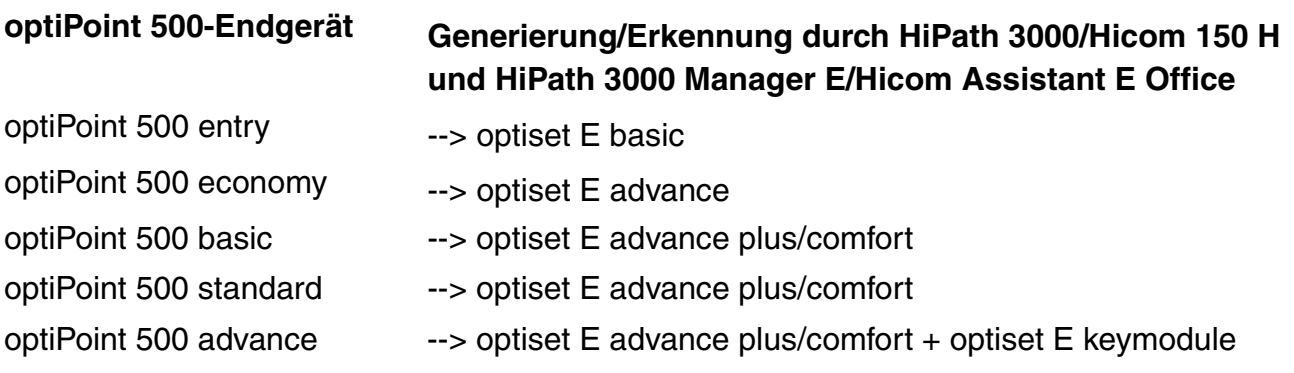

#### **Inbetriebnahme**

Endgerätetests

Aufgrund der größeren Anzahl von Funktionstasten (4 + 15) als bei allen optiset E-Endgeräten (max. 4 + 8), wird für einen optiPoint 500 advance durch das System ein optiset E advance plus/comfort mit optiset E keymodule generiert. Diese Kombination wird auch durch HiPath 3000 Manager E/Hicom Assistant E Office erkannt.

Zur Programmierung der 4 + 15 Funktionstasten des optiPoint 500 advance werden die 4 + 8 Funktionstasten des optiset E advance plus/comfort und die ersten 7 Tasten des optiset E keymodules verwendet.

#### Line Connector  $+3,3V$ <br>GND DC/DC Conv  $D C/D C$ Coarse Protection Transformer Up0<br>Transformer  $1/\bullet$  $2x4$  LEDs 22 keys<br>7 lines  $\times$  lines  $6 \text{ lines}$ Fine 15,36 MHz  $xx$  MHz Protection **SCOUT-P MCU** Assembly and<br>Connector Clock<br>Control  $Up0$ PLL GP I/O or dedicated Function Interface CPU  $RAM$ Reset<br>Control  $ROM$  $Up0$ Timer Control  $256 \times 8$ Interrupt<br>MMU  $8k \times 8$ **DSP** Assembly and<br>Connector RAM ROM  $3,4$  kHz AFE Codec  $\overline{ION}$ SPI IF SPI IF  $V24$  IF Control SPI SPI SPI EEPROM 64x8 Bild 3-3 Blockschaltbild optiPoint 500 entry, economy

# **3.7 Blockschaltbilder**

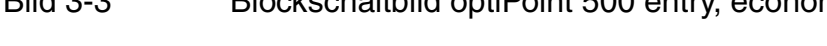

# **Inbetriebnahme**

**Blockschaltbilder** 

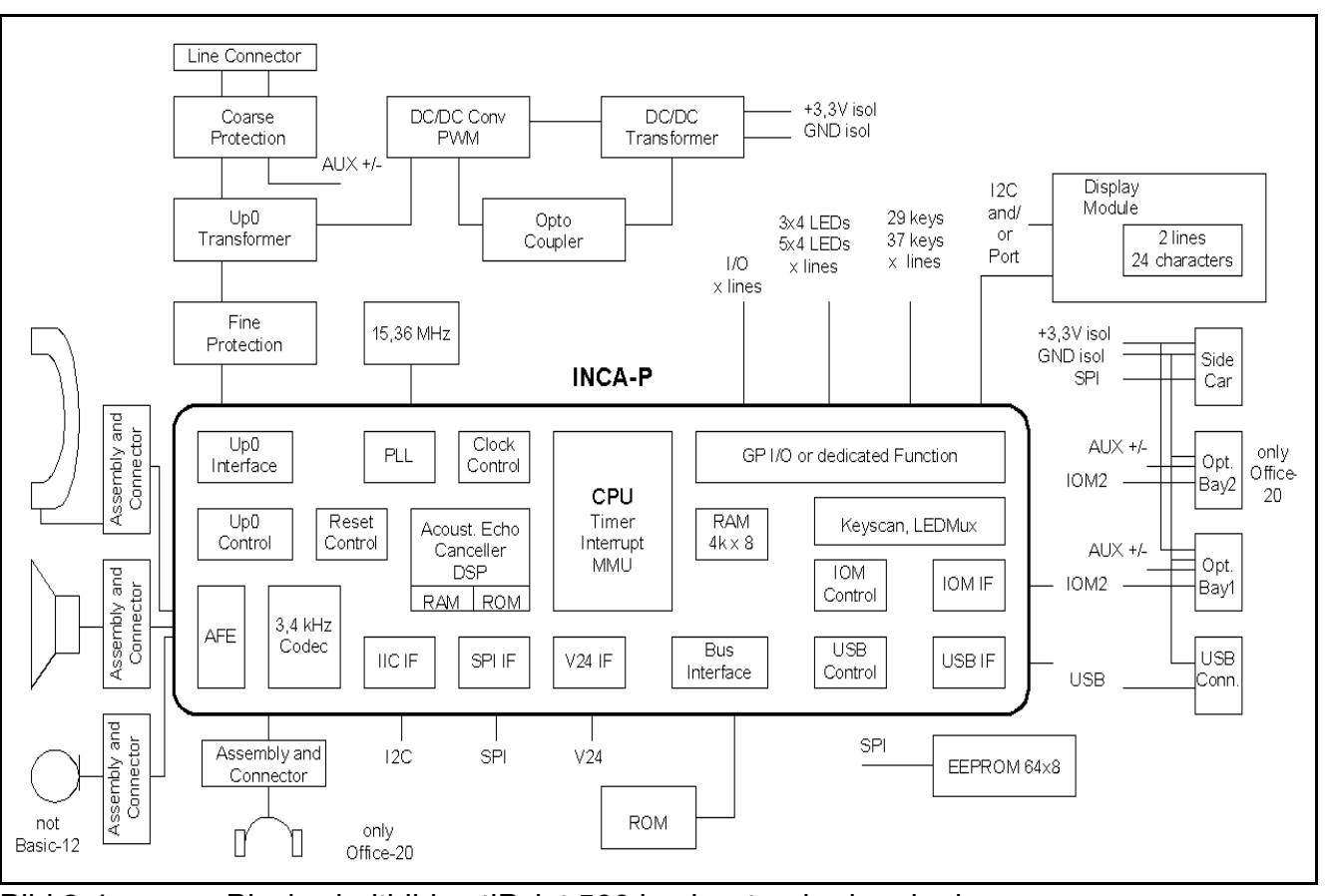

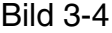

Bild 3-4 Blockschaltbild optiPoint 500 basic, standard und advance

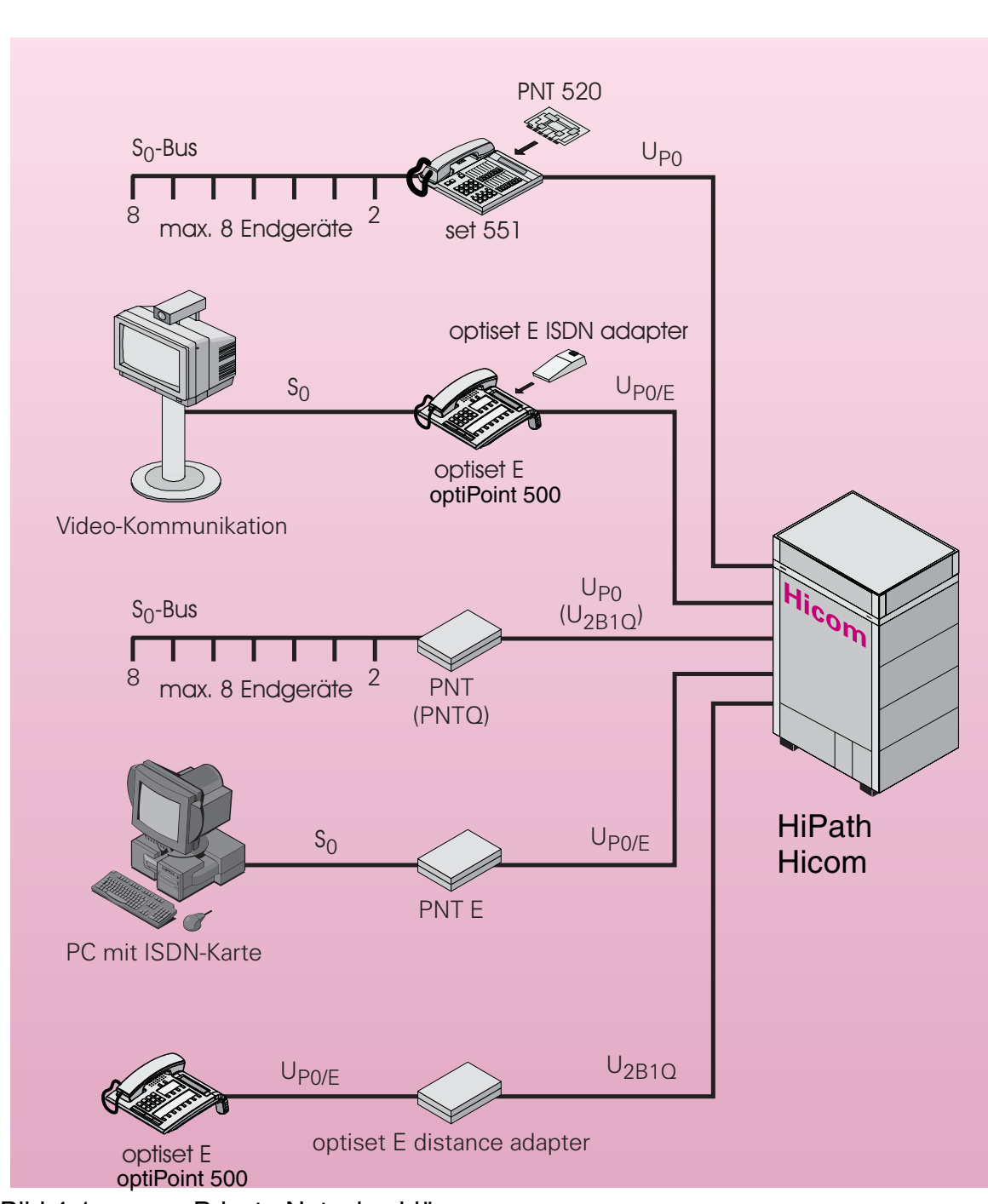

# **4 Private Netzabschlüsse**

Bild 4-1 Private Netzabschlüsse

Private Netzabschlüsse setzen die zweidrähtige Teilnehmerschnittstelle U<sub>P0</sub>/U<sub>P0/E</sub> bzw. U<sub>2B1Q</sub> der HiPath in die vierdrähtige S<sub>0</sub>-Schnittstelle beim Benutzer um.

P31003-E8400-A100-3-20 Servicehandbuch **4-1**

### **Private Netzabschlüsse**

Privater Netzabschluß PNT

# **4.1 Privater Netzabschluß PNT**

PNT dient zur Umsetzung der zweidrähtigen U<sub>P0</sub>-Schnittstelle in die vierdrähtige S<sub>0</sub>-Schnittstelle und zur Reichweitenerhöhung. Damit können die Vorteile der Schnittstelle S<sub>0</sub> und S<sub>0</sub>-Bus (Anschaltung von max. 8 Endgeräten und damit Einsparung von Leitungen und Systemports) in größerer Entfernungen vom Hicom-System genutzt werden.

Das Tischgerät bietet auch die Möglichkeit zur Wandbefestigung. Die Speisung erfolgt über ein Steckernetzgerät.

# **4.2 Privater Netzabschluß PNT E**

Der PNT E dient zur Umsetzung der zweidrähtigen U<sub>P0/F</sub>-Schnittstelle in die S<sub>0</sub>-Schnittstelle, um bis zu 2  $S_0$ -Endgeräte (z.B. PC und FAX) an Hicom anzuschließen.

Für den PNT E ist ein Steckernetzteil erhältlich, wenn die angeschalteten Geräte auch über S<sub>0</sub> gespeist werden sollen.

# **4.3 Privater Netzabschluß PNT Q**

PNT dient zur Umsetzung der zweidrähtigen U<sub>2B1Q</sub>-Schnittstelle in die vierdrähtige S<sub>0</sub>-Schnittstelle und zur Reichweitenerhöhung. Damit können die Vorteile der Schnittstelle S<sub>0</sub> und S<sub>0</sub>-Busin größerer Entfernungen vom Hicom-System genutzt werden (Anschaltung von max. 8 Endgeräten und damit Einsparung von Leitungen und System-Ports) .

### **4.4 distance adapter (UCON S und M) an Hicom 300 / 300 E und HiPath 4000**

Die distance adapter erhöhen die Anschlußreichweite der optiPoint 500-Telefone von 1000 m auf bis zu 8000 m, abhängig vom Kabeltyp. Die Reichweite zwischen optiPoint 500-distance adapter und Telefon ist auf 100 m (abhängig vom Kabeltyp und Kabeldurchmesser) begrenzt. Zur Anschaltung ist die SLMQ Linecard ( $U_{2B1Q}$ -Schnittstelle, 16 ports) mit LAP-S und CorNet-TS in Hicom 300 / 300 E erforderlich.

Die Speisung der distance adapter erfolgt über ein Steckernetzgerät. Als Netzteilstecker wird ein 8-poliger RJ 45-Stecker verwendet. Er ist identisch mit dem für PNT.

Die UCON S bzw. M Gehäuse sind stapelbar und für Tisch- bzw. Wandmontage geeignet

#### **distance adapter S (Single) – UCON S**

UCON S verfügt über eine 6-polige RJ 11-Eingangs- und Ausgangsbuchse. Er dient zur Verbindung eines optiPoint 500 und dessen Optionen mit der Schnittstelle U<sub>2B10</sub> (2-Draht).

#### **distance adapter M (Multiple) – UCON M**

UCON M verfügt über vier 6-polige RJ 11-Eingangs-  $(4x U_{2B1O})$  und Ausgangs-Schnittstellen (4x  $U_{P0/F}$ ). Dieser Adapter ist für die Verbindung von vier Telefonen und deren Optionen.

Das optiPoint 500-Adapterkonzept ermöglicht eine flexible Erweiterung der Systemtelefone optiPoint 500 basic, standard und advance.

#### **Gegenüberstellung von optiset E-Adaptern und OptiPoint-Optionen-Adaptern**

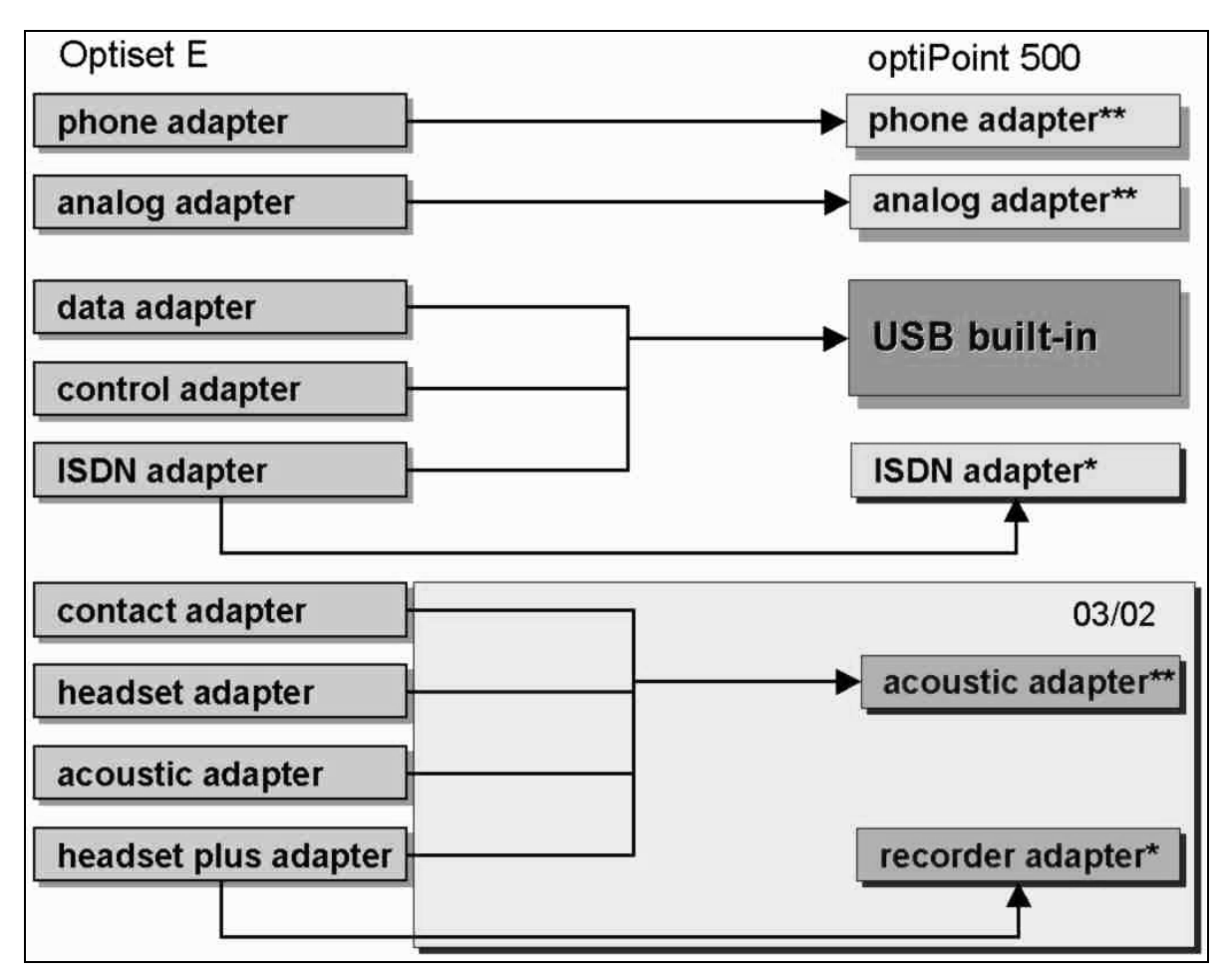

\* Steckernetzteil empfohlen

\*\* Steckernetzteil erforderlich

#### **Konfigurationshinweise**

- Bei umfangreicheren Konfigurationen sind je nach Stromaufnahme als Speisung Steckernetzgeräte erforderlich.
- Phone- und analoge adapter schließen sich gegenseitig aus.
- Phone-, ISDN- und analog adapter sind nur am Host einsetzbar.
- optiPoint 500 entry ist nicht als Host in einer Host-/Clientkonfiguration einsetzbar, an der Hicom 150/HiPath 3000 auch ISDN.
- Bei allen Konfigurationsänderungen muß das Host-Telefon von der Hicom/HiPath getrennt sein, damit beim Anstecken der Adapter ein Reset ausgelöst wird und das System die neue Konfiguration über die Setup-Meldung mitgeteilt bekommt.
- Am ISDN adapter ist ein eigengespeistes Endgerät anschließbar. Bei Anschluss eines Endgeräts ohne Eigenspeisung, ist eine zusätzliche Stromversorgung erfoderlich.
- Bei Einsatz von distance adapter (UCON S / UCON M) an der Hicom 300 /Hicom 300 E und HiPath 4000 sind standardmäßig
	- keine Client-Konfigurationen
	- keine Konfigurationen mit analog adapter und ISDN adapter möglich.
- Pro Telefon ist nur ein headset / acoustic adapter erlaubt.
- USB-CAPI ist nur am Host anschließbar.

# **5.1 Adaptereinbauplätze**

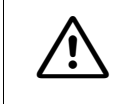

<sup>7</sup> Wird eine bestehende Konfiguration geändert/erweitert, muß der Host ausgesteckt, die Erweiterung angeschlossen und zuletzt der Host wieder gesteckt werden

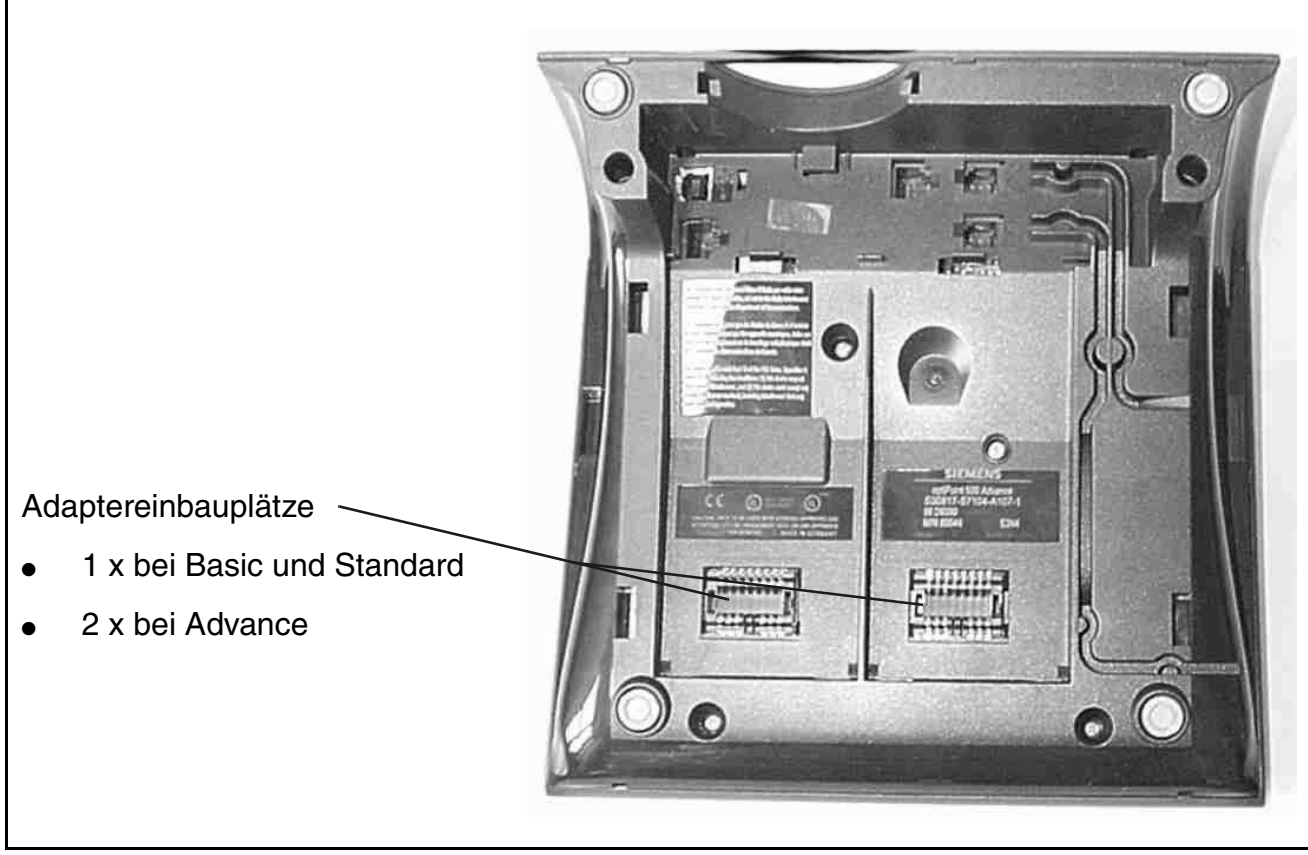

Bild 5-1 Anschlußbuchsen auf Geräteunterseite (Ansicht optiPoint 500 advance)

Die Adapter werden über die Einbauplätze an der Unterseite der Telefone angeschlossen.

optiPoint 500 acoustic adapter

# **5.2 optiPoint 500 acoustic adapter**

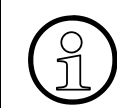

Bei Einsatz des acoustic adapters wird ein Steckernetzgerät benötigt.

#### **An diesen Adapter können angeschlossen werden:**

- aktive Lautsprecherboxen und Beistellmikrofon über Y-Kabel,
- schnurgebundene Hör-Sprechgarnitur (121 TR9-5) oder
- schnurlose Hör-Sprechgarnitur (121 TR 9-5\*) mit Gesprächsannahme-/auflegefunktion vom Mobilteil,
- potentialfreier Kontakt zur Besetztanzeige / Türöffner und Zweitwecker / Lichtruf mit eigener Stromversorgung.

#### **Er ist für die Verwendung mit folgenden Systemen vorgesehen:**

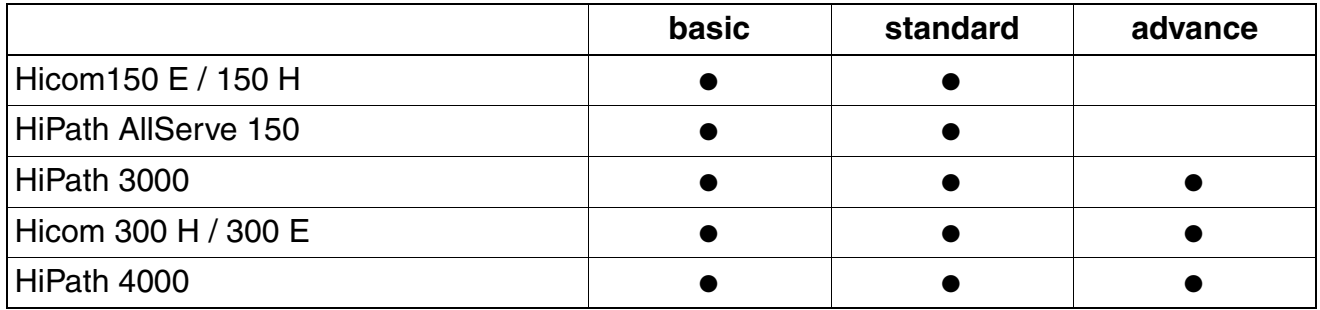

#### **Hinweis zum Modell advance**

Dieses Modell verfügt über einen integrierten Headset-Anschluß auf der unteren Geräteseite

#### **Hinweise zum acoustic adapter**

- Beim Einsatz eines externen Mikrofons und einem externen Lautsprecher werden die internen Komponenten im Freisprechmodus abgeschaltet (sense lead).
- Der Typ des Telefons bestimmt die Freisprechbetriebsart. Beim optiPoint 500 basic wird ein am acoustic Adapter angeschlossenes Mikrofon nicht unterstützt. Externe Einrichtungen haben bis auf das Rufen Vorrang vor internen Einrichtungen.
- Bei dem Audio-Zustand Mute (Stummschaltung) wird das interne Microfon, die Sprechkapsel und ein am acoustic adapter angeschlossenes Mikrofon stumm geschaltet

optiPoint 500 acoustic adapter

- Ruf-, Alarm- und Tastentöne werden zum Basislautsprecher (nicht zum Anschluß für den externen Lautsprecher) geschaltet.
- Der Lautstärkepegel des Lautsprechers wird beim internen wie beim externen Lautsprecher mit den Lautstärketasten des Telefons geregelt. Die Lautstärke des externen Lautsprechers kann zudem durch die Verstärkungsregelung des externen Verstärkers eingestellt werden.

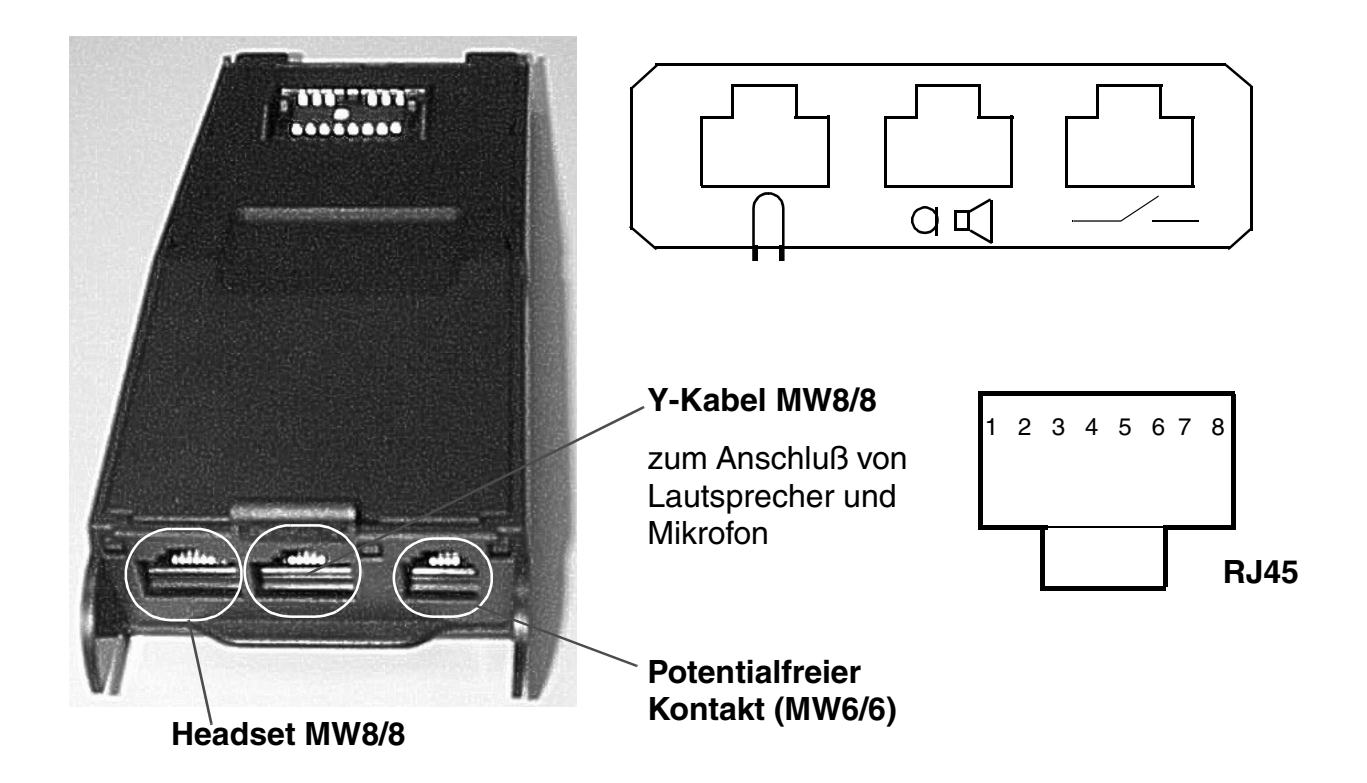

#### **Pinbelegung Mikrofon und Aktivlautsprecher: MW 8/8**

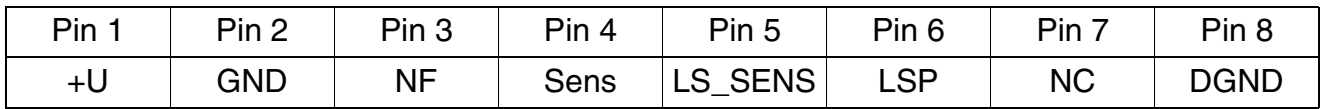

Aktivlautsprecher:

Innenwiderstand: 0 Ohm; 10 µF

Pegel (bei PCM -20dBm):  $-4,8$  dBm (in Lautstellung Stufe 8; 0,775 V = 0 dBm) Sense lead auf GND: int. Lautsprecher abgeschaltet, nur noch für Tonruf aktiv

P31003-E8400-A100-3-20 Servicehandbuch **5-5**

optiPoint 500 acoustic adapter

Mikrofon:

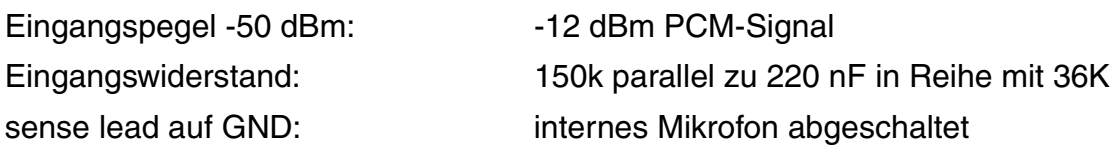

#### **Pinbelegung Sprechgarnitur: MW 8/8**

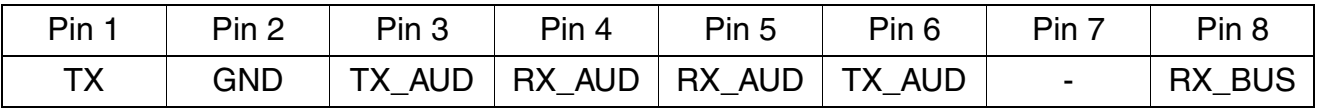

Die elektrischen Werte entsprechen der FTZ 121TR9-5

#### **Pinbelegung Kontaktfunktionen: MW 6/6**

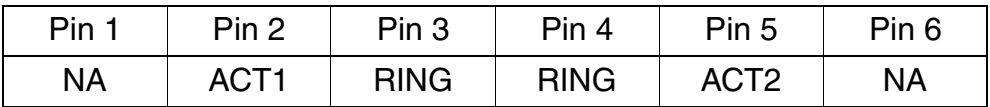

#### **5.2.1 Elektrische Anforderungen an das Headset**

- Die elektrischen Werte entsprechen der FTZ 121TR9-5
- Sende-Audio von jeder Kopfsprechgarnitur wird zur jeweils anderen Kopfsprechgarnitur geleitet (durch Plantronics empfohlen).
- Das Zusammenspiel dieser Option mit dem Telefon und der PBX wird durch die Cor-Net-TS-Schicht-3-Spezifikation für Symphony beschrieben. Die PBX kann feststellen, wenn eine Kopfsprechgarnitur in diese Option eingesteckt ist

#### ● **Mikrophon (Elektret Schnittstelle):**

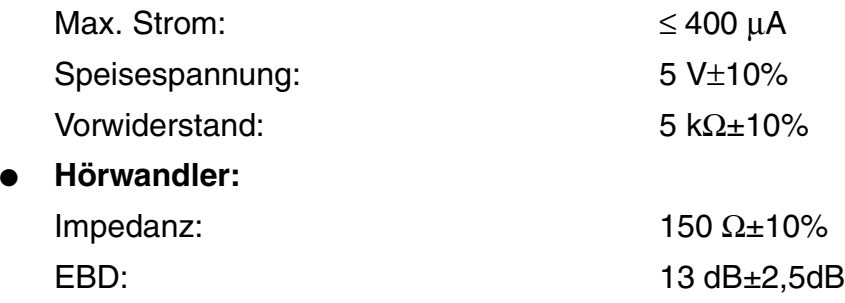

optiPoint 500 acoustic adapter

## **5.2.2 Potentialfreie Kontakte**

Zudem stellt der acoustic adapter zwei potentialfreie Kontakte bereit. Er ermöglicht damit die z.B. Ansteuerung einer Besetztlampe und eines Zweitweckers.

1. Erster Kontakt (PIN 2 und 3)

Dieser signalisiert die aktiven Telefonzustände:

- Hörer abgenommen / Leitungstaste aktiviert
- Lautsprecher eingeschaltet / Kopfsprechgarnitur aktiv

Diese Zustände können z.B. an einer externen Lampe angezeigt werden. Wenn die Lampe angeht, ist einer der beschriebenen Zustände aktiv. Man kann aber nicht für jeden dieser Zustände eine eigene Lampe ansteuern.

Die Stromversorgung der Lampe kommt nicht aus dem Telefon, sondern muß extern angeschaltet werden. Um das eingesetzte optiset Telefon oder den optiset contact adapter jedoch durch diese Lampe nicht zu zerstören, darf die Stromversorgung von 24 Volt bis maximal 60 Volt betragen, wobei die Lampe nicht mehr als 5 Watt haben darf. (Statt der Lampe könnte man natürlich auch ein Relais anschalten; die oben genannten Anschlußwerte dürfen aber auch hier nicht überschritten werden).

2. Zweiter Kontakt (PIN 4 und 5)

Dieser stellt den Zustand Rufeingang zur Verfügung.

Hiermit kann nach außen signalisiert werden, wenn das Telefon klingelt. Dies ist z.B. beim Anschluß eines Zweitweckers wichtig. Wiederum müssen die elektrischen Anschlußwerte auch für diesen Stecker eingehalten werden (24 V - 60 V, 5W; keine induktive Last ohne Überspannungsschutz anschalten). Aber man kann auch hier statt der Lampe z.B. ein Relais anschließen, welches wiederum den 220 V Zweitwecker ansteuert.

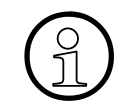

Die Funktionen "Belegtsignalisierung" und "Türöffner" können nicht zugleich erfol-<br>gen. Die Funktion "Türöffner" ist zur Zeit nur für HiPath 4000 einsetzbar (später auch gen. Die Funktion "Türöffner" ist zur Zeit nur für HiPath 4000 einsetzbar (später auch für HiPath 3000 V4.0).

#### **Kontaktbelastung**

Beide Kontakte können wie folgt belastet werden:

Mit 5W bei 24V Wechselspannung oder 60V Gleichspannung

P31003-E8400-A100-3-20 Servicehandbuch **5-7**

optiPoint 500 analog adapter

# **5.3 optiPoint 500 analog adapter**

Dieser Adapter dient zur Anschaltung eines analogen Endgerätes (z. B. Telefon, Fax Gr. 3, Modem, schnurloses Telefon) an das Systemtelefon.

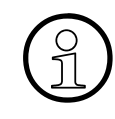

Bei Einsatz des analog adapters wird ein Steckernetzgerät benötigt.<br>Am analog adapter können nur DTMF Endgeräte angeschlossen we Am analog adapter können nur DTMF Endgeräte angeschlossen werden (kein Impulswahlverfahren).

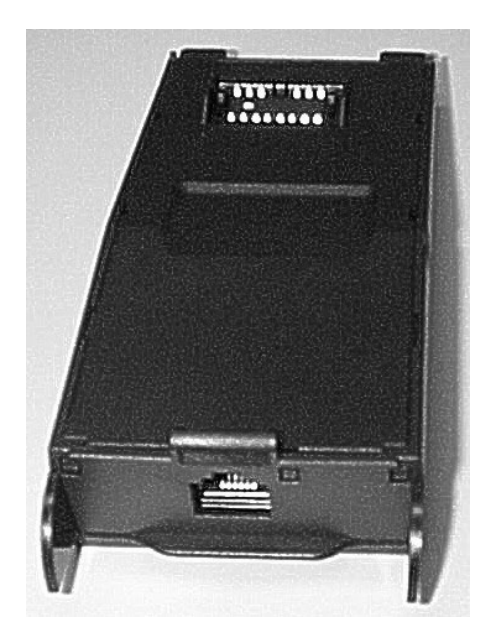

MW6/6

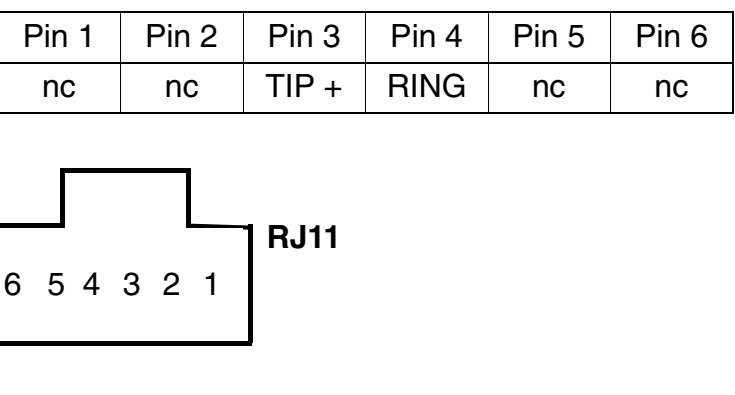

#### **Funktionen**

- Die angeschlossene Analogeinrichtung kann auf dieser Schnittstelle unabhängig vom Sprechverbindungszustand des Basisgerätes Anrufe senden und empfangen, sofern ein B-Kanal verfügbar ist.
- Bei Initialisierung des Adapters werden landesspezifische Informationen (z.B. Impedanz, Dauer der Flash-Signalisierung) geladen.
- Der Anschluß einer externen Rufeinrichtung (Zweitwecker für das EG) wird über TA a/b realisiert. Der anstelle eines Analog-Endgerätes angeschlossene Wechselstrom-Wecker gilt als "physikalisches Gerät" (Source) und empfängt die Signalisierung vom System. Die Administrierung erfolgt als MULAP.

optiPoint 500 analog adapter

#### **a/b-Schnittstelle**

- Standard a/b-Interface für
	- analoge Telefone,
	- drahtlose Telefone,
	- Faxgeräte oder andere
	- analoge Geräte mit einer a/b-Schnittstelle
- Speisestrom 30 mA
- Besetzt-Signal wenn beide B-Kanäle Leitung belegt sind
- Rufsequenz: 2.2
- unterstützt nur DTMF mit Flash
- es ist keine Erdsignalisierung erlaubt
- Mini-Western Buchse 6/4.

#### **Nicht unterstützt werden:**

- VoiceMail-Server mit a/b-Schnittstelle
- Message Waiting-Lampe,
- Diktiereinrichtung,
- Lautsprecher,
- Ansageeinrichtung (z.B. Start/Stop),
- Bildschirmtasten (PC angeschlossen an RS232) und
- A, B, C, D-Tasten des Komfort-Fernsprechers.
- Telefon aktiv: Hörer abgehoben, Freisprechen, Lauthören, Headset aktiv
- Rufton an: Kontakt schließt / öffnet mit der Rufsequenz

optiPoint 500 ISDN adapter

# **5.4 optiPoint 500 ISDN adapter**

Der ISDN adapter führt eine Umsetzung von U<sub>P0</sub> = > S<sub>0</sub> durch.

Er erlaubt damit den Anschluss von Standard-ISDN-Endgeräten mit eigener Stromversorgung (z.B. Fax-Geräte Gruppe 4, ISDN-Datenendgeräte, ISDN-Telefone sowie Videokommunikationsgeräte, wie z.B. videoset, videokit)

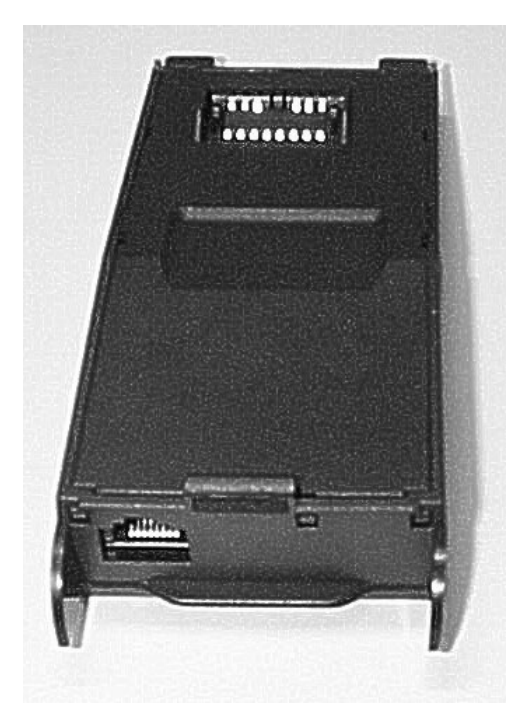

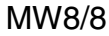

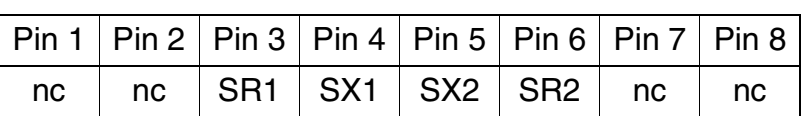

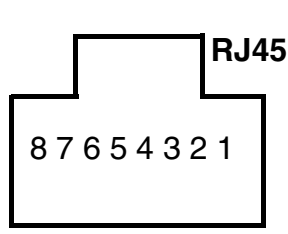

### **Funktionen.**

- ISDN Netzwerk-Abschluß-Punkt mit Unterstützung von 2B+D Kanälen
- Miniwestern-Buchse mit 8/8 entsprechend der CCITT-Empfehlung I.430.
- Die Steckerbelegung entspricht ISO 8877.
- Unterstützung von point-to-point und passive-bus Verbindungen.
- Verdrahtet für kurze passive Buskonfigurationen
- Kabellängen
	- bei einer Kabelimpendanz von 75Ohm maximal 100 Meter
	- bei der Kabelimpendanz von 150 Ohm maximal 200 Meter entsprechend der CCITT-Empfehlung I.430
- Die NT-Abschlußwiderstände sind im ISDN adapter integriert. Zusätzliche Abschlusswiderstände sind beigepackt.

optiPoint 500 phone adapter (Host/Client)

## **5.5 optiPoint 500 phone adapter (Host/Client)**

Der phone adapter ermöglicht den Anschluss eines zweiten U<sub>P0/F</sub>-Endgerät mit eigener Stromversorgung (Client) zur Nutzung des zweiten B-Kanals.

Das angeschlossene Client-Telefon kann Anrufe unabhängig vom Verbindungszustand des Host-Telefons senden und empfangen.

>Zur Reichweitenerhöhung oder für den Betrieb zusätzlicher Optionen wird ein Steckernetzgerät benötigt (siehe Kapitel "Steckernetzgerät").

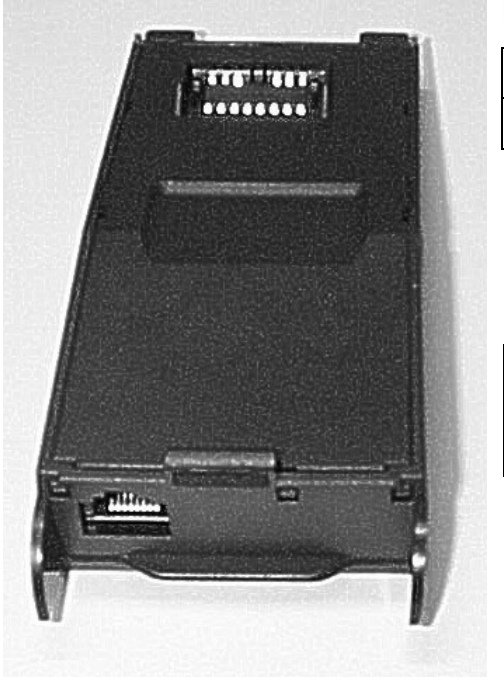

MW6/6

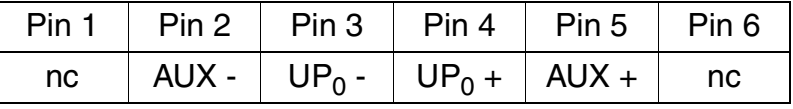

6 5 4 3 2 1 **RJ11**

#### **Funktionale Beschreibung**

Der phone adapter hat eine single 6-pin mini-western modular Buchse mit 4 Stechstiften, die das I/F für das Client phone bereitstellt.

#### **Einschränkung:**

reduzierte Reichweite von ca. 100 m.

optiPoint 500 recorder adapter

# **5.6 optiPoint 500 recorder adapter**

#### **Schnittstellen**

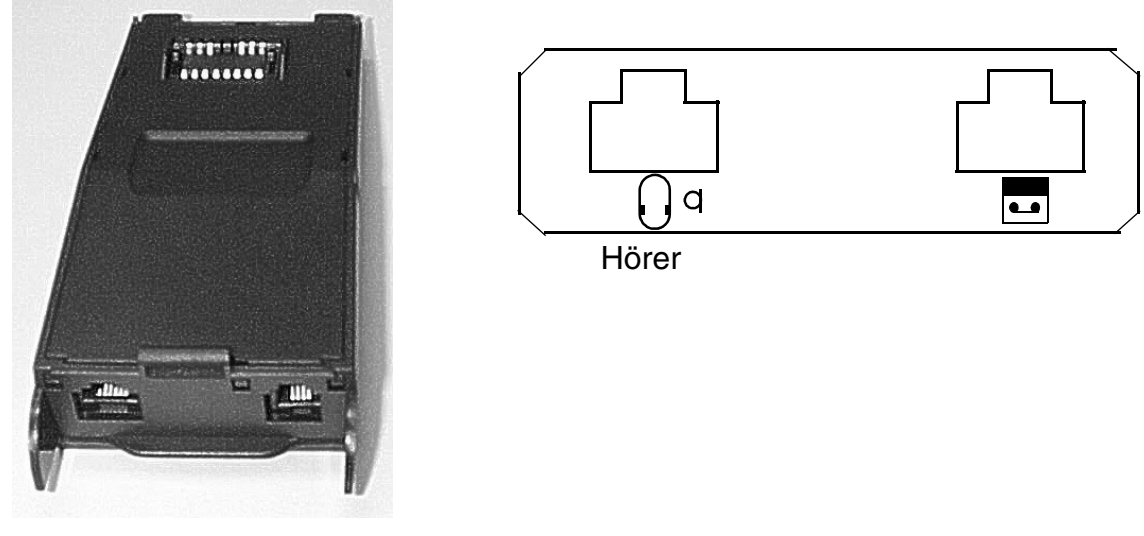

Bild 5-2 Recorderadapter

Der recorder adapter verfügt über eine Schnittstelle für Zweithörergarnitur und eine Recorder-**Schnittstelle** 

Das Zusammenspiel dieser des headset plus adapters mit dem Telefon und der PBX wird durch die CorNet-TS-Schicht-3-Spezifikation für Symphony beschrieben. Die PBX kann feststellen, wenn eine Zweithörergarnitur in diese Option eingesteckt ist.

#### **Beschreibung der Schnittstellen**

Beim Anschluss eines Zweithörers wird die Uplink-Piep-Möglichkeit (Uplink Beep Capability) durch Summation von Piep und Uplink-Audio während des Piep bereitgestellt. Eine Piep-Erkennungsschaltung aktiviert das Uplink-Piep, wenn ein Piepsignal durch den Vermittlungsraum-Recorder erzeugt wird, wodurch die Echoreflexionsdämpfung maximiert wird. Die Benutzer hören das Uplink-Piep im Nebentonpfad.

#### **Zweithörer: MW 4/4**

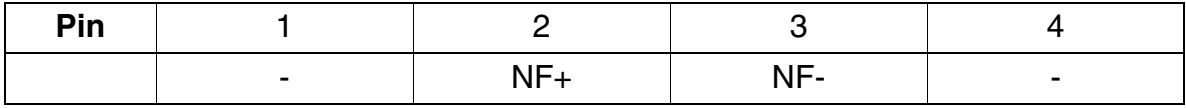

Innenwiderstand: 1k in Reihe mit 10µF

optiPoint 500 recorder adapter

Pegel (Eingangswiderstand 10 K): -23dBm bei einem PCM Pegel von -10 dBm

#### **Recorderanschluß: MW 6/4**

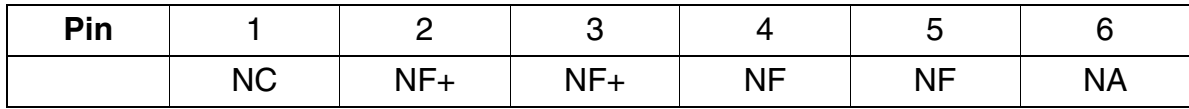

Die Anschlüsse 2 und 3 sowie 4 und 5 sind miteinander verbunden

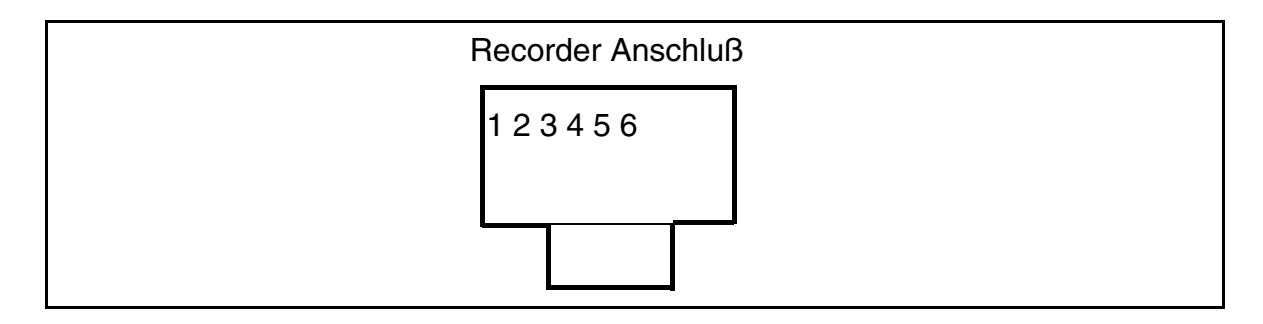

#### **Elektrische Anforderungen**

Kopfsprechgarnituren, die an die headset plus adapter angeschlossen werden sollen, müssen die gleichen Anforderungen erfüllen, wie für das headset adapter.

Recorder, die an die headset plus adapter angeschlossen werden sollen, müssen folgende Anforderungen erfüllen:

- Eingangsimpedanz: >10 kOhm
- Frequenzverlauf: 300 bis 3000 Hz ± 3 dB
- Piepton-Pegel: 26 dBm bis -18 dBm an einer 600-Ohm-Last
- Max. Eingangspegel: 650 mVeff aus einer 600-Ohm-Quelle

Für den Recorderanschluß ist im headset plus adapter bereits eine Potentialtrennung enthalten.

optiPoint 500 recorder adapter

## **Anschaltebeispiel**

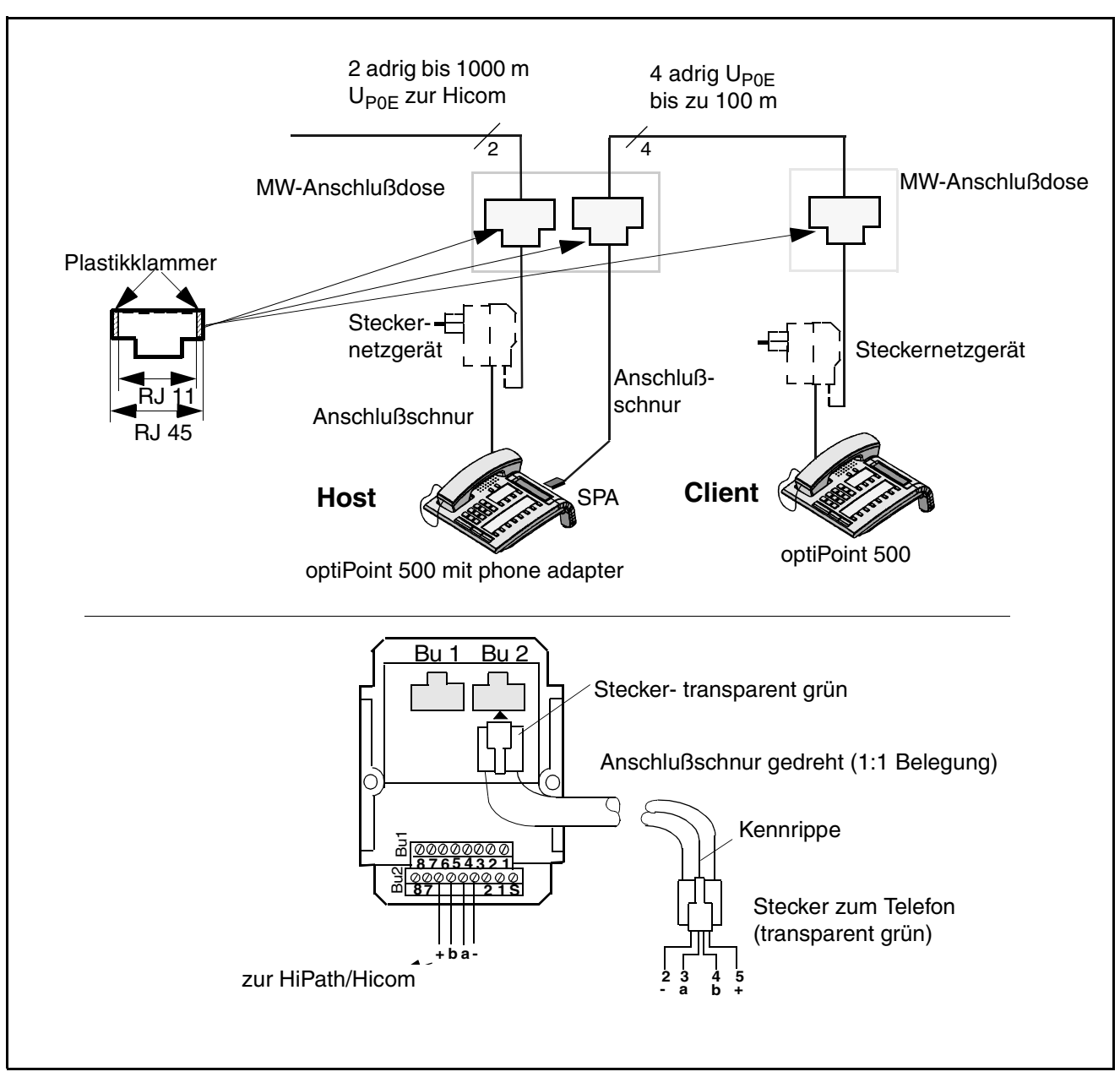

Bild 5-3 Anschaltebeispiel: Host, SPA, Client, 2 SNG Steckernetzgeräte abhängig von der Konfiguration

Tabellarische Übersicht zu den Anschlüssen

# **5.7 Tabellarische Übersicht zu den Anschlüssen**

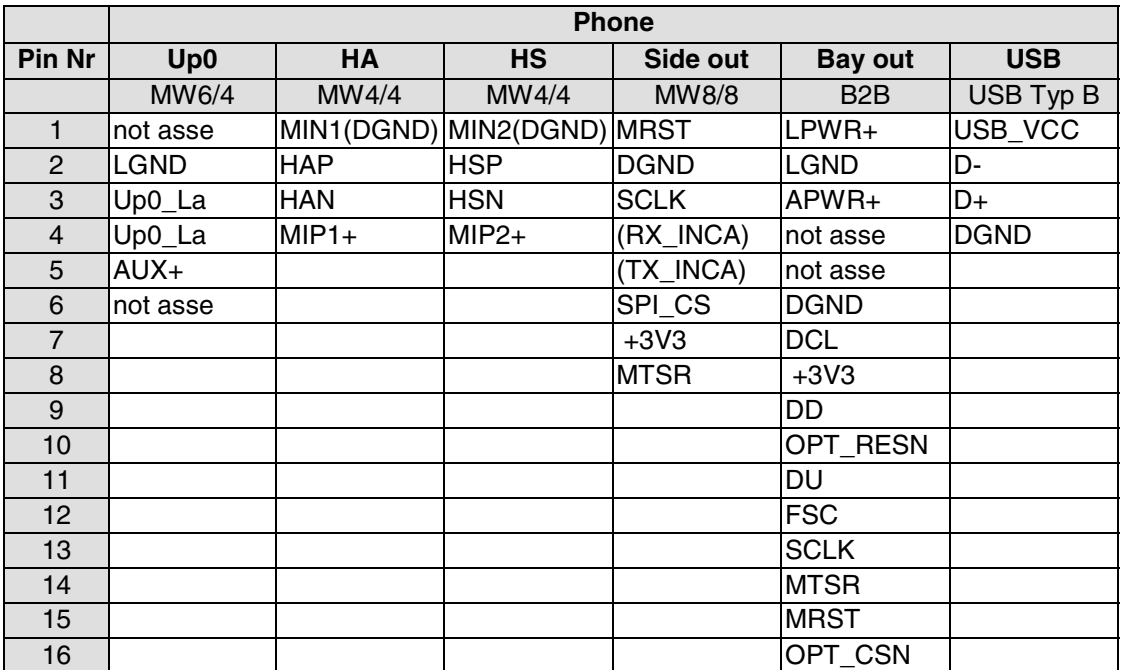

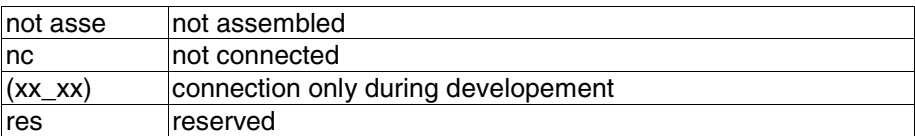

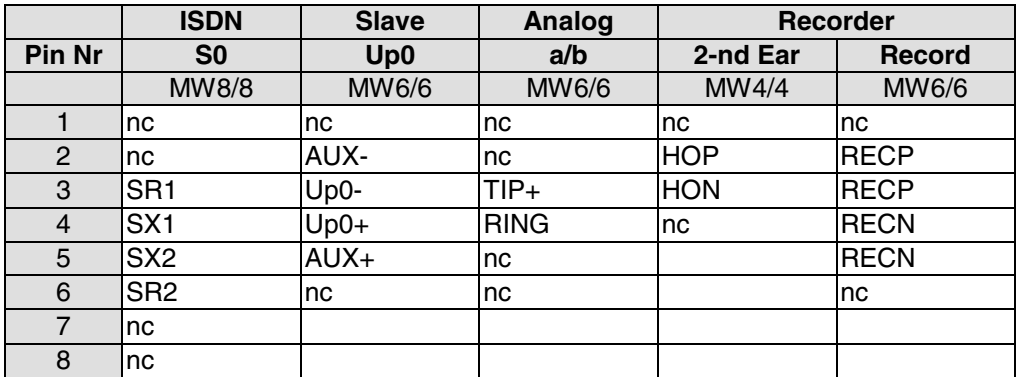

Tabellarische Übersicht zu den Anschlüssen

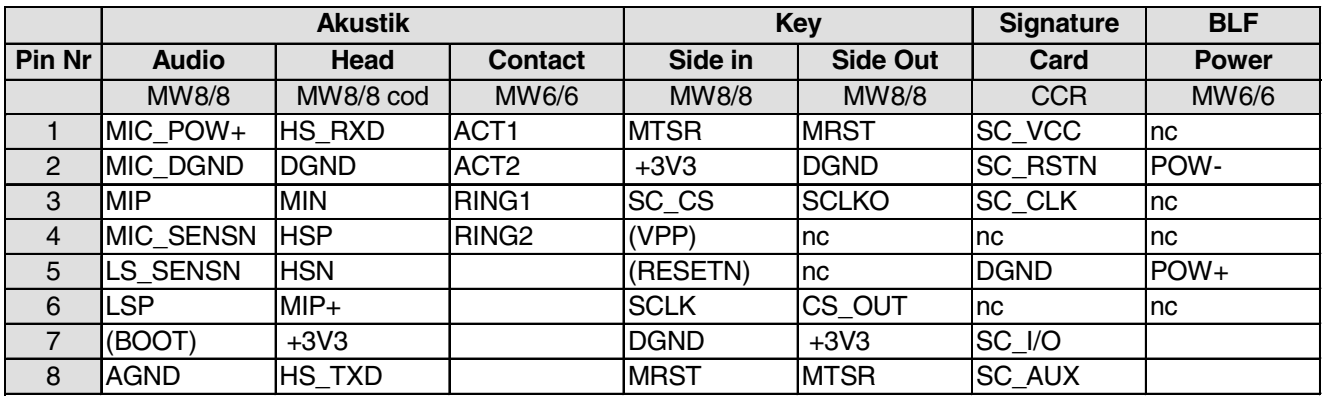

# **6 CallBridge**

Die optiPoint 500-Modelle basic, standard und advance sind mit einer USB-Schnittstelle ausgestattet. Diese bietet einen USB 1.1 (Client) "plug and play"-Anschluss an einen PC mit MS Windows 98SE/2000.

Für die Verbindung des optiPoint 500 mit einem Windows-PC wird das USB-Kabel<br>
(S30267-Z360-A30-\*) mit Winkelstecker benötigt. Dieses Kabel ist im Lieferumfang<br>
des optiPoint 500 picht enthalten! (S30267-Z360-A30-\*) mit Winkelstecker benötigt. Dieses Kabel ist im Lieferumfang des optiPoint 500 nicht enthalten!

# **6.1 CallBridge TU**

Das Programm "Callbridge TU" steht zum Download bereit. Es stellt die Verbindung vom PC zum optiPoint 500 her und bietet PC-gestützte Telefonie. Zur Installation dieses Programmes wendet sich der Benutzer des Telefons an dessen Systemadministrator. Dieses Programm wird standardgemäß nicht durch den Siemens-Techniker installiert!

● Die Callbridge-TU Software enthält alle TSP-Treiber für CorNet-TS, WS Protokoll und die TAPI 3.0-Schnittstelle als Basis für kundenspezifische Anwendungen.

Die Dokumentation für CallBridge finden Sie unter folgender Linkadresse

http://netinfo2.icn.siemens.de/e\_doku/de/index.htm#hcab

# **CallBridge**

CallBridge for Data

# **6.2 CallBridge for Data**

Datenkommunikation mit PC's über Systemtelefone optiPoint 500

CallBridge for Data ist eine Softwarelösung für die PC-Datenkommunikation mit der neuen Telefonfamilie optiPoint 500.

Mit der Anbindung an das ISDN wird ein PC zum Kommunikations-Arbeitsplatz, besonders wenn kein LAN vorhanden ist, oder das LAN ohne Gateway nach außen nur firmeninterne Datenkommunikation ermöglicht.

CallBridge for Data stellt den Zugang zum Internet oder FAX her und ermöglicht weitere Datenkommunikations-Beziehungen auch zu anderen Dateneinrichtungen, sowohl im analogen Fernsprechnetz als auch bei ISDN.

Zur Verbindung PC mit Telefon wird nur ein USB-Kabel benötigt. CallBridge for Data ersetzt somit die sonst notwendigen Hardware-Komponenten wie eine ISDN-Karte im PC und einen ISDN adapter am modularen Telefon.

Der Lieferumfang besteht aus einer CD ROM mit der CallBridge for Data Software und zugehöhriger elektronischer Dokumentation. Das USB-Kabel muß separat bestellt werden.

# **7 IP-Adapter**

Der IP-Adapter ermöglicht eine Sprachkommunikation über LAN-Verbindungen.

Der optiPoint IPadapter ist ein externer Adapter für optiset E-Endgeräte, die in folgender Systemumgebung eingesetzt werden:

- Hicom 150 E Office/Hicom Xpress@ LAN,
- **Hicom 150 H,**
- HiPath Allserve 150 mit HiPath HG1500,
- HiPath 3000
- Hicom 300 E und Hicom 300 H.
- HiPath 4000

#### **Administration des IP-Adapters**

Der optiPoint IP-Adapter kann sowohl über das am  $U_{P_0/F}$ -Port angeschlossene Telefon (nur grundlegende Einstellungen) als auch über das LAN mit einem PC (WEB-Browser = HTTP-Client - alle Einstellungen wie z.B. neue Firmware uploaden, Konfigurationsdateien speichern) administriert werden.

Die Administration über das Telefon ist bei der Erstinbetriebnahme zwingend erforderlich, wenn keine DHCP-Unterstützung (**D**ynamic **H**ost **C**onfiguration **P**rotocol) vorhanden ist. Beim opti-Point IPadapter ist standardmäßig die DHCP-Unterstützung eingeschaltet. Wenn DHCP unterstützt wird, wird der optiPoint IPadapter im LAN automatisch erkannt und kann gleich über den WEB-Browser administriert werden.

Für die Administration der LAN-Umgebung an Hicom Xpress @LAN beachten Sie die Administrationsanleitung für HiPath HG 1500/Hicom Xpress @LAN (Sachnummer: A31003-K5020- B811-\*-19).

#### >**Hinweis:**

- In Bezug auf den Assistant I muß eine Einstellung als Voice-Client erfolgen.
- In Bezug auf den Assistant E müssen die Nebenstellen als TFA-Client manuell gesetzt werden.

#### **IP-Adapter** Installation optiPoint IP-Adapter

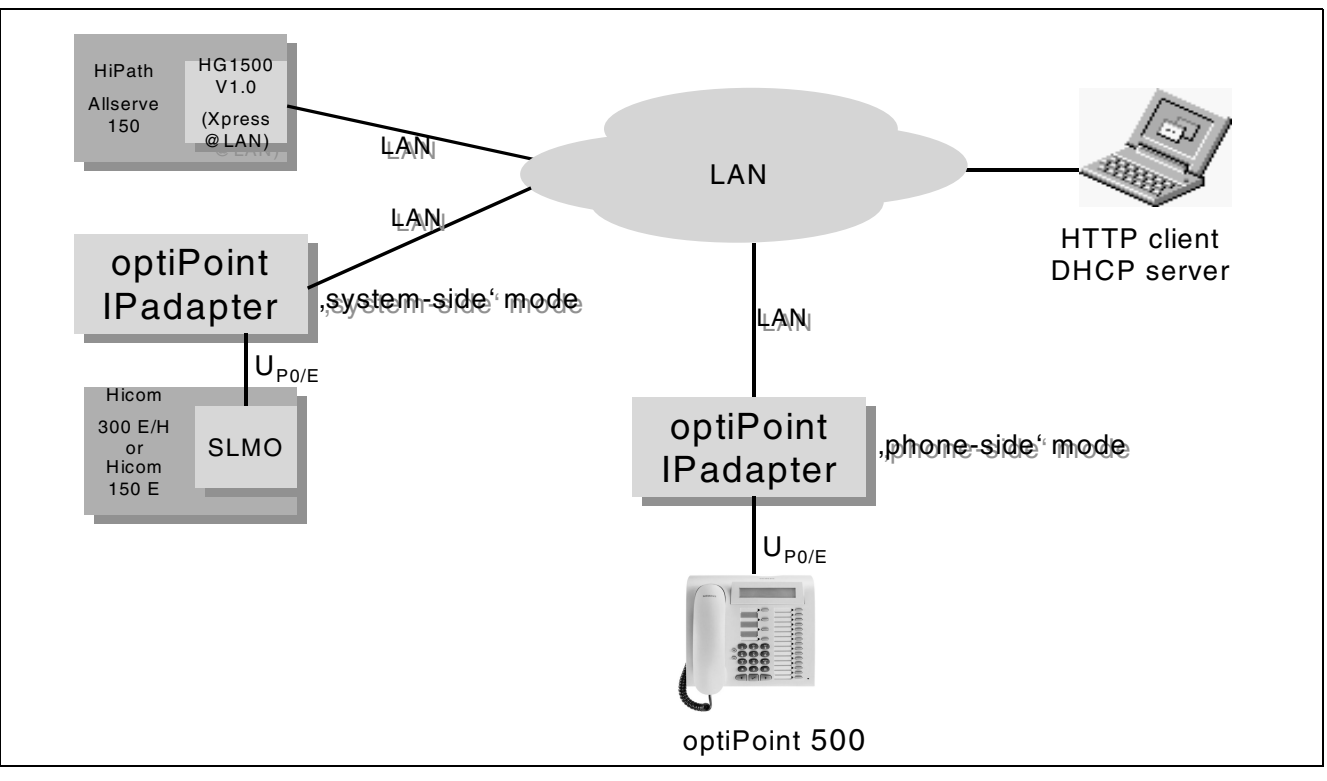

## Bild 7-1 Systemanschaltung optiPoint IPadapter

# **7.1 Installation optiPoint IP-Adapter**

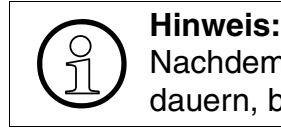

Nachdem Sie den IPadapter angeschlossen haben, kann es bis zu einer Minute dauern, bis am Display des Endgerätes etwas erscheint.

## **IP-Adapter** Anschaltung an das Endgerät

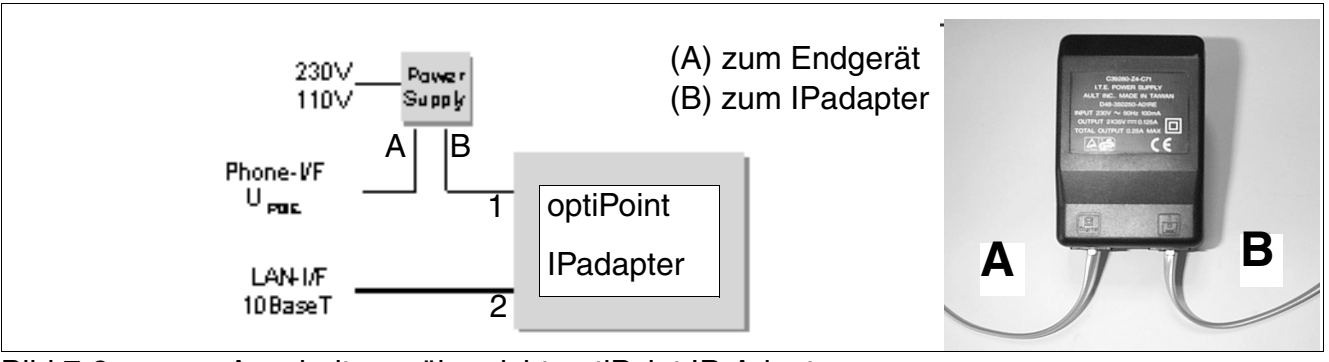

# **7.2 Anschaltung an das Endgerät**

Bild 7-2 Anschaltungsübersicht optiPoint IP-Adapter

Schalten Sie den optiPoint IPadapter in folgender Reihenfolge an das Endgerät an (beachten Sie auch Bild "Elektrische Anschaltung optiPoint IPadapter"):

- 1. Schließen Sie das U<sub>P0/E</sub>-Telefon über das Netzgerät (A;B) an den U<sub>P0/E</sub>-Anschluß des IPadapters an. Benutzen Sie dazu das mit dem Steckernetzteil mitgelieferte Kabel mit RJ-11-Mini-Western-Steckern (Punkt 1).
- 2. Verbinden Sie den IPadapter mit dem LAN-Netzwerk. Benutzen Sie dazu das mitgelieferte LAN-Netzwerkkabel (max. 3m) mit RJ-45-Mini-Western-Stecker (Punkt 2).
- 3. Stecken Sie das Steckernetzteil in die dafür vorgesehene Steckdose.

## **IP-Adapter**

Anschaltung an das System

# **7.3 Anschaltung an das System**

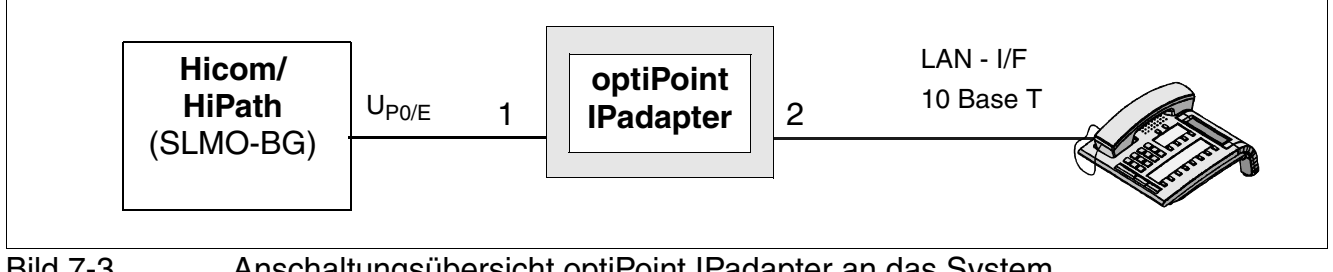

Bild 7-3 Anschaltungsübersicht optiPoint IPadapter an das System

Schalten Sie den optiPoint IPadapter in folgender Reihenfolge an das System Hicom an (beachten Sie auch Bild "Elektrische Anschaltung optiPoint IPadapter"):

- 1. Schließen Sie den U<sub>P0/F</sub>-Anschluß des IPadapters an das Hicom System (SLMO-BG) an. Benutzen Sie dazu das mitgelieferte Kabel mit RJ-11-Mini-Western-Steckern (Punkt 1).
- 2. Verbinden Sie den IPadapter mit dem LAN-Netzwerk. Benutzen Sie dazu das mitgelieferte LAN-Netzwerkkabel (max. 3m) mit RJ-45-Mini-Western-Stecker (Punkt 2).

Der optiPoint IPadapter kann als Tischstellgerät eingesetzt oder mit Hilfe einer Schraube an die Wand montiert werden. Die Wandhalterung befindet sich auf der Rückseite des IPadapters (Punkt 3).

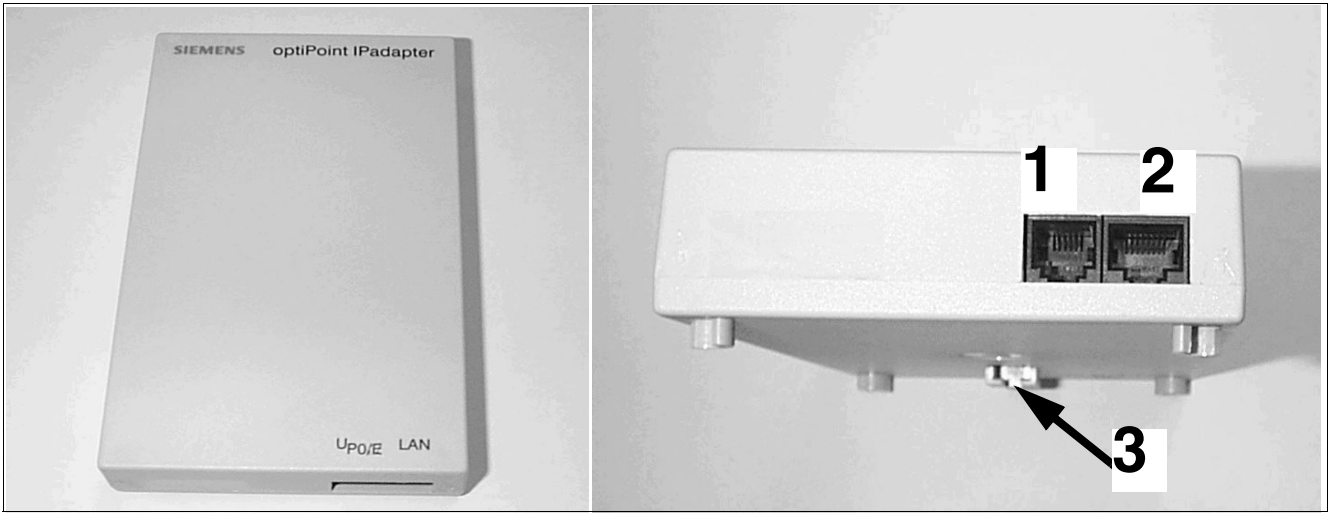

Bild 7-4 Elektrische Anschaltung optiPoint IPadapter

### **PIN-Belegung am IP-Adapter**

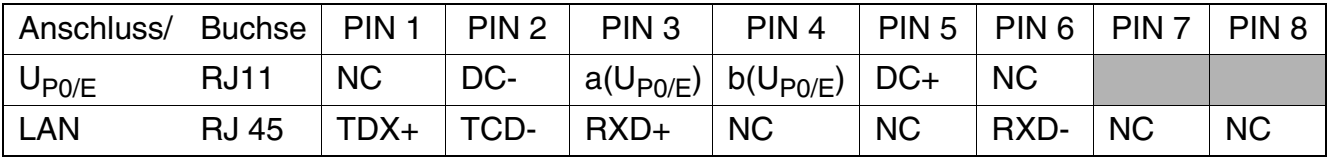

Tabelle 7-1 PIN-Belegungen

## **IP-Adapter** Administration über den WEB-Browser

# **7.4 Administration über den WEB-Browser**

Mit Hilfe eines PC's (WEB-Browser), der an das LAN-Netz angeschaltet ist, können Sie die Inbetriebnahme/Anmeldung des U<sub>P0/E</sub>-Telefons über das LAN durchführen. Für die automatische Konfiguration der LAN-Einstellungen ist ein DHCP-Server erforderlich.

#### **Strukturübersicht**

Die folgende Strukturübersicht zeigt, wie Sie durch die verschiedenen Webseiten navigieren können, indem Sie die entsprechenden Links anklicken.

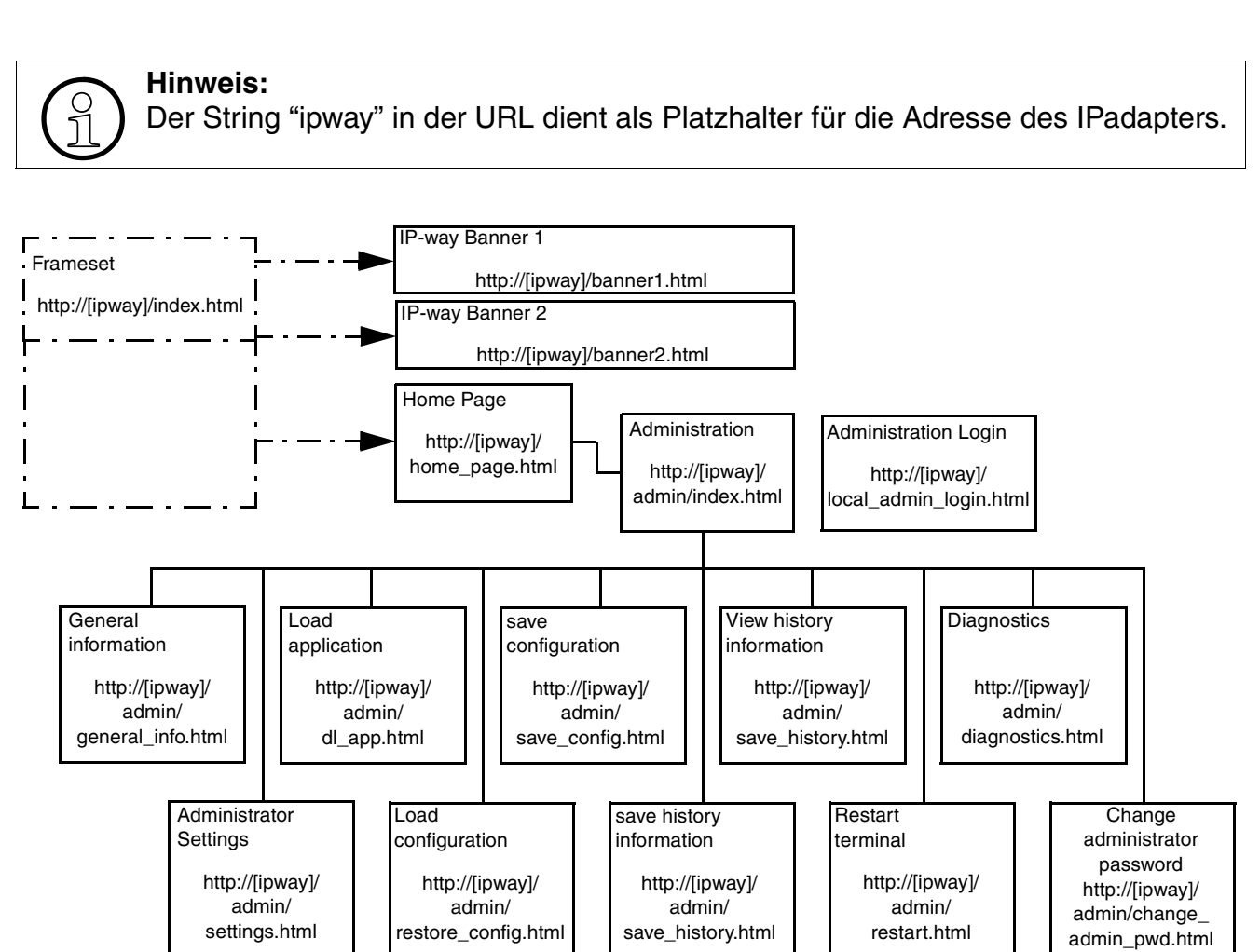

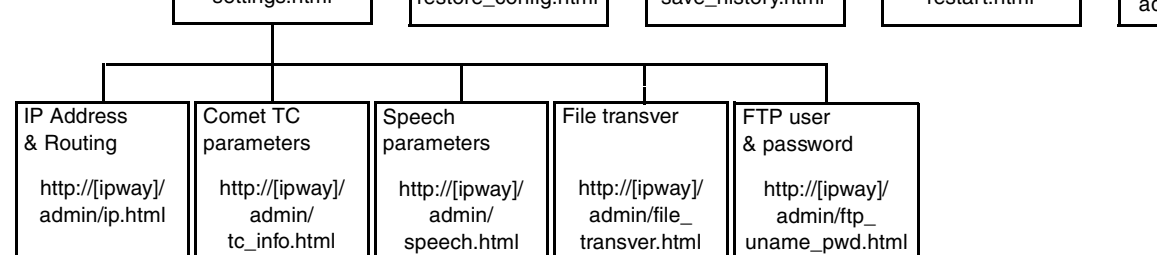

P31003-E8400-A100-3-20 Servicehandbuch **7-5**

#### **IP-Adapter** Administration über den WEB-Browser

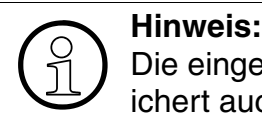

Die eingegebenen Konfigurationsdaten (IP Adresse) bleiben im IPadapter gespeichert auch :

- wenn die Verbindung zum LAN getrennt wird
- das Steckernetzgerät ausfällt
- das U<sub>P0/E</sub>-Telefon abgesteckt wird

Ausfälle / Störungen des LAN führen nach deren Beseitigung auch wieder zum automatischen Funktionieren des IPadapters und des  $U_{P0/F}$ -Telefons. Bei einem Umstecken bzw. Ortswechsel am LAN ist der IPadapter sofort wieder

betriebsbereit, es muß keine neue Administration/Konfiguration durchgeführt werden.

Die Login-Prozedur mit der Password Eingabe sowie Authentification erfolgt unter Verwendung eines Verschlüsselungsalgorthymus, so daß die Sicherheit am LAN gewährleistet ist.

Das zum Betrieb notwendige Steckernetzgerät ist identisch mit den für die optiset E Telefone verfügbaren 3 Netzgeräten (FRG/IM; UK und US).

#### **Fehlersignalisierung:**

Bei Fehleingaben erscheint je nach Art der Fehleingabe in der Webseite eine Fehlermeldung, die beschreibt welcher Fehler aufgetreten ist (siehe folgendes Beispiel).

### **Fehlerbeispiel:**

Eine falsche Telefonnummer ("123abc") wurde eingegeben:

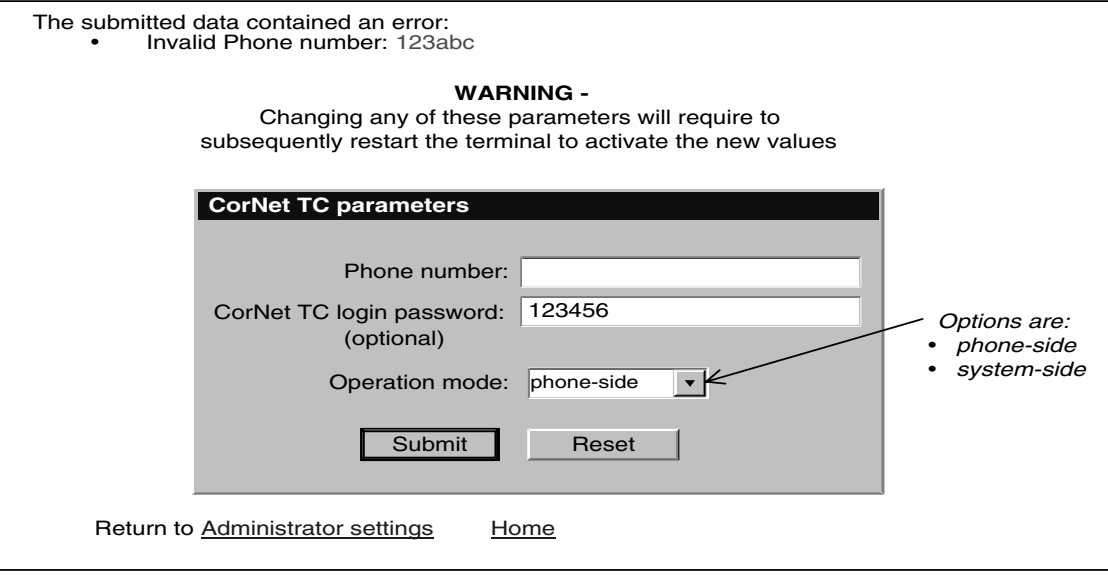

Folgende Fehlermeldung kann auf jeder Webseite erscheinen, in der Parameter verändert werden können. Der Administrator wird darüber informiert wenn keine Parameteränderungen möglich sind.

"Sorry the submission could currently not be accepted due to modification by another administrator"

Folgende Fehlermeldung erscheint wenn der Administrator einen Restart oder ein Download einer Applikation versucht und das Telefon nicht im Ruhezustand ist. Dies soll verhindern, daß aktive Gespräche gestört werden.

"Sorry the submission could currently not be accepted "

Diese letzte Fehlermeldung kann auch auf jeder Webseite erscheinen wenn die lokale Administration des IPadapter über ein optiset E-Endgerät durchgeführt wird.

Informationen über die Einstellmöglichkeiten bekommen Sie über die Windows-Hilfe oder der HTML-Datei zum WEB-Browser.

Um die Administration über den WEB-Browser durchzuführen, gehen Sie in das Administrations-Menü.

Gehen Sie in folgender Reihenfolge vor, um sich dort anzumelden:

- 1. Starten Sie den Browser
- 2. Geben Sie die entsprechende IP-Adresse ein
- 3. Die Home Page des optiPoint IPadapters erschein

#### **IP-Adapter**

Administration über den WEB-Browser

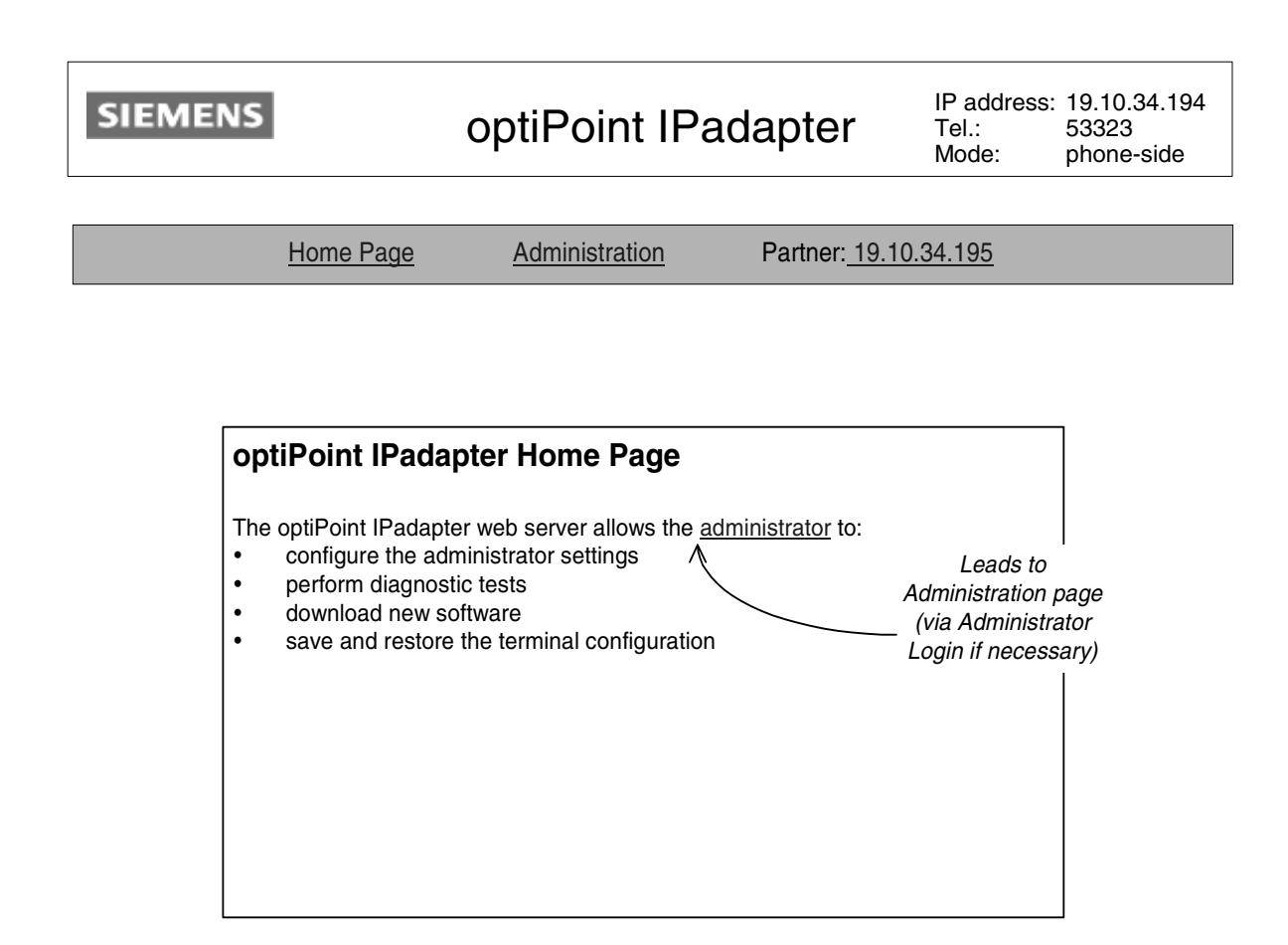

4. Führen Sie das Login für die Erstadministration durch.

Das Passwort lautet "123456". Ändern Sie das Passwort nach der erstmaligen Eingabe aus Datenschutzgründen wieder ab.
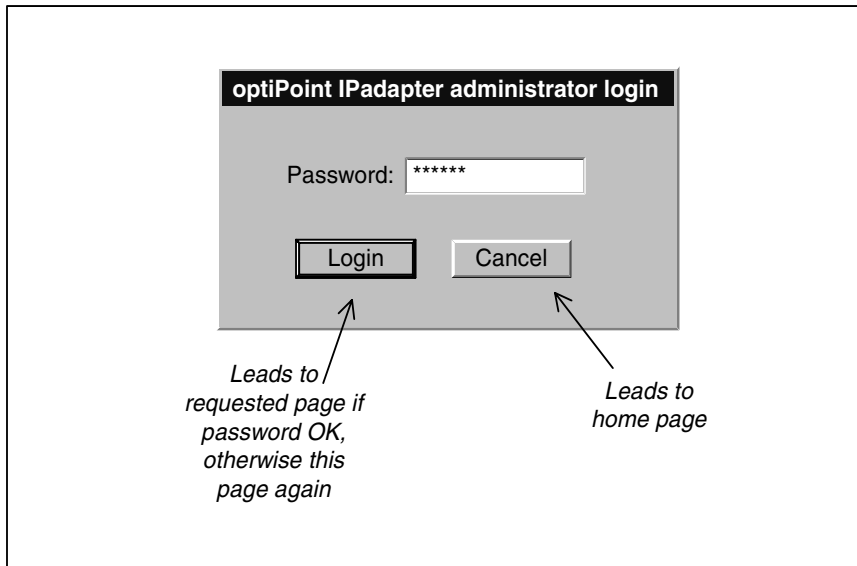

5. Es erscheint das Fenster "Administration"

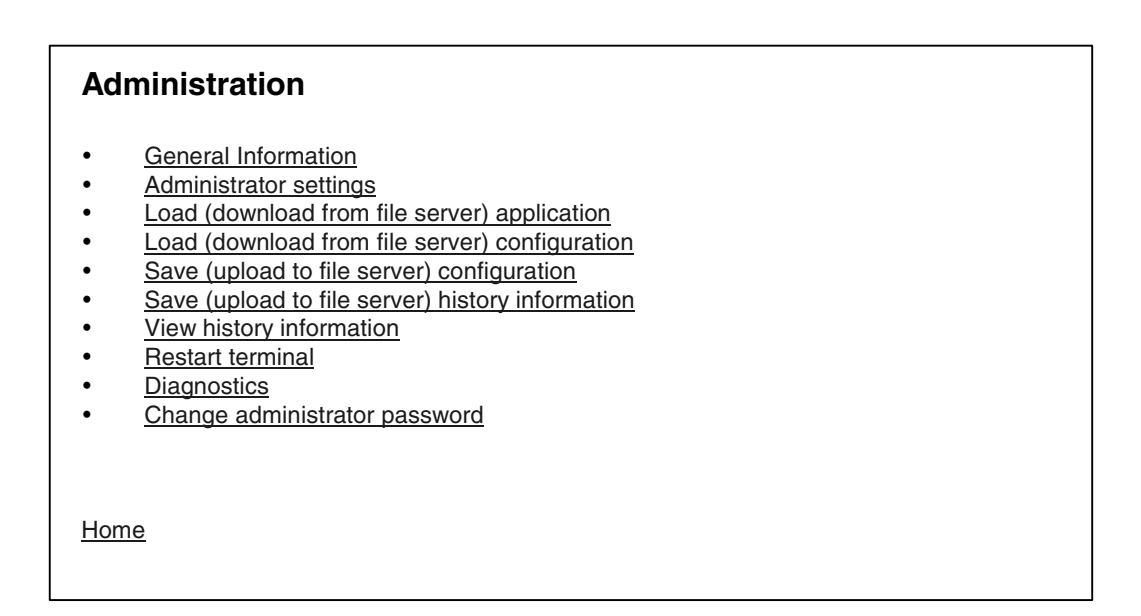

Administration über den WEB-Browser

6. Klicken Sie auf General Information um die MAC-Adresse und den Filetransfer-Status abzufragen

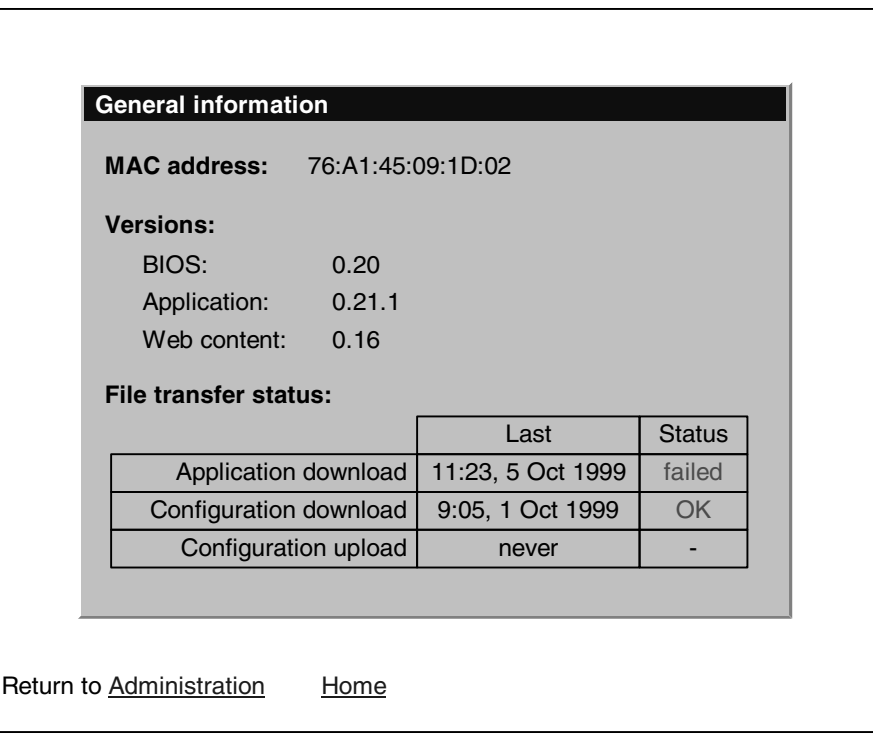

Diese Seite zeigt die MAC-Adresse, die Versionen der verschiedenen Softwareanteile und den Status des letzten Datentransfers zwischen Datenserver und optiPoint IPadapter.

- "BIOS" beinhaltet die Initialisationssoftware und den Werkstest.
- "Application" beinhaltet die Software mit allen Administratorfunktionen für den optiPoint IPadapter. Dieser Teil kann über einen File Transfer, welcher auf der Webseite konfiguriert ist, upgedatet werden.
- "Web content" beinhaltet Informationen über die Version der Web-Schnittstelle
- 7. Gehen Sie wieder in das Fenster "Administration" und klicken Sie auf Administrator settings

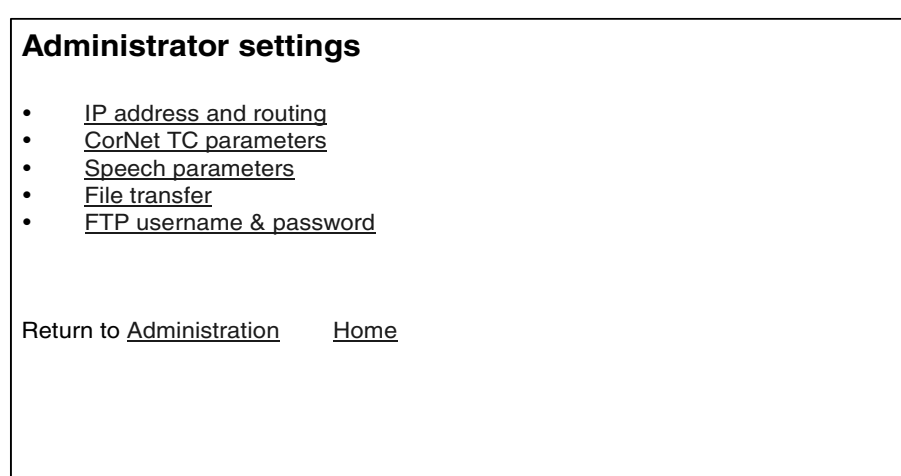

Administration über den WEB-Browser

8. Klicken Sie auf "IP address and routing" und geben Sie folgende Adressen ein:

IP Addresse, Subnet mask der OIP-2 und IP-Adresse des IP-Partners --> HG1500 V1.0 (Xpress@LAN) oder optiPoint IPadapter in "peer-to-peer mode)

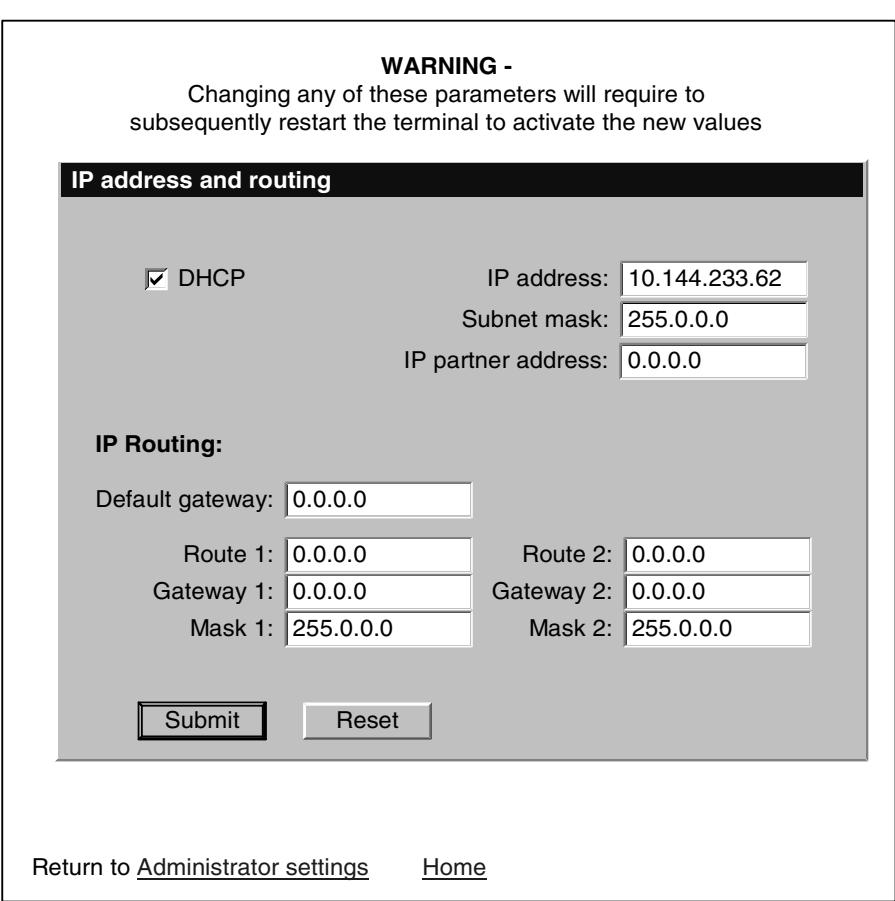

Optional können Sie noch weitere Routing Informationen eingeben (wenn der File Server für Up- und Download, der OIP-2 und der IP-Partner in unterschiedlichen Subnets vorkommen, so dass diese nicht über eine einzelne Subnet Mask adressiert werden können, muss dieses zusätzliche IP routing Gateway eingegeben werden.

9. Klicken Sie nun auf "CorNet TC parameters" und geben Sie die Telefonnummer, das Cor-Net TC-Passwort und den Operationsmodus ein. Der Operation mode muß eingegeben werden. Für die beiden ersten Eingabefelder sind maximal je 24 Zeichen erlaubt.

Bei mehr als 24 Zeichen erscheinen folgende Fehlermeldungen:

- "The submitted data contained an error: Invalid Phone number: <invalid value>"
- "The submitted data contained an error: Invalid CorNet TC login password: <invalid value>"

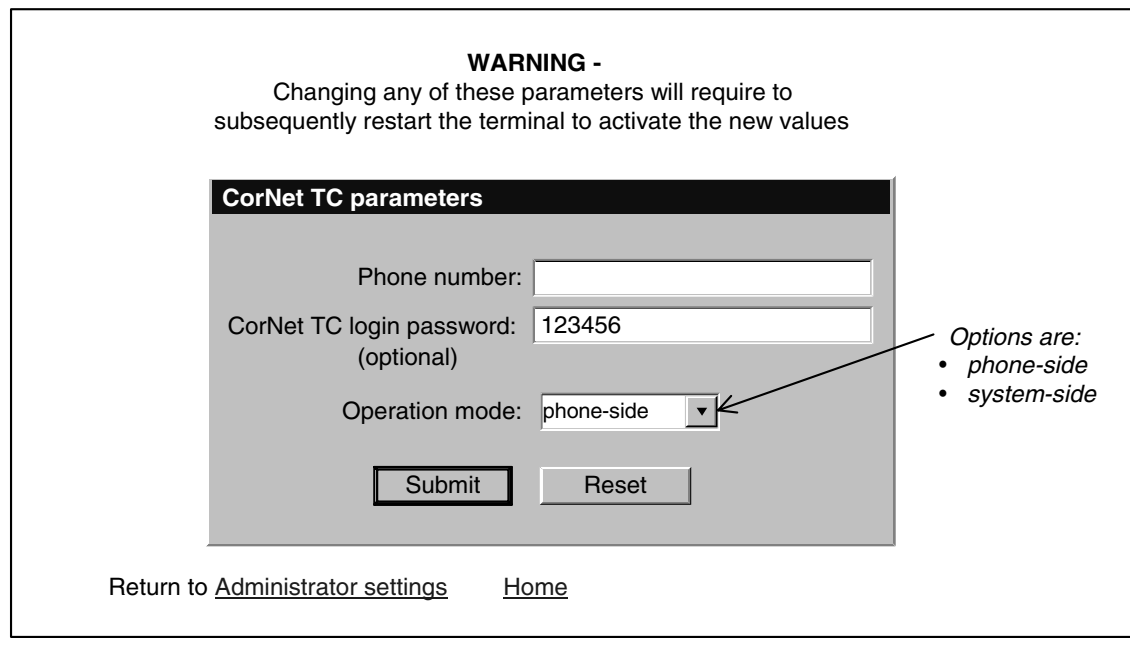

10. Klicken Sie auf "Speech parameters" und wählen Sie die entsprechenden Audio-Parameter aus.

Die Einstellung des Jitter buffers hängt von den jeweiligen Netzeigenschaften (LAN) beim Kunden ab. Je nach Netzqualität kann eine Sprachverzögerung von Null (Einstellung "Short") bis eindeutige Sprachverzögerung (Einstellung "Long") auftreten.

#### **IP-Adapter** Administration über den WEB-Browser

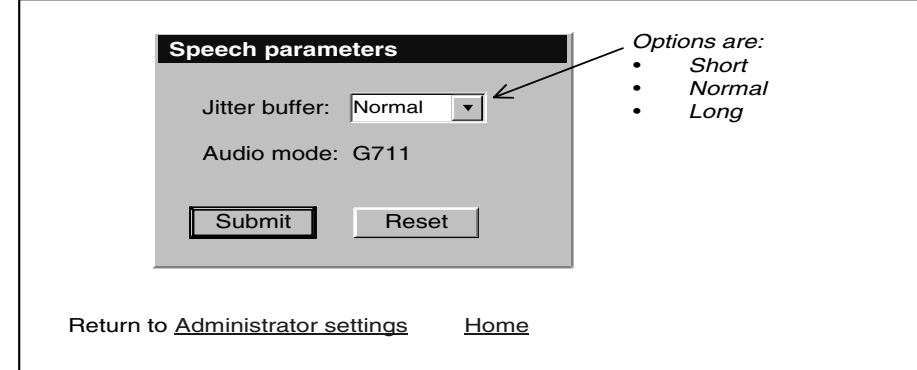

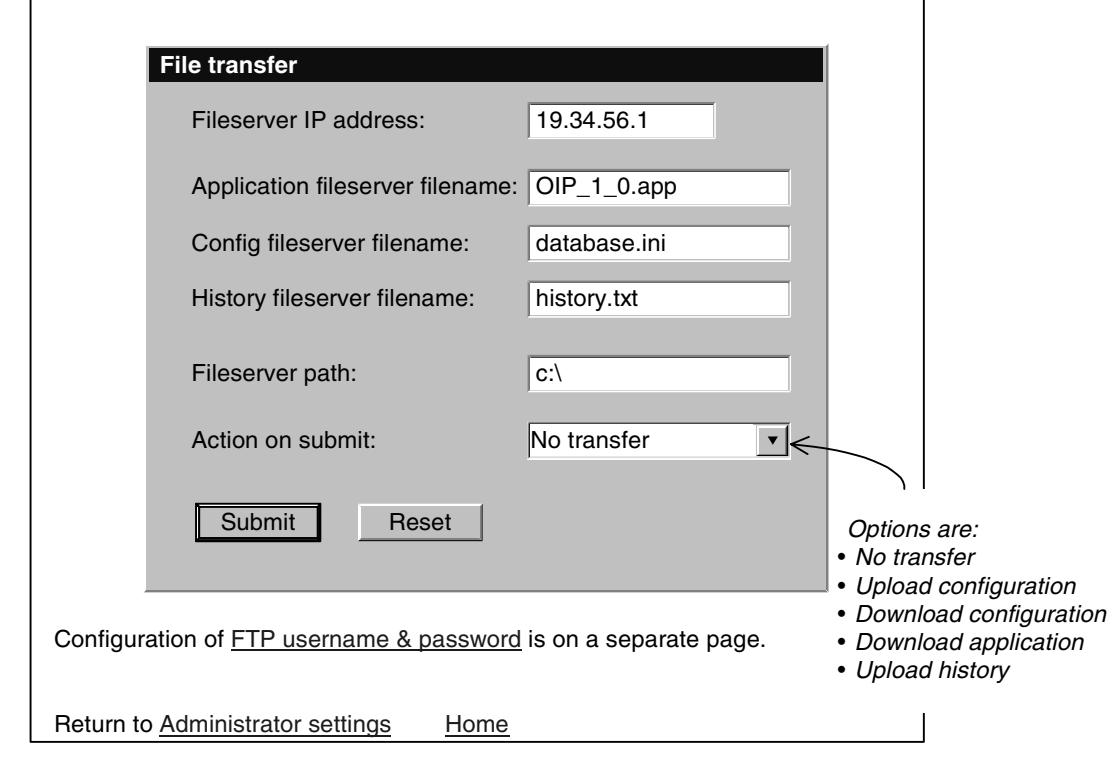

11. Klicken Sie auf "File transfer" und geben Sie alle entsprechenden Parameter ein.

In diesem Fenster werden die Parameter eingegeben, die notwendig sind um Konfigurationen von einem Server herunter zu laden, auf einen Server zu hinterlegen, Applikationen von einem Server herunter zu laden und History Files zu hinterlegen.

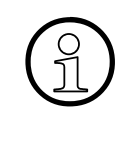

**Achten Sie darauf, dass das Verzeichnis am FTP-Server, welches die Download-SW**<br>Achten Sie darauf, dass das Verzeichnis am FTP-Server, welches die Download-SW oder -Konfiguration enthält, für den im optiPoint IPadapter angegebenen FTP-User in der Serverkonfiguration freigegeben ist.

In der folgenden Tabelle sind die voreingestellten Parameter angezeigt.

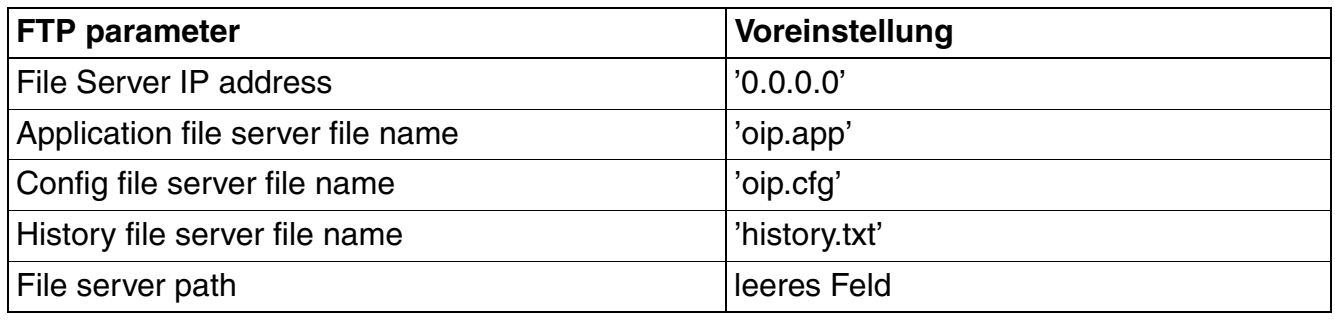

Table 7-2 FTP Parameter

Administration über den WEB-Browser

Bei jeder neuen Anzeige dieser Seite steht die Voreinstellung von "Action on submit" auf 'No transfer'.

Bei Fehleingaben werden folgende Fehlermeldungen angezeigt:

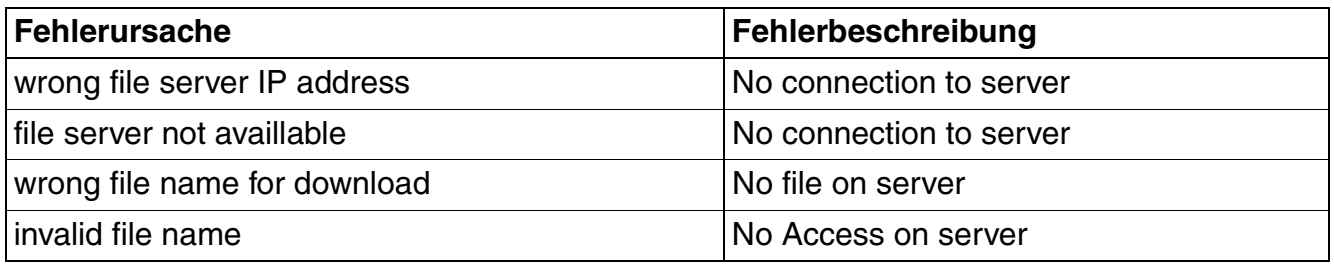

Table 7-3 Fehlermeldungen

12. Gehen Sie auf "FTP username & password" und geben Sie die entsprechenden Werte für den Filetransfer ein.

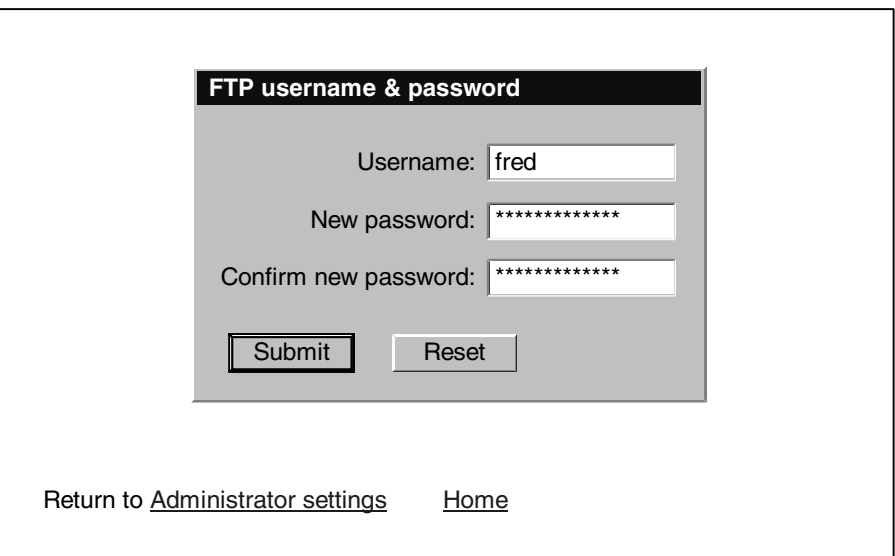

Nach jeder Neuwahl dieser Seite sind alle Felder leer.

Folgende Fehler können auftreten:

- Bei Eingabe von Blanks im Feld "Username" (nicht erlaubt!)
	- "The submitted data contained an error: Invalid Username"
- Bei Eingabe unterschiedlicher neuer Passwörter
	- "The submitted data contained an error: Inconsistant confirmation password"
- Bei Eingabe eines falschen Passwortes im Feld "new password" (es muss mindestens ein Zeichen eingegeben werden )

#### **IP-Adapter** Administration über den WEB-Browser

- "The submitted data contained an error: Invalid new password"
- 13. Gehen Sie nun wieder zurück in das Fenster "Administration" und wählen Sie "Load (download from the file server) application" oder "Load (download from the file server) configuration" um eine entsprechende Applikation bzw. Konfiguration von einem File Server zu laden.

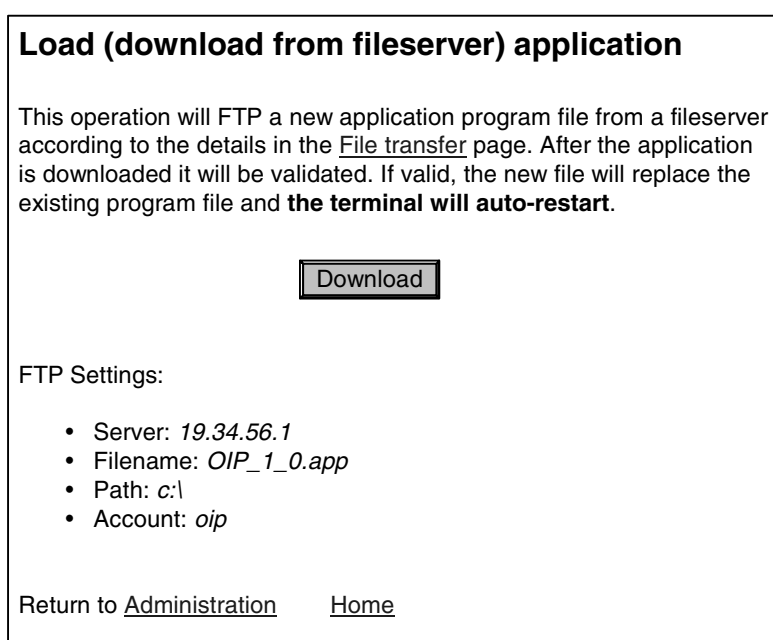

Während des Downloades werden folgende Hinweise am Display des Endgerätes angezeigt:

- OIP: Download started ...
- OIP: Programming ...
- OIP: Restart ...

#### **IP-Adapter** Administration über den WEB-Browser

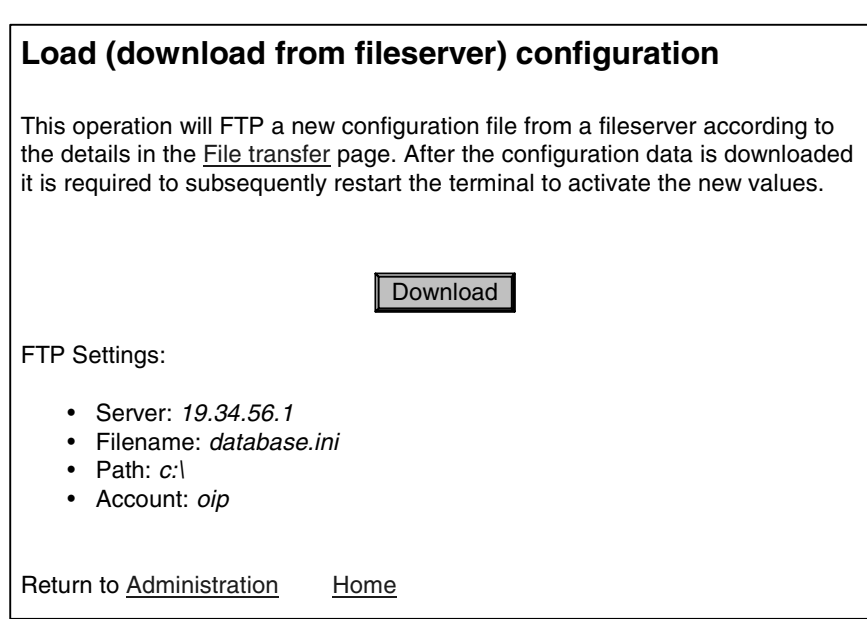

14. Mit "Save (upload to fileserver) configuration" können Sie eine bestehende Konfiguration auf einen File Server abspeichern

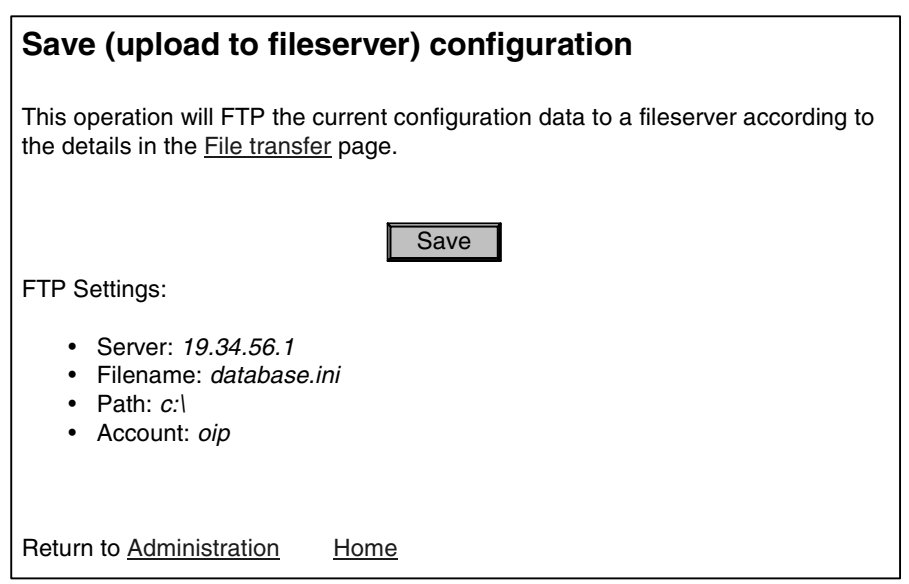

15. Mit "Save (upload to fileserver) history information" können Sie aktuelle History-Daten auf einen File Server sichern

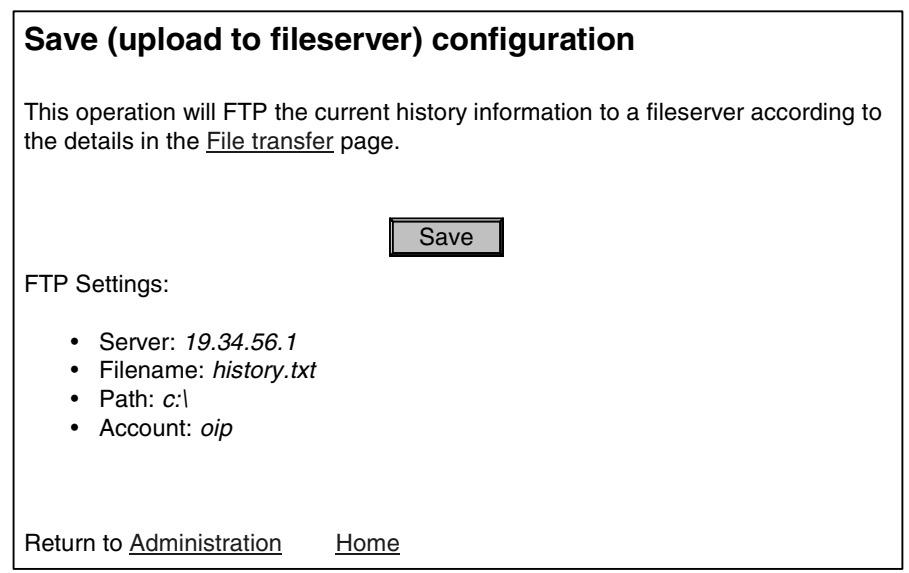

16. Im "History file" werden Systemmeldungen hinterlegt. Hier können Sie sich ansehen, wann die letzten Datentransfers durchgeführt wurden

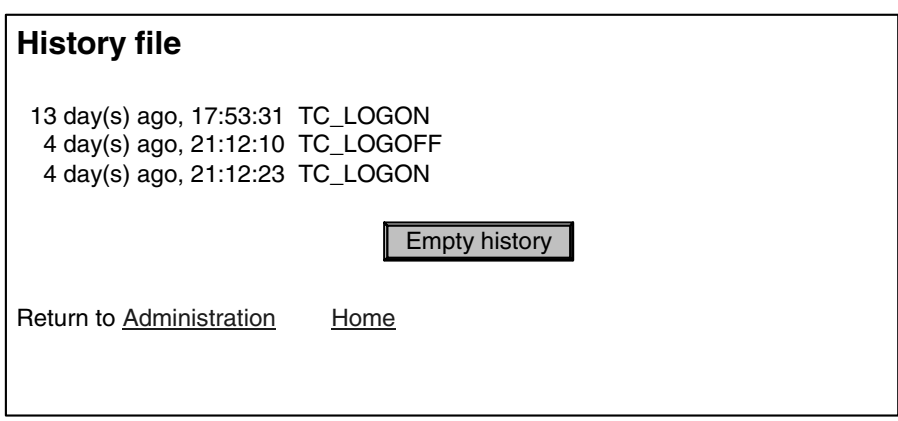

Administration über den WEB-Browser

17. Mit "Restart terminal" können Sie auch direkt einen Terminal-Restart einleiten

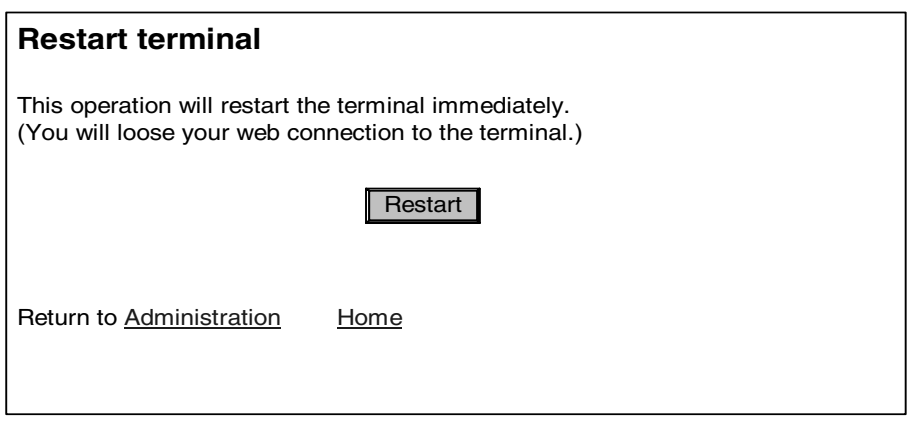

18. Klicken Sie auf "Diagnostic" und testen Sie, ob die eingerichtete Leitungsverbindung hergestellt werden kann

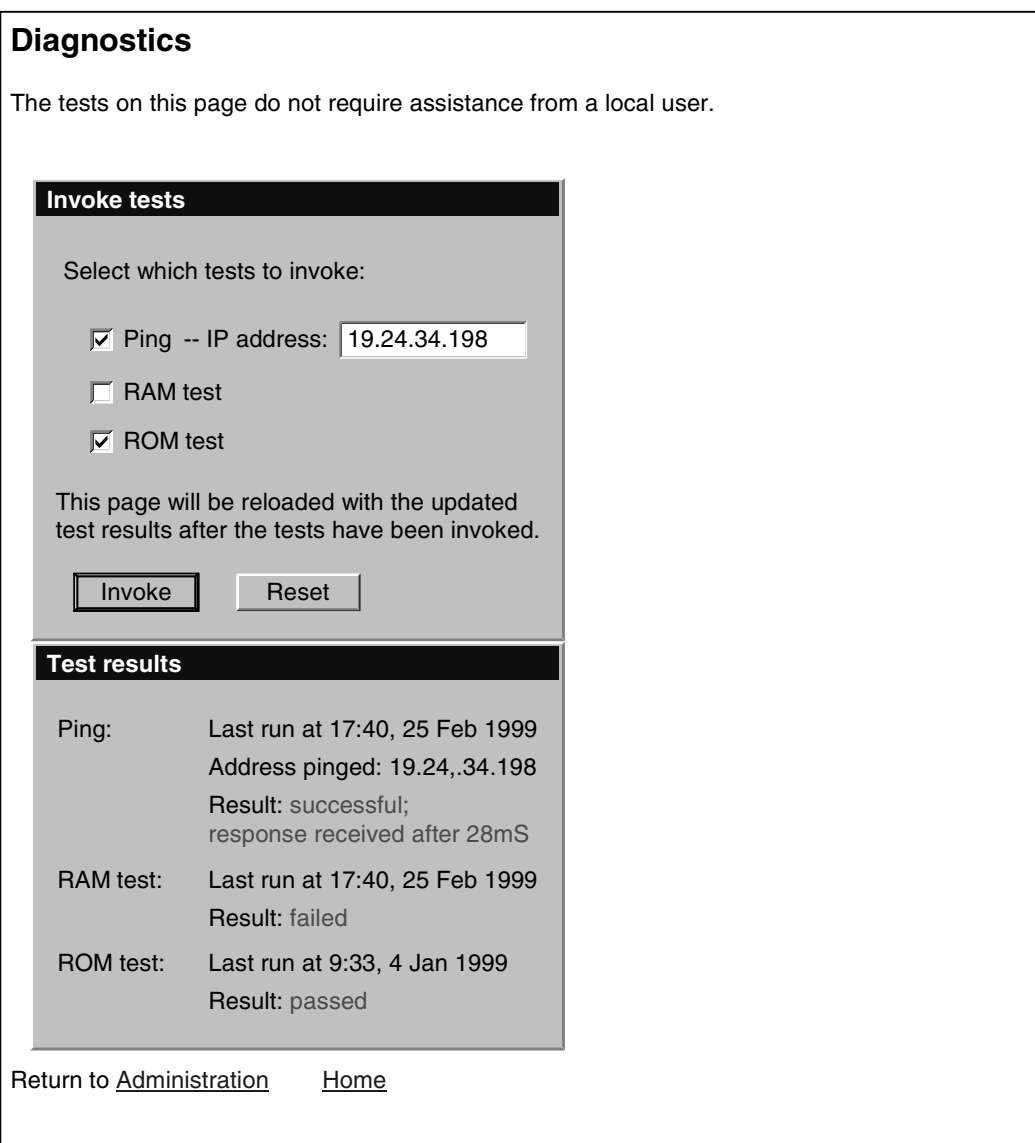

Administration über den WEB-Browser

19. Klicken Sie auf "Change administrator password" wenn Sie das Administrator Passwort ändern wollen

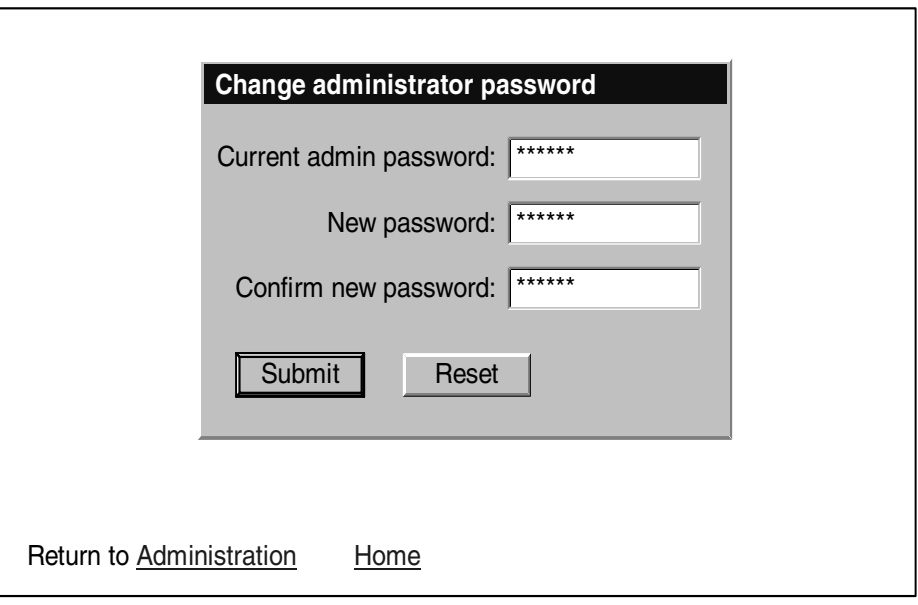

Bei Fehleingaben werden folgende Fehlermeldungen angezeigt:

- Bei Eingabe eines falschen Administratorpasswortes
	- "The submitted data contained an error: Incorrect administrator password"
- Bei Eingabe eines unzulässigen Passwortes im Feld "New password" (es müssen mindestens 6 Zeichen eingegeben werden)
	- "The submitted data contained an error: Invalid new password"
- Bei Eingabe unterschiedlicher neuer Passwörter
	- "The submitted data contained an error: Inconsistant confimation password"

# **7.5 Administration über das optiPoint 500**

Die Administration über das Telefon ist nur möglich bei optiPoint -Endgeräten mit Display (nicht bei entry, basic und signature).

**Alinweise:**<br>Es können<br>systemseit Es können nur phoneseitige IPadapter mit dem optiset E administriert werden. Bei systemseitigen IPadaptern kann die Erstadministration (Einstellung der LAN-Parameter) über ein optiset E erfolgen, aber sobald der operation mode auf system side umgeschaltet wird, ist die Administration nur noch über einen Web Browser möglich.

Soll dennoch ein Telefon ohne Display angeschaltet werden, so muß die Administration zuerst mit einem Telefon mit Display erfolgen. Danach kann das Telefon ausgetauscht werden.

Die Administration ist menügesteuert d.h. es werden alle verfügbaren Einstellungen nacheinander am Display des Endgerätes angezeigt. Mit Hilfe der Dialog-Tasten können Sie zwischen den verschiedenen Einstellungen navigieren. Nachdem Sie alle Einstellungen vorgenommen haben, gehen Sie zu dem Menüpunkt "Start phone?". Der Administrationsdialog wird beendet und die Verbindung zwischen Endgerät und System aufgebaut. Ist das optiset E einmal im Betriebszustand, kommen Sie nur durch erneutes Ziehen und Stecken der Leitung (Hochlauf des IPadapters) in das Administrations-Menü wieder hinein.

#### **Fehlersignalisierung:**

Fehler die beim Handling mit dem optiPoint IPadapter auftreten, werden wie folgt angezeigt:

- ein kurzer Signalton ertönt
- alle verfügbaren LEDs an den Endgeräten beginnen zu Blinken

Falls das Endgerät über ein Display verfügt, wird zusätzlich eine entsprechende Fehlermeldung auf dem Display angezeigt. Sollten mehrere Fehler zugleich auftreten, wird der Fehler mit der höchsten Priorität angezeigt (siehe folgendes Bild).

Administration über das optiPoint 500

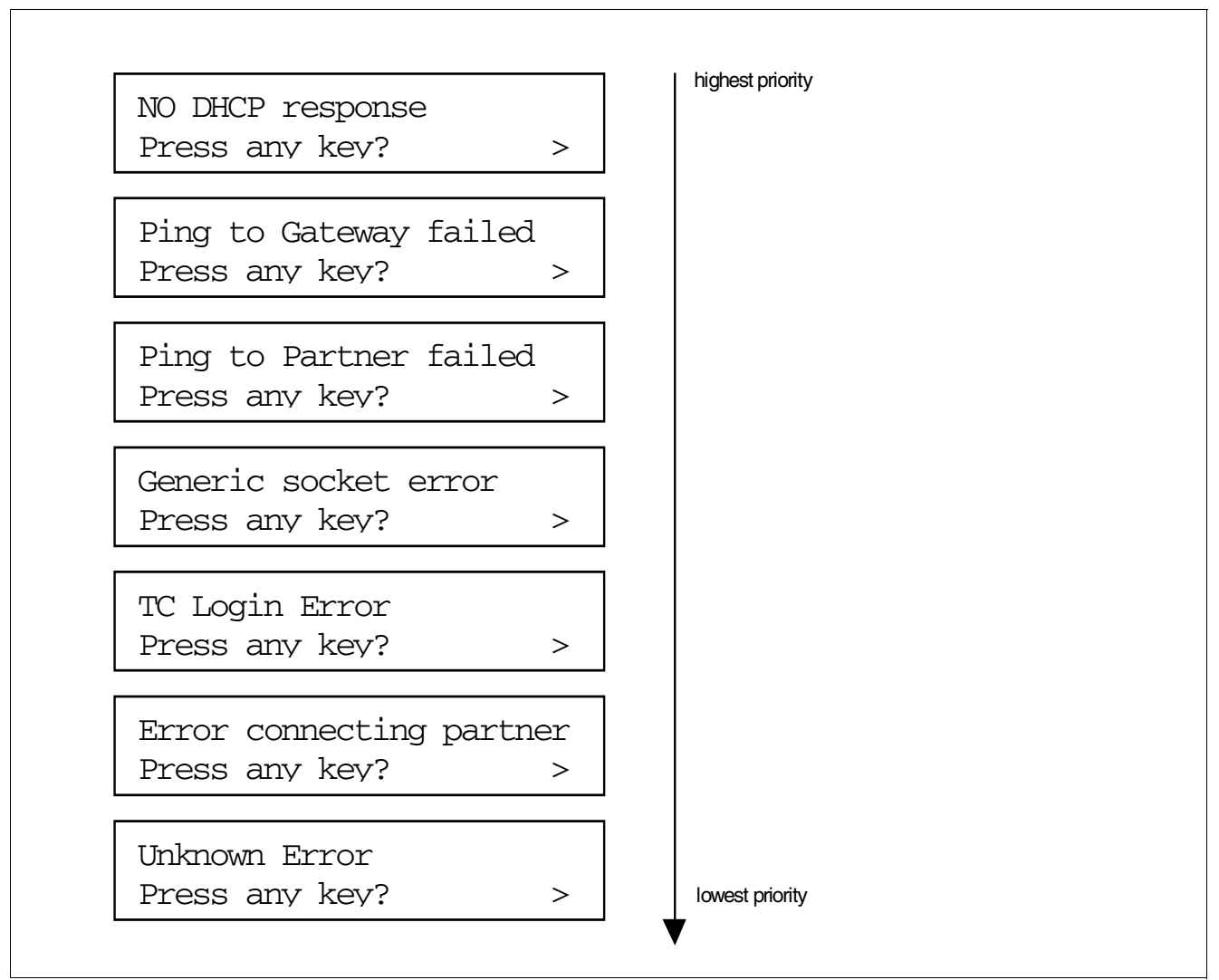

Bild 7-5 Fehleranzeige am Display des optiPoint

Nachdem ein Fehler aufgetreten ist, drücken Sie eine beliebige Taste am Endgerät um in das Admin-Menü des optiPoint IPadapter zu gelangen. Dort können Sie durch entsprechendes Ändern der Einstellungen den Fehler beheben.

Wenn ein Parameter falsch oder nicht gesetzt ist, werden zusätzlich folgende Fehlermeldungen bezüglich der Konfigurationseinstellungen am Display angezeigt:

'CFG error Oxnnnn'

Beispiel:

Wenn eine falsche Partner\_IP\_adress angegeben wird oder nicht gesetzt ist, erscheint folgender Fehlercode: '**0x1000**' (siehe auch folgendes Bild)

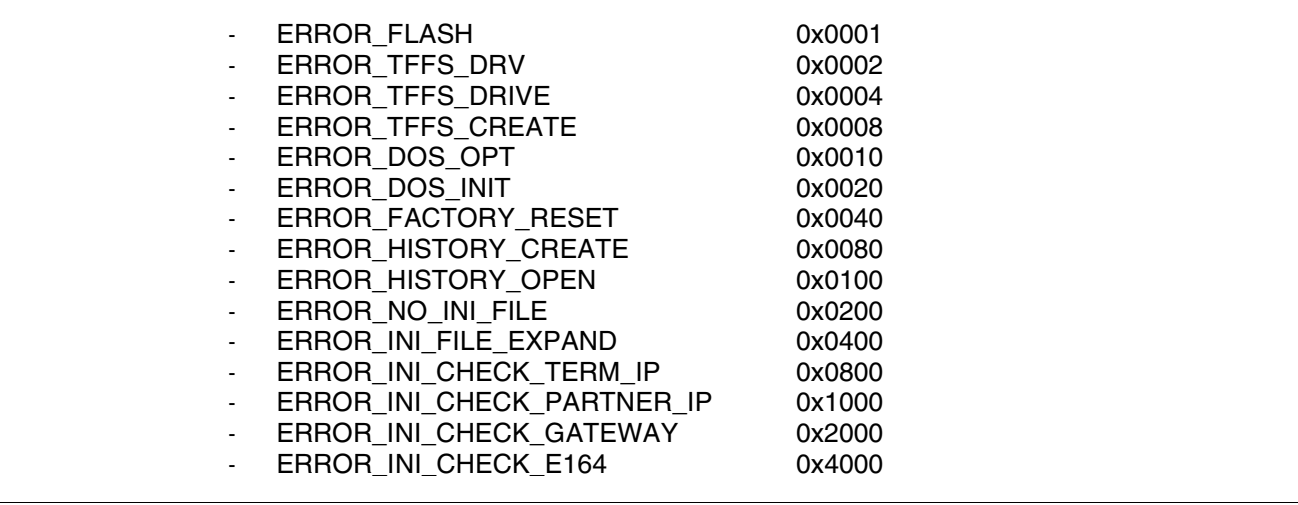

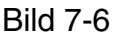

Bild 7-6 Fehlercodes zu Konfigurationseinstellungen

Administration über das optiPoint 500

Um die Administration über das Telefon durchzuführen, gehen Sie in folgender Reihenfolge vor:

1. Gehen Sie über die Pfeiltasten zur Anzeige "Administration" und führen Sie das Login für die Erstadministration durch. Das Passwort lautet "123456". Ändern Sie das Passwort nach der erstmaligen Eingabe aus Datenschutzgründen wieder ab (funktioniert nur über WEB-Browser).

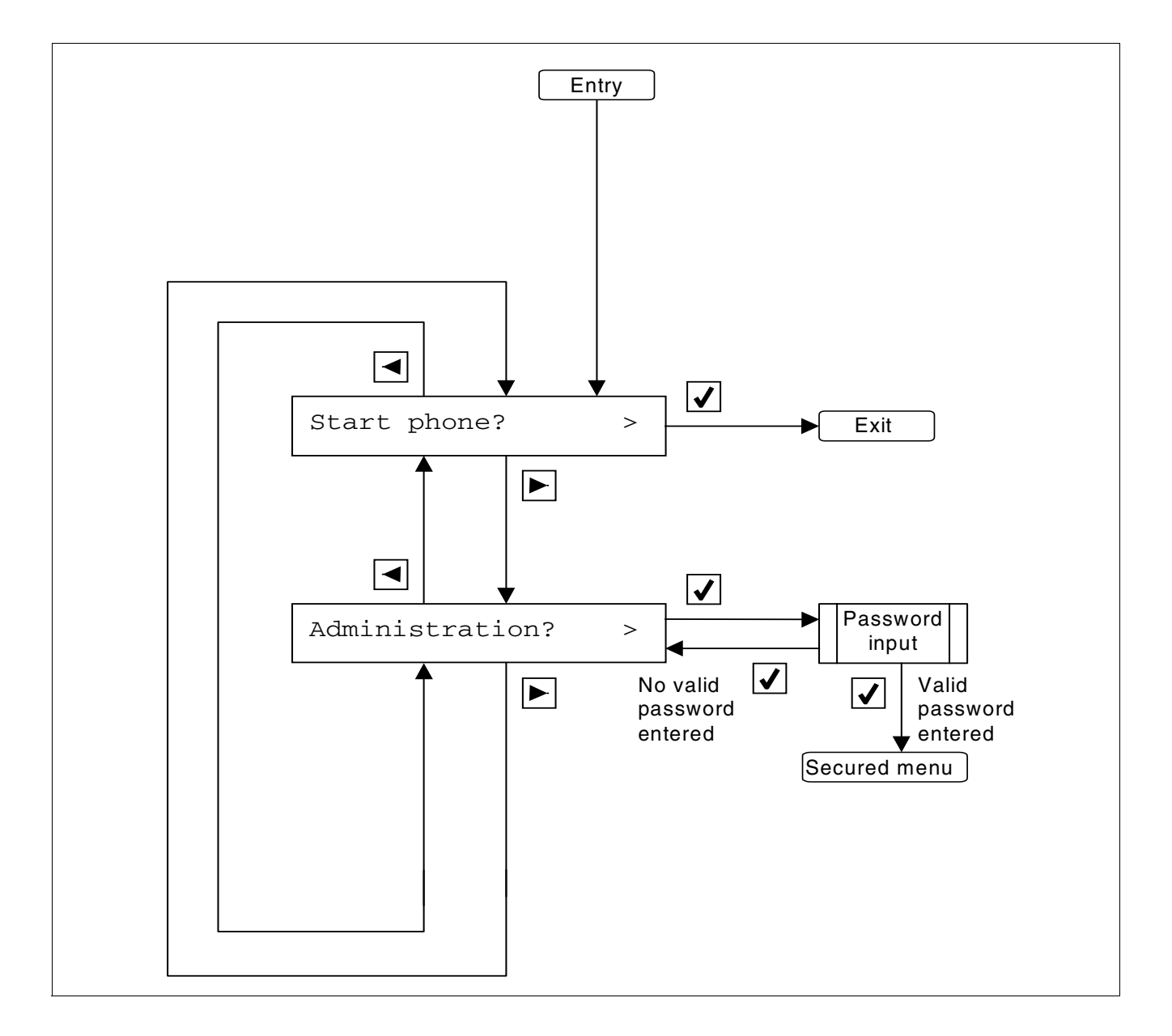

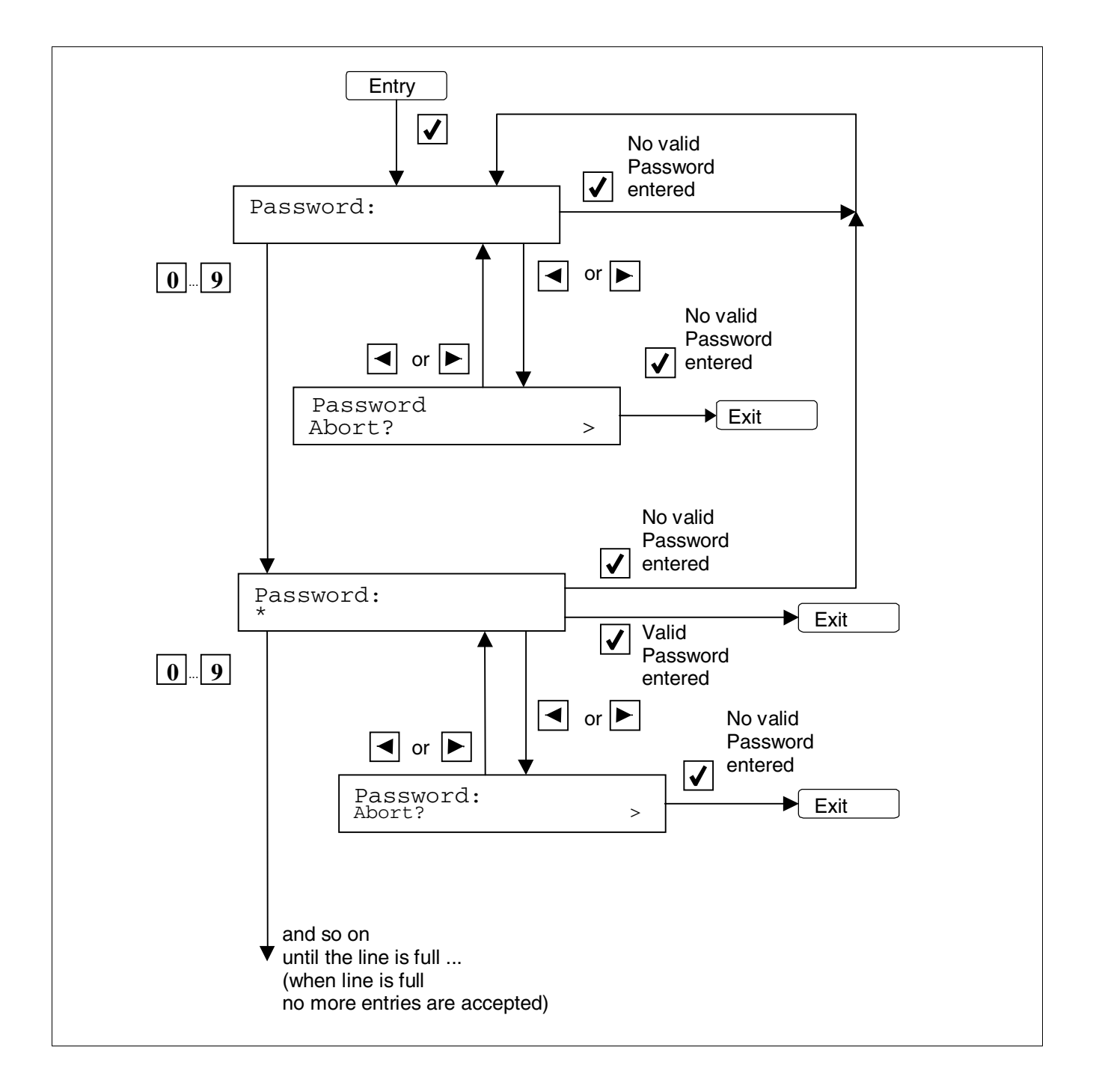

2. Geben Sie das entsprechende Passwort für das "Secured menu" ein.

Administration über das optiPoint 500

3. Geben Sie im "Secured menu" der Reihe nach die erforderlichen Werte ein, wie im folgenden Bild dargestellt.

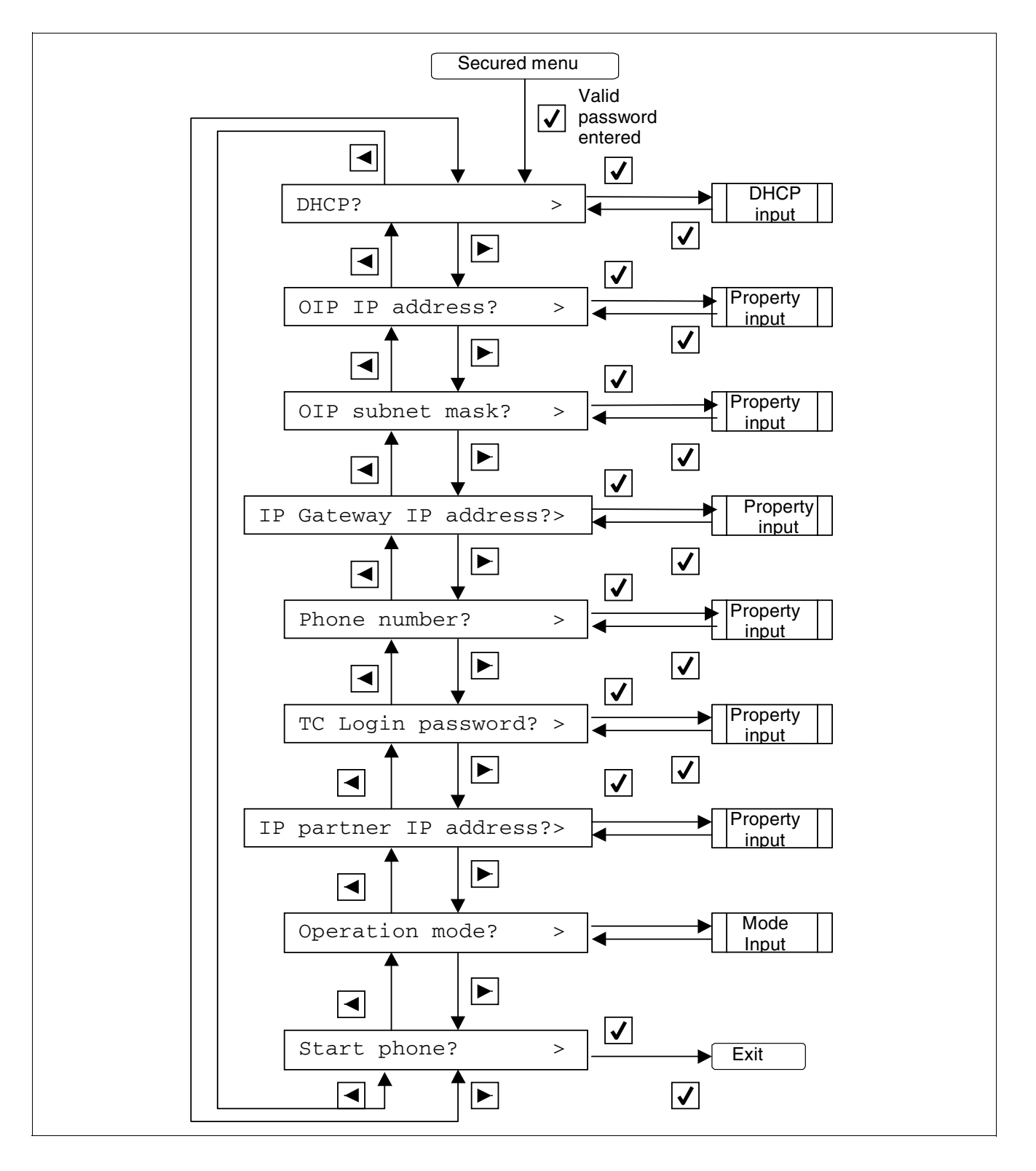

P31003-E8400-A100-3-20 **7-28** Servicehandbuch

## **Beispiel "DHCP Input"**

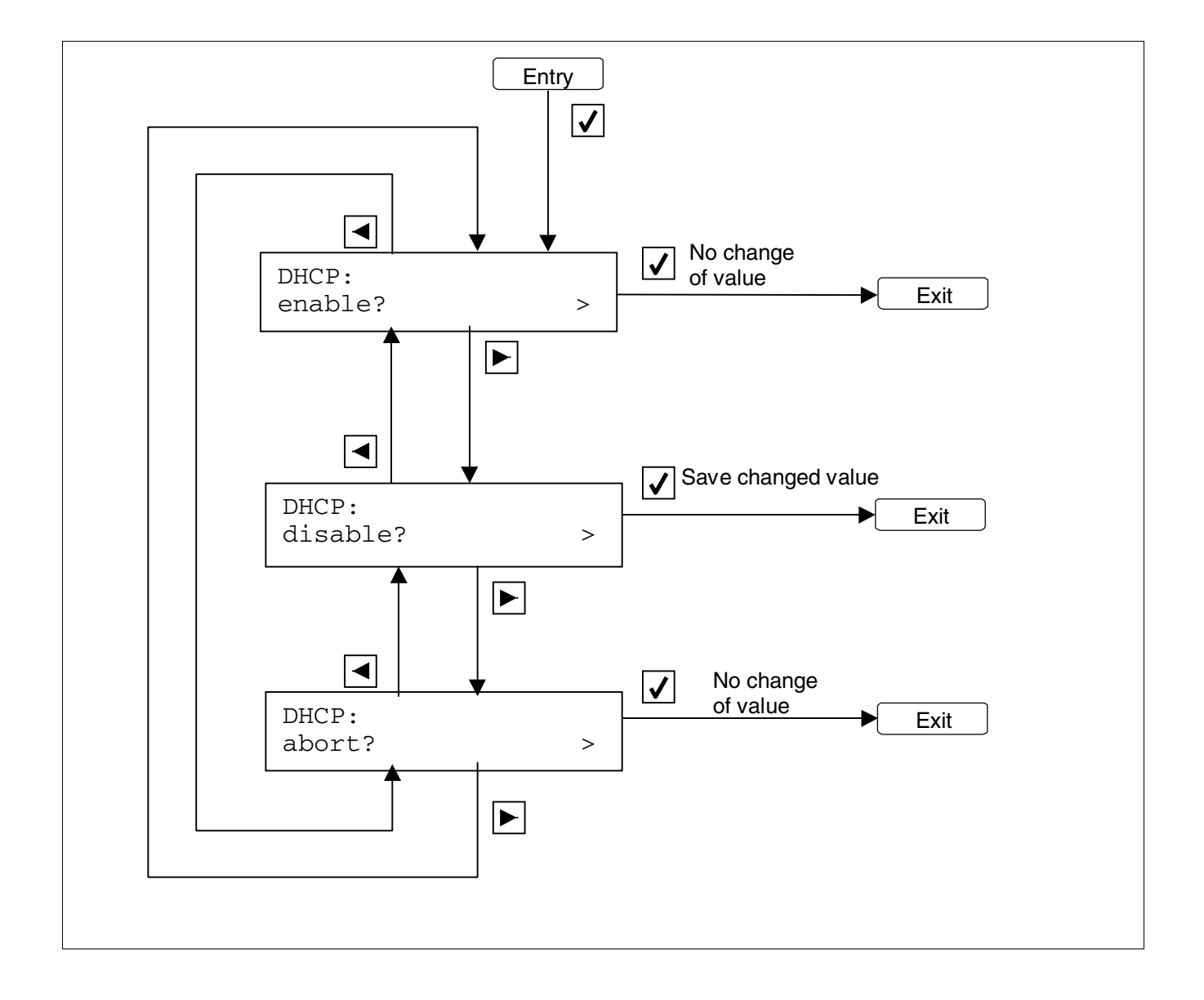

Administration über das optiPoint 500

#### **Beispiel "OIP IP address"**

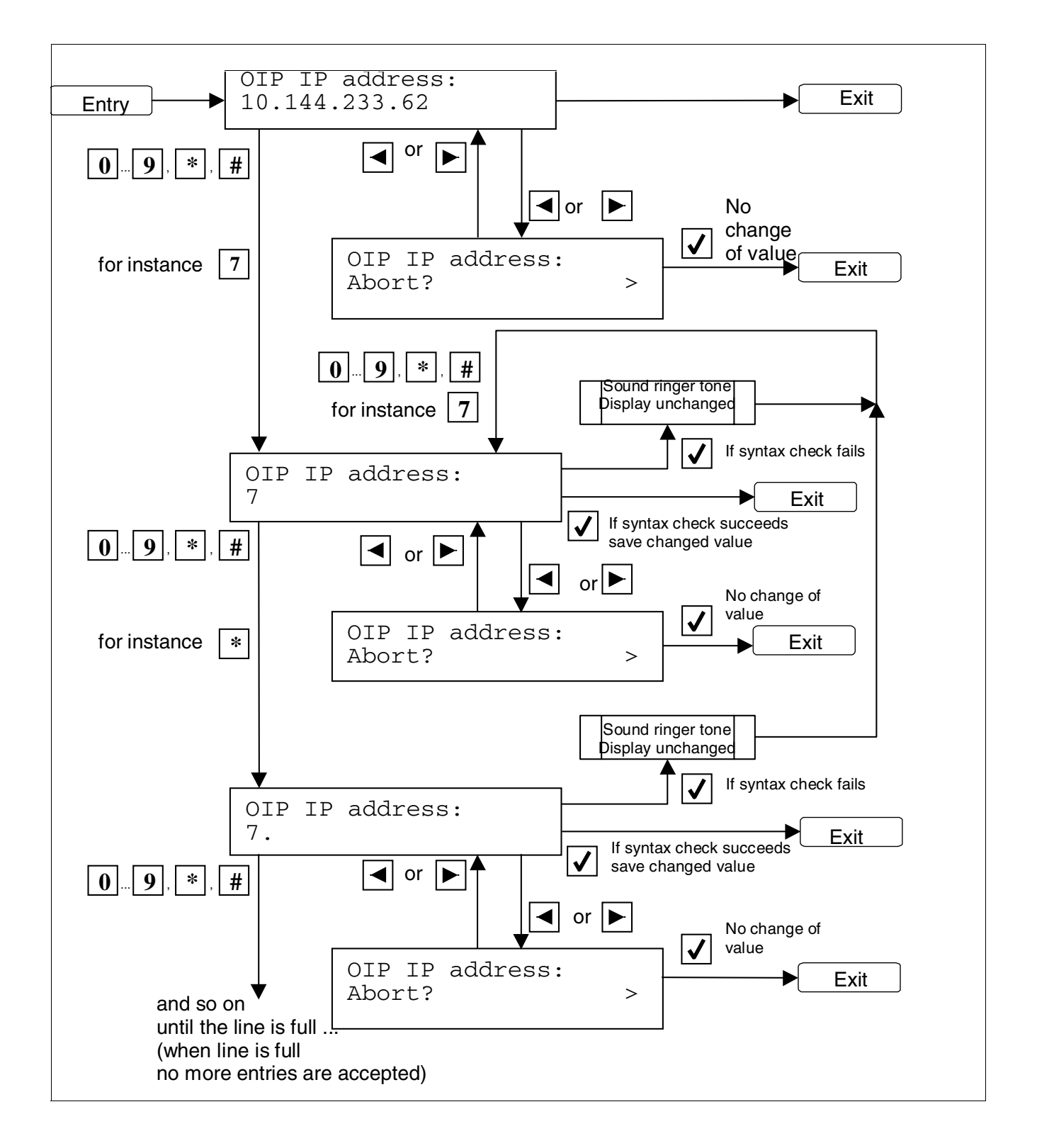

#### **Beispiel "Mode Input"**

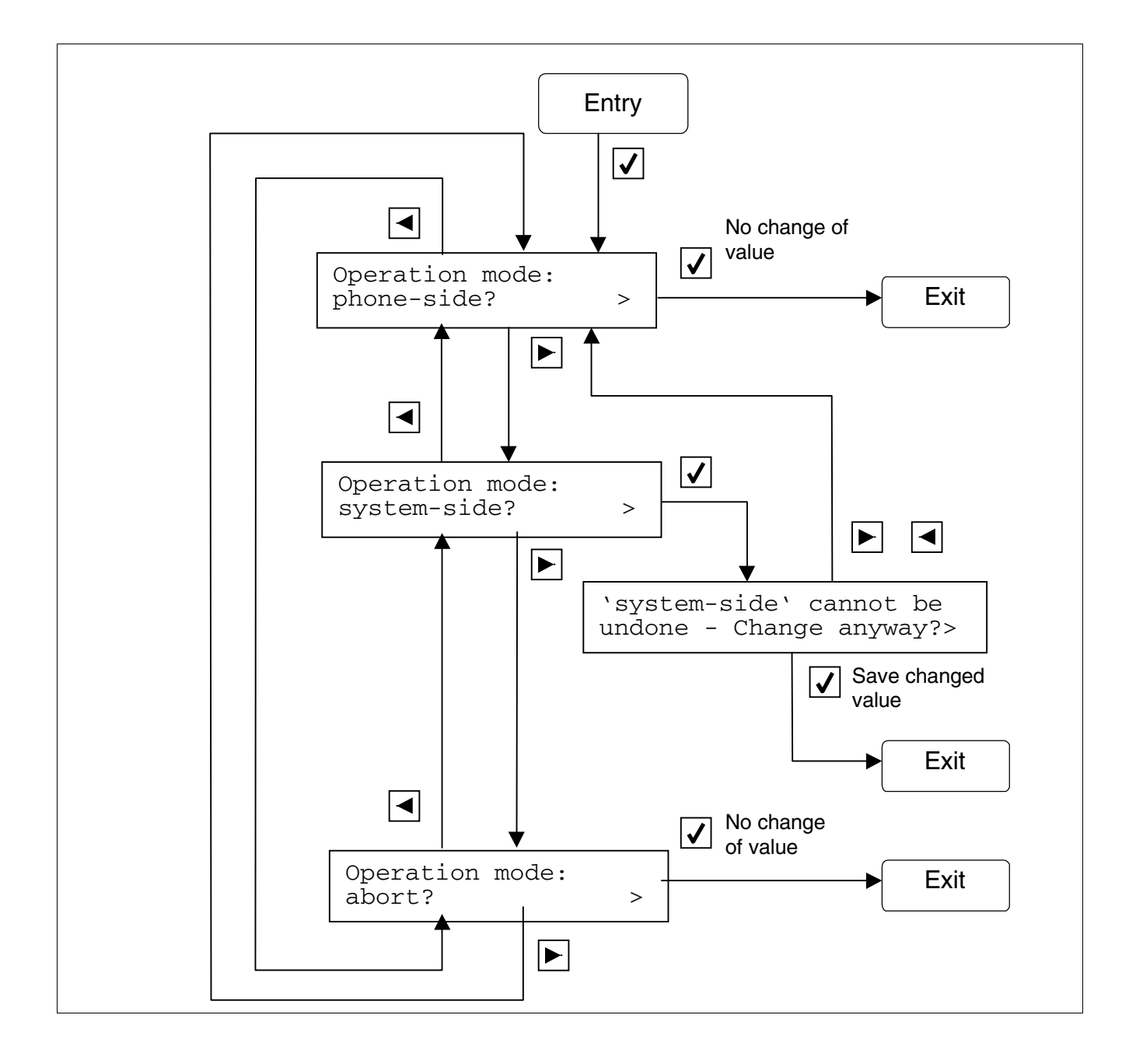

# **7.6 Konfigurationsbeispiele**

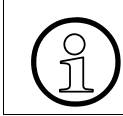

Bei Neuinbetriebnahme steht der IPadapter standardmäßig auf "Phone Side" wie am optiPiont 500.

#### **Konfiguration optiPoint IPadapter (peer to peer) zur Anschaltung an HG 1500 (Xpress@LAN) mit Hicom 150 Office**

#### **Konfiguration des IPadapters an der Hicom :**

- 1. Zur Erstinbetriebnahme ist per Telefon mit Display die Konfiguration der IP Adresse notwendig, wenn kein DHCP Server vorhanden ist (siehe Kapitel "Administration über das optiset E").
- 2. Anschliessend kann per Web Client auf den Adapter zugegriffen werden:

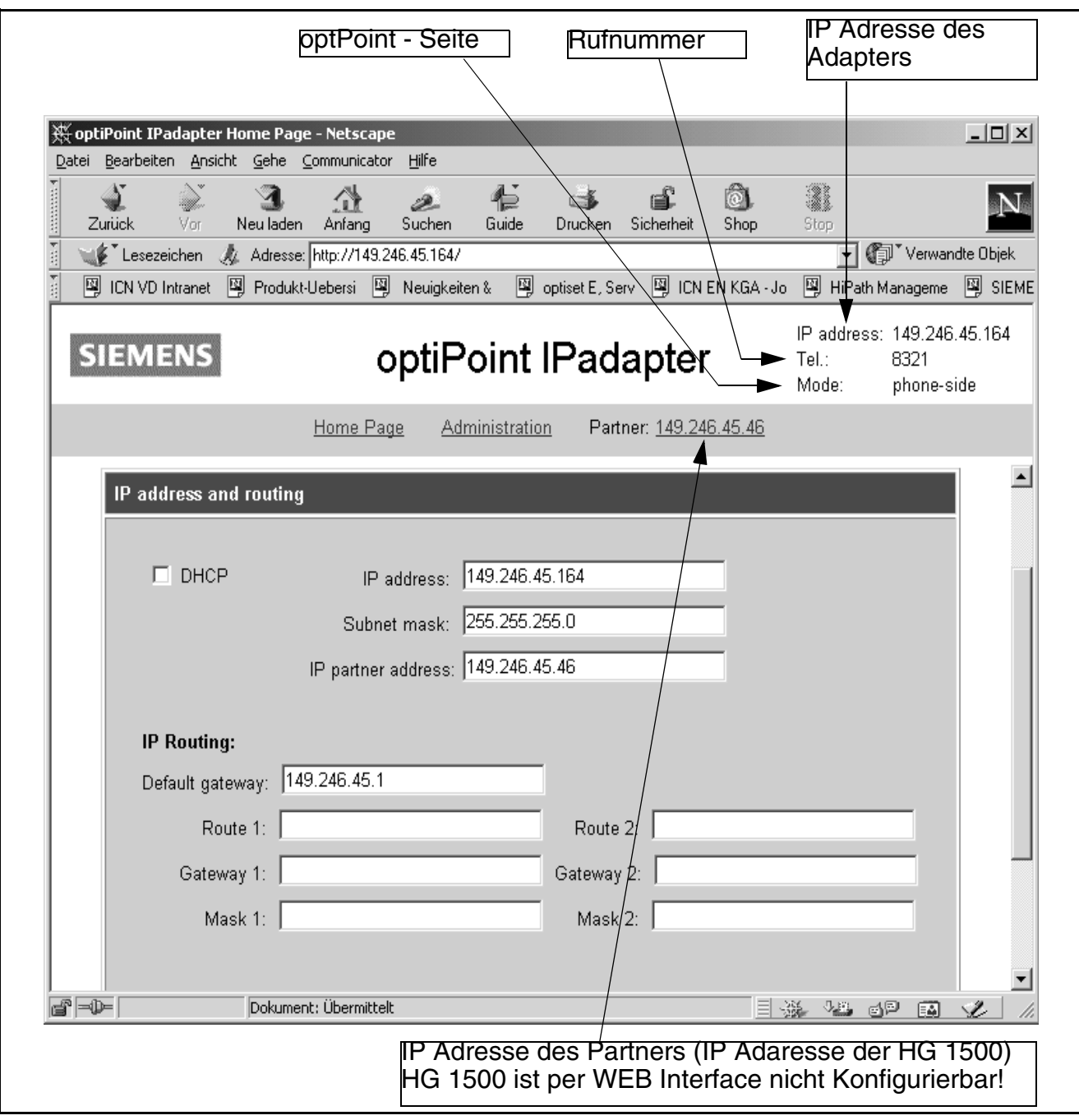

Bild 7-7 WEB - Zugriff auf IPadapter

#### **IP-Adapter** Konfigurationsbeispiele

3. Klicken auf Administration --> Admin PW muß eingetragen werden.

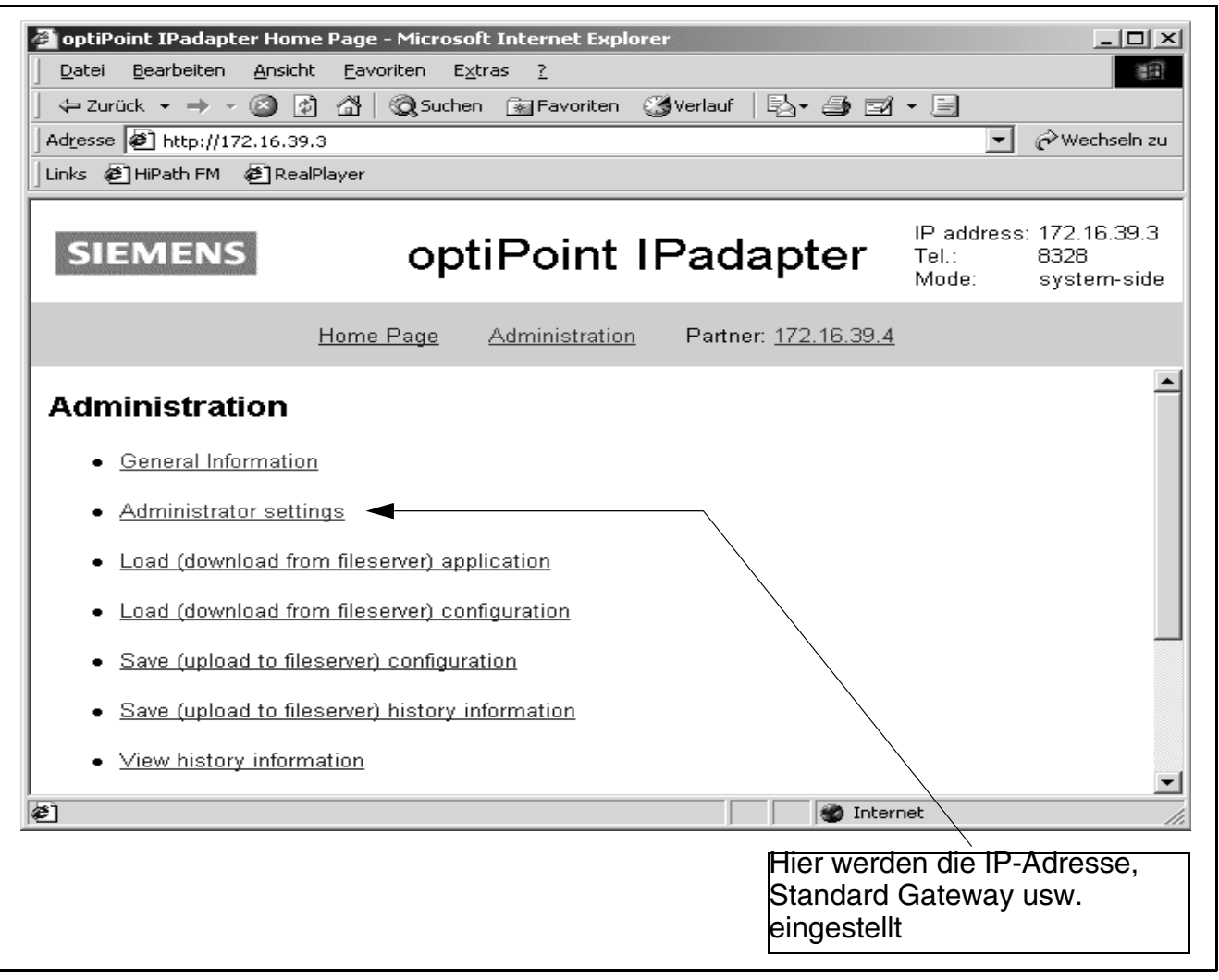

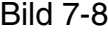

Bild 7-8 WEB-Seite Administration

4. Geben Sie folgende Adressen ein: IP-ADresse, Subnet mask, IP partner address und Default gateway

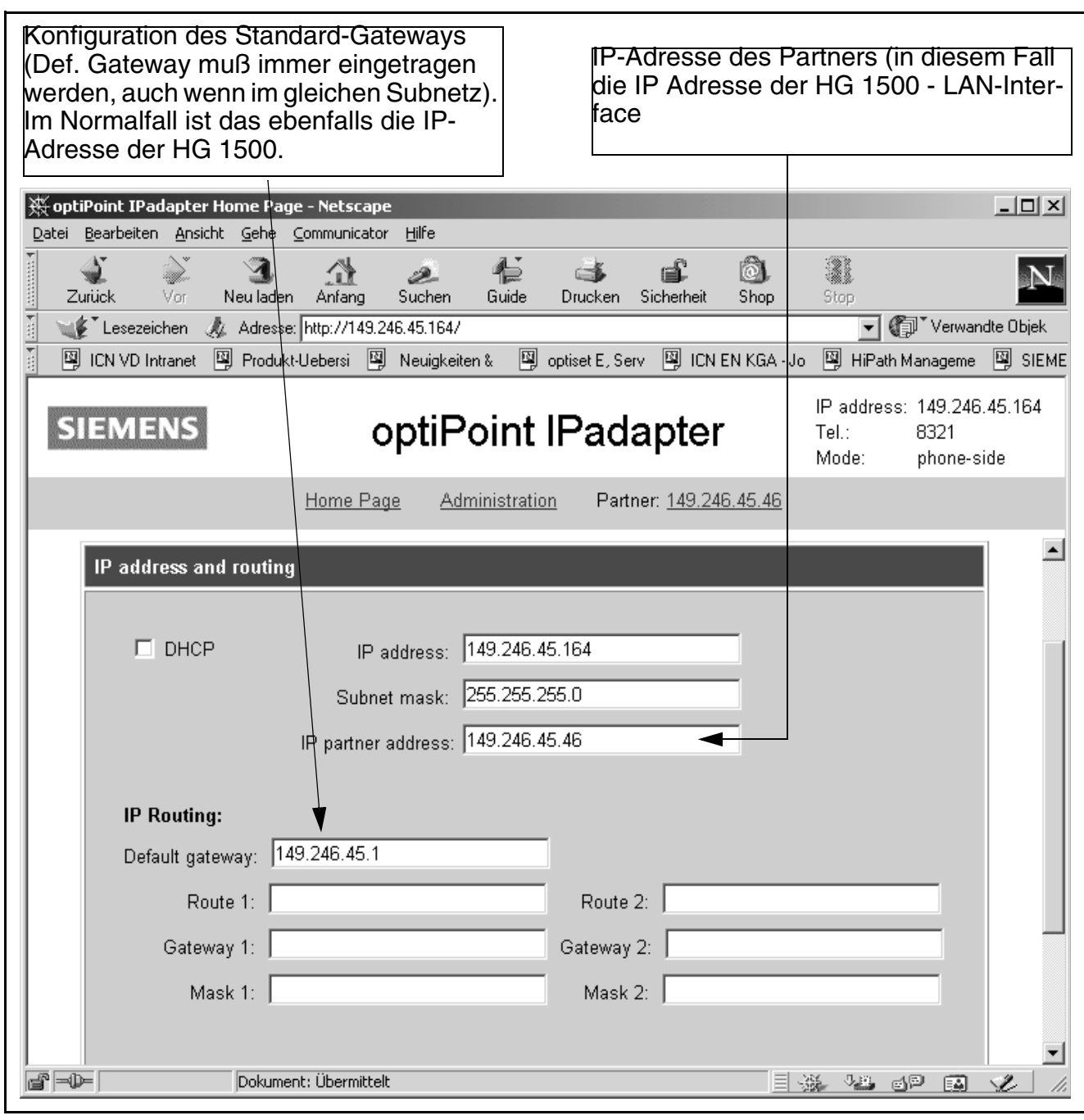

Bild 7-9 IP adress and routing

#### ● **Konfiguration in der HG 1500 und der Office:**

In der HG 1500 wird ein Voice Client konfiguriert für den optiPoint IPadapter, wie für einen Opticlient 130 (siehe auch SHB HG 1500).

In der Office muß die Rufnummer für den IPadapter vorher vorhanden sein. Nach der Konfiguration in der HG 1500 muß die Rufnummer des optiPoint IPadapters als TFA-Client aktiviert werden (siehe folgenden Screenshot).

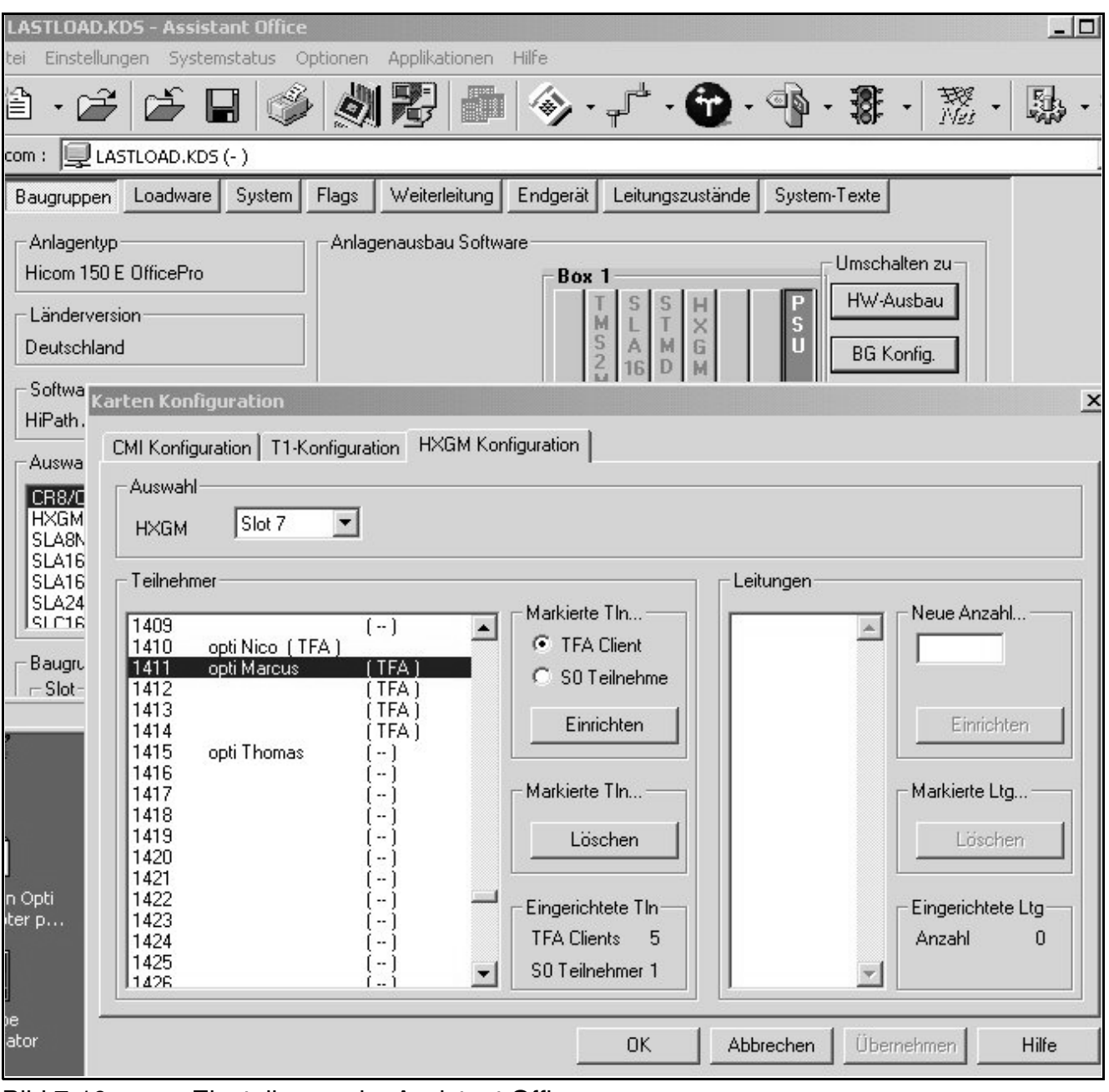

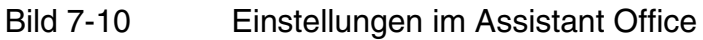

Konfiguration optiPoint IPadapter (peer to peer) zur Anschaltungan U<sub>P0E</sub>-Port der Hicom **150 E und Hicom 300 E**

- **Konfiguration des IPadapters an der Hicom:**
- 1. Zur Erstinbetriebnahme ist per Telefon mit Display die Konfiguration der IP Adresse notwendig, wenn kein DHCP Server vorhanden ist (siehe Kapitel "Administration über das optiset E").
- 2. Anschliessend kann per Web Client auf den Adapter zugegriffen werden:

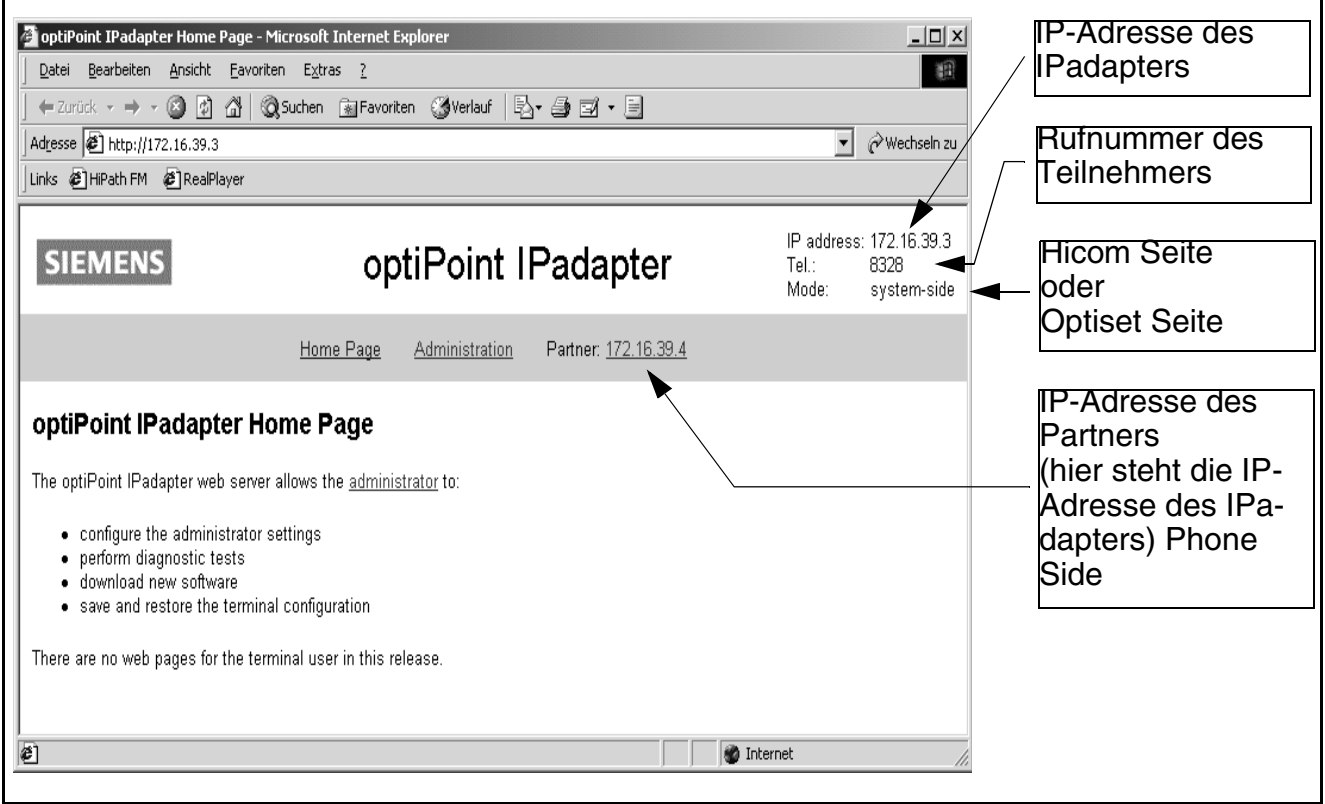

Bild 7-11 Homepage optiPoint IPadapter

#### **IP-Adapter** Konfigurationsbeispiele

3. Klicken auf Administration --> Admin PW muß eingetragen werden.

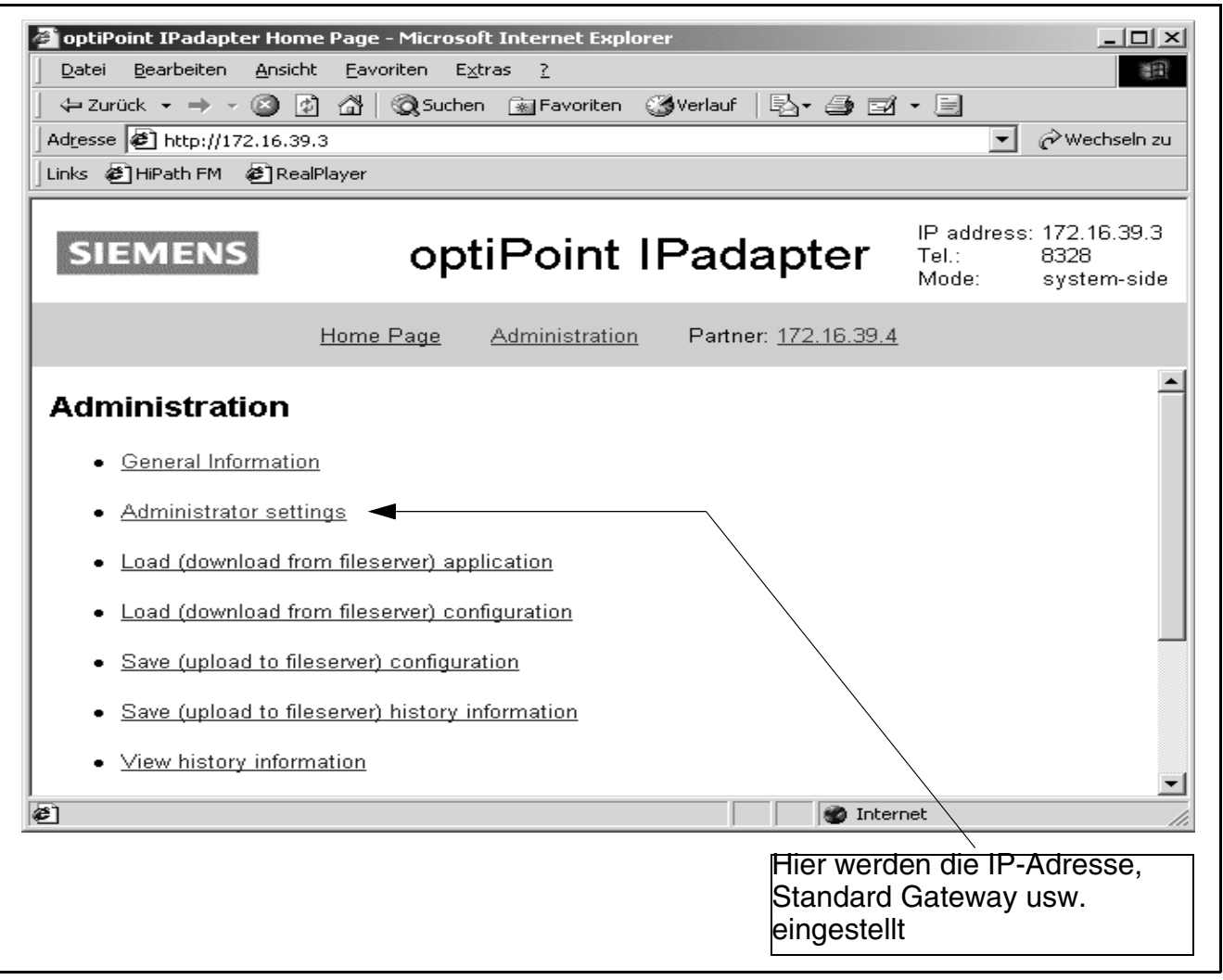

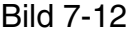

Bild 7-12 WEB-Seite Administration

4. Geben Sie folgende Adressen ein: IP-Adresse, Subnet mask, IP partner address und Default gateway

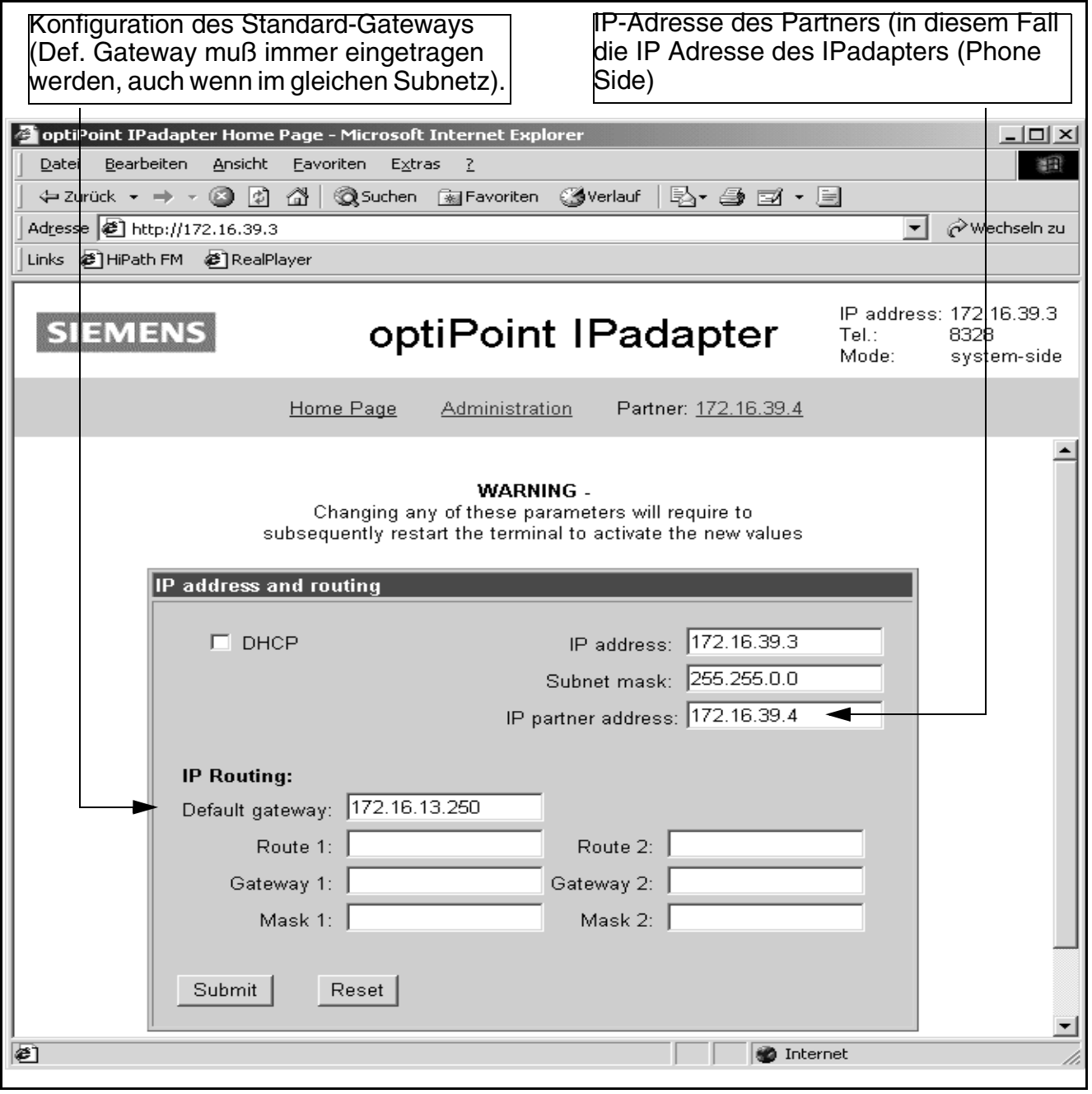

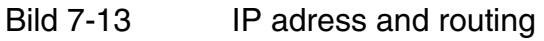

#### **IP-Adapter** Konfigurationsbeispiele

#### ● **Konfiguration des optiPoint IPadapters am optPoint 500.**

Die Konfiguration des optiPoint IPadapters am optiPoint 500 (Phone Side) wird ebenso konfiguriert mit der Änderung, daß die jeweils andere IP-Adresse als IP-Adress und IP Partner Adress eingetragen wird.

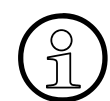

Bei Neuinbetriebnahme steht der IPadapter standardmäßig auf "Phone Side" wie am optiPoint 500.

Erst am Schluß der Konfiguration sollte über WEB-Interface der IPadapter, der am U<sub>P0</sub>-Port angeschlossen wird, auf Mode "System Side" umgestellt werden. Nach Umstellung des IPadapters auf Mode "System Side" resetet sich der IPadapter.

Der IPadapter, der auf "System Side" steht, ist anschliessend nur noch über Web-Browser administrierbar, nicht mehr über ein optiPoint Systemtelefon

# **8 Fehlersuche**

Im Abschnitt 3.6 werden die Endgerätetests der optiPoint 500 beschrieben.

Eine Fehlerbeseitigung der optiPoint 500 vor Ort erfolgt durch Austausch des defekten Gerätes oder durch entsprechende Ersatzteile.

## **8.1 Prüfschleifen 3 und 4**

Durch die Hicom/HiPath werden Diagnosebetriebsarten mit Unterstützung durch das Telefon realisiert (Prüfschleifen 3 und 4).

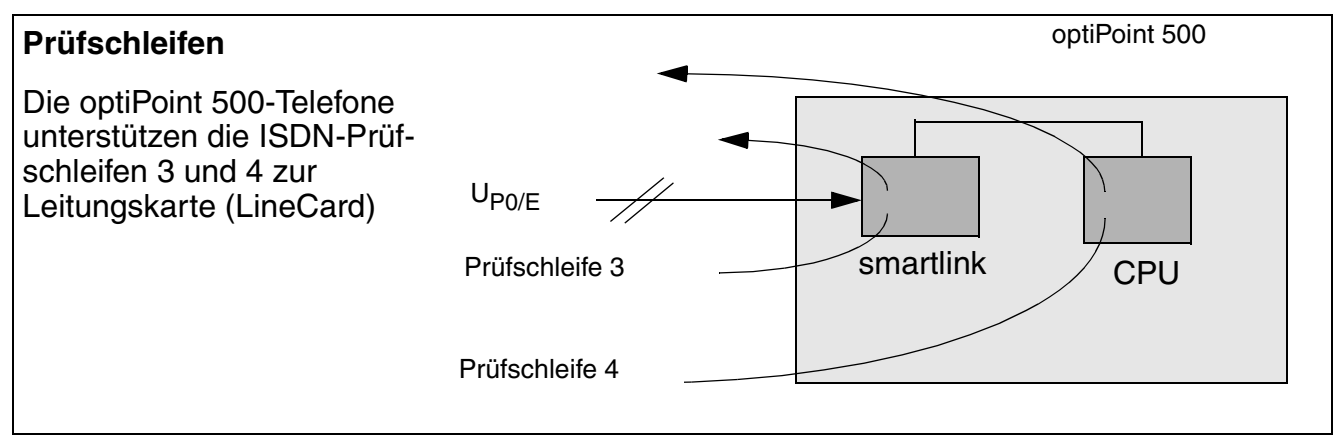

### **8.2 Neustart**

Wird das Telefon erstmals oder durch das Rücksetzen lokaler Firmware eingeschaltet, so zeigt es diesen Neustart dem Benutzer visuell wie folgt an:

- alle LEDs am Telefon werden 20 ms  $(+/- 5$  ms) eingeschaltet
- alle LEDs an angeschlossenen Beistellgeräten werden 20 ms (+/- 5 ms) eingeschaltet.
- alle Pixel im Display werden ca. eine Sekunde eingeschaltet.

Diese Vorgänge zeigen an, daß das Telefon neu gestartet wurde und seine Selbsttest-Prozeduren abgeschlossen hat.

Sie zeigen nicht an, daß die Kommunikation mit der Hicom/HiPath aufgebaut wurde.

Sobald die Kommunikation mit der Hicom/HiPath aufgebaut ist, steuert die Hicom/HiPath das Display (außer entry) und die LEDs und zeigt dem Benutzer damit an, daß das Telefon betriebsbereit ist.

**Fehlersuche Neustart** 

# **9 Bestellangaben**

# **9.1 Produkte und Ersatzteile**

## **9.1.1 Erstausstattung Telefonmodelle, Beistellgeräte und Adapter**

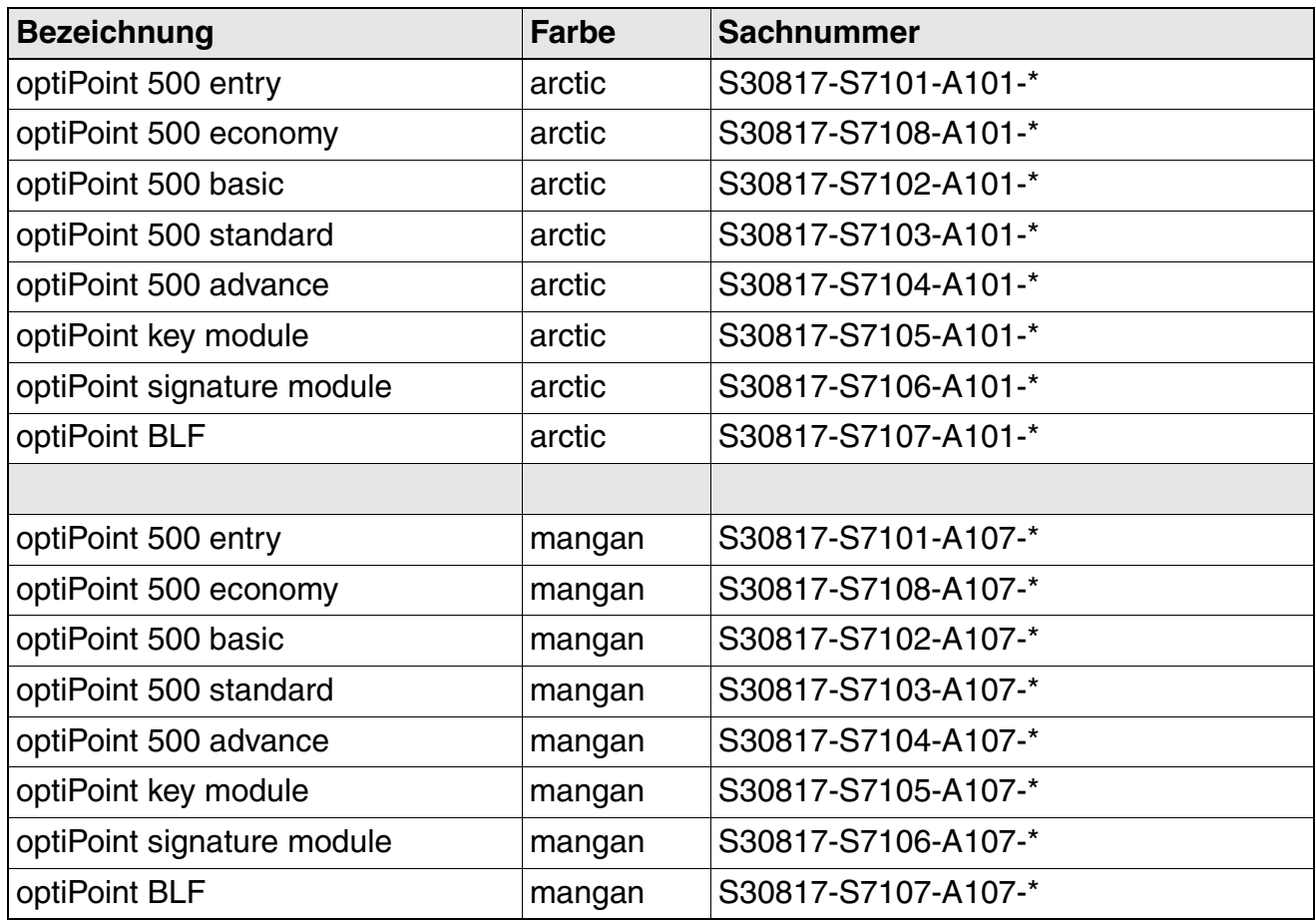

Tabelle 9-1 opiPoint 500 Modelle

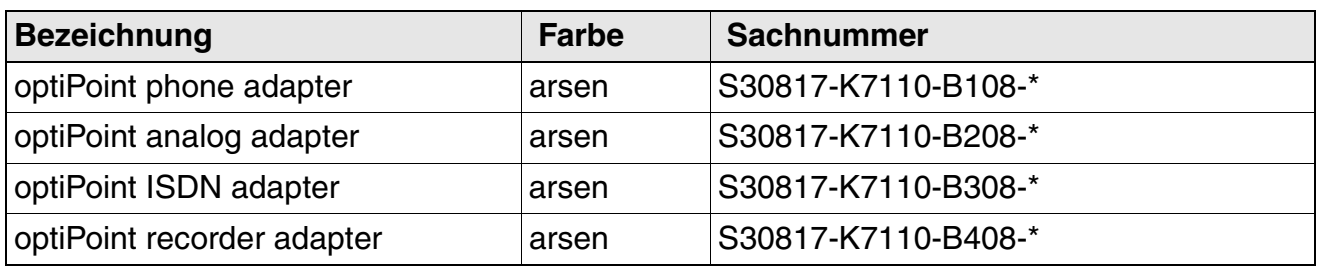

Tabelle 9-2 optiPoint 500 Adapter

### **Bestellangaben**

Produkte und Ersatzteile

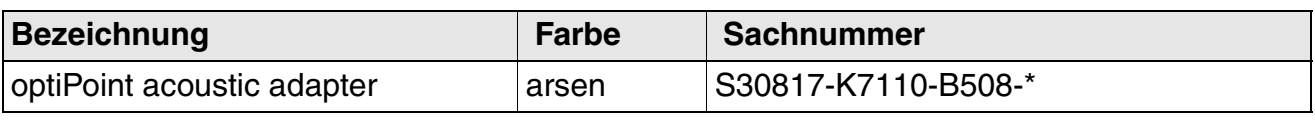

Tabelle 9-2 optiPoint 500 Adapter

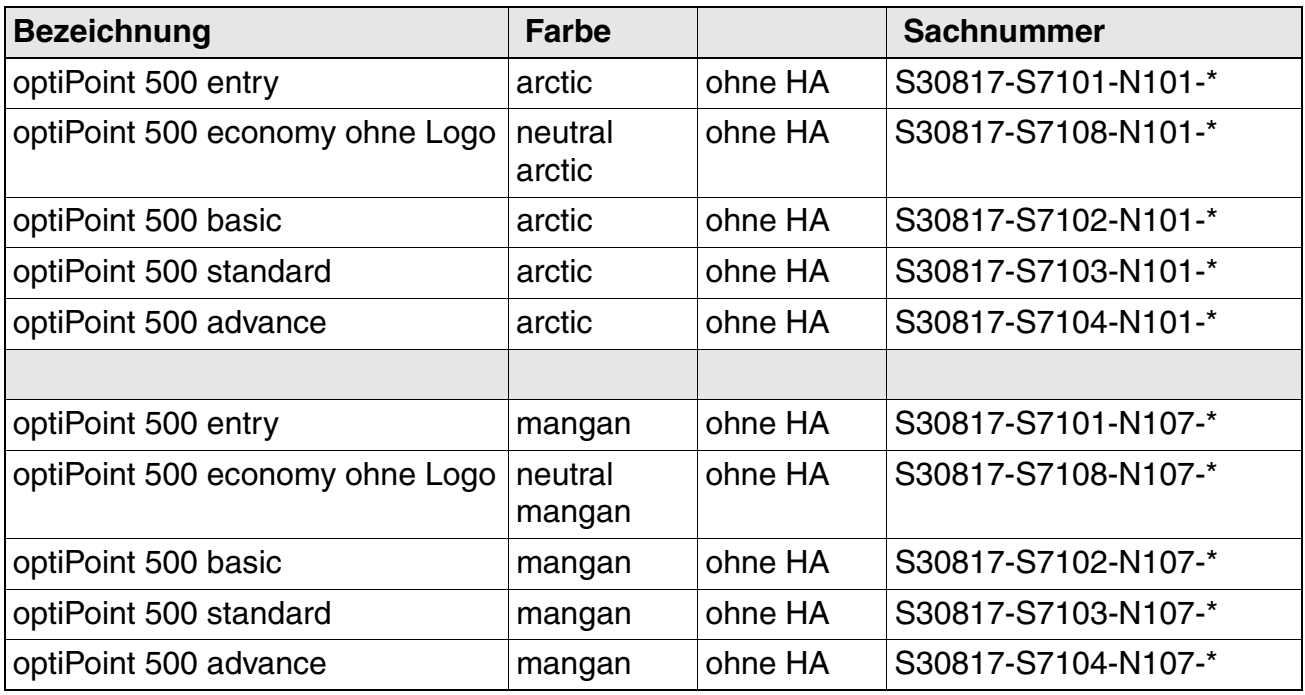

Tabelle 9-3 optiPoint 500 ohne HA
## **9.1.2 Zubehör, Ersatzteile, Kleinteile**

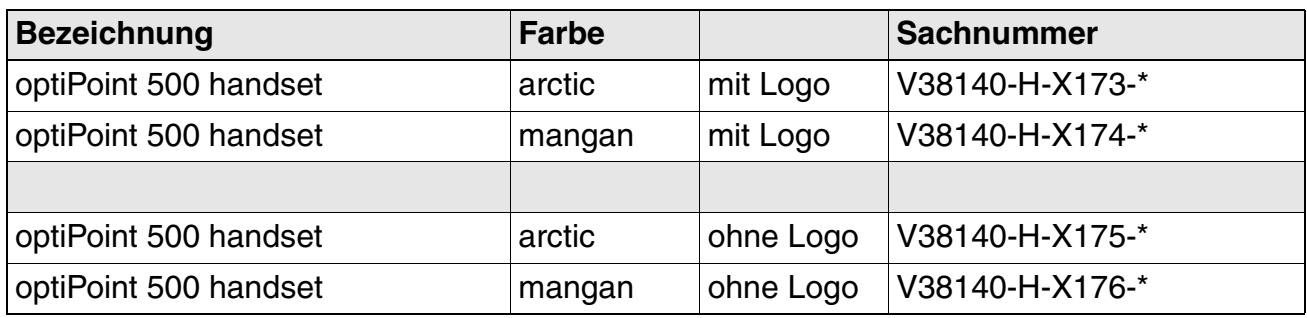

Tabelle 9-4 optiPoint 500 Handset mit/ohne Logo

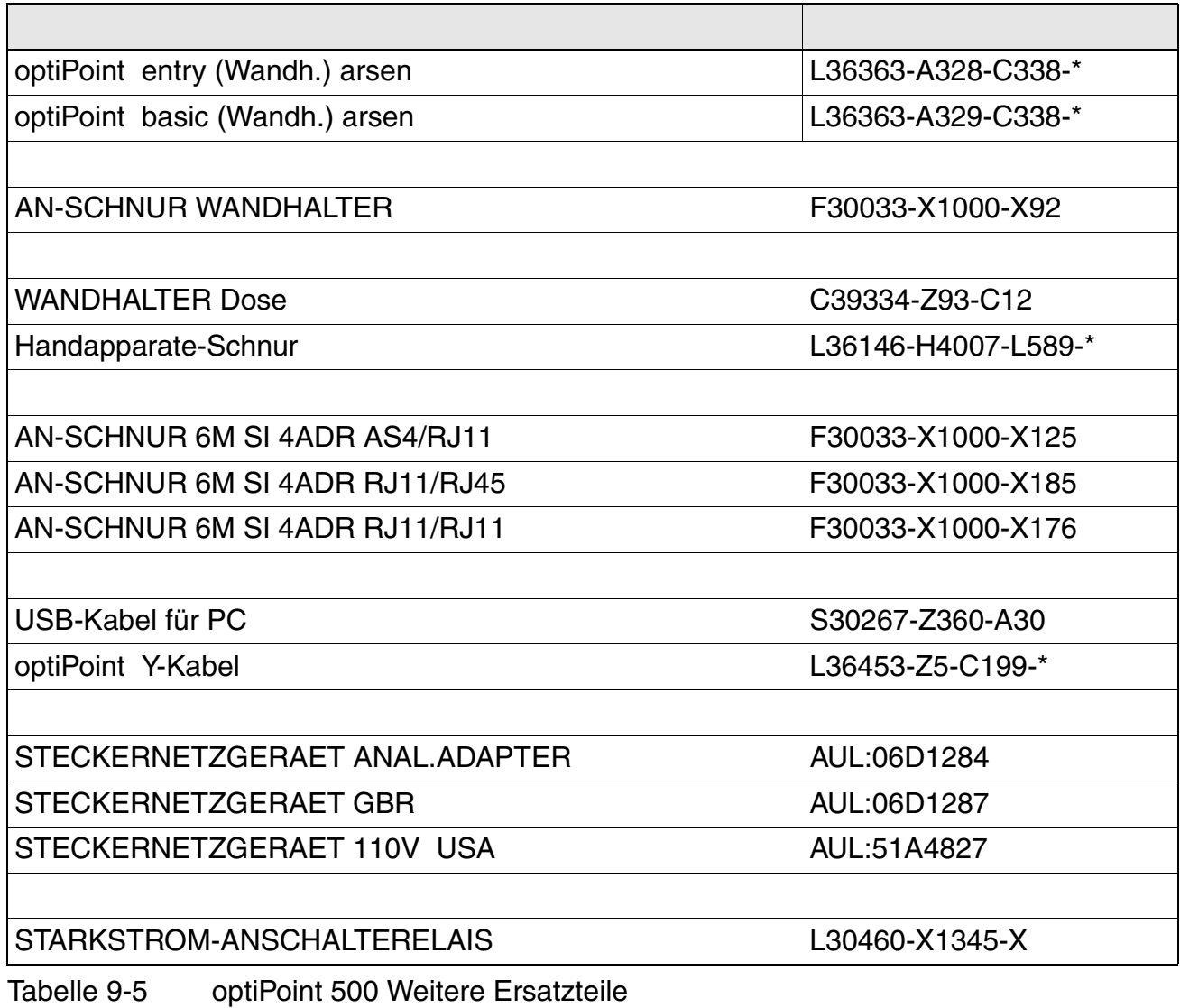

P31003-E8400-A100-3-20 Servicehandbuch **9-3**

Produkte und Ersatzteile

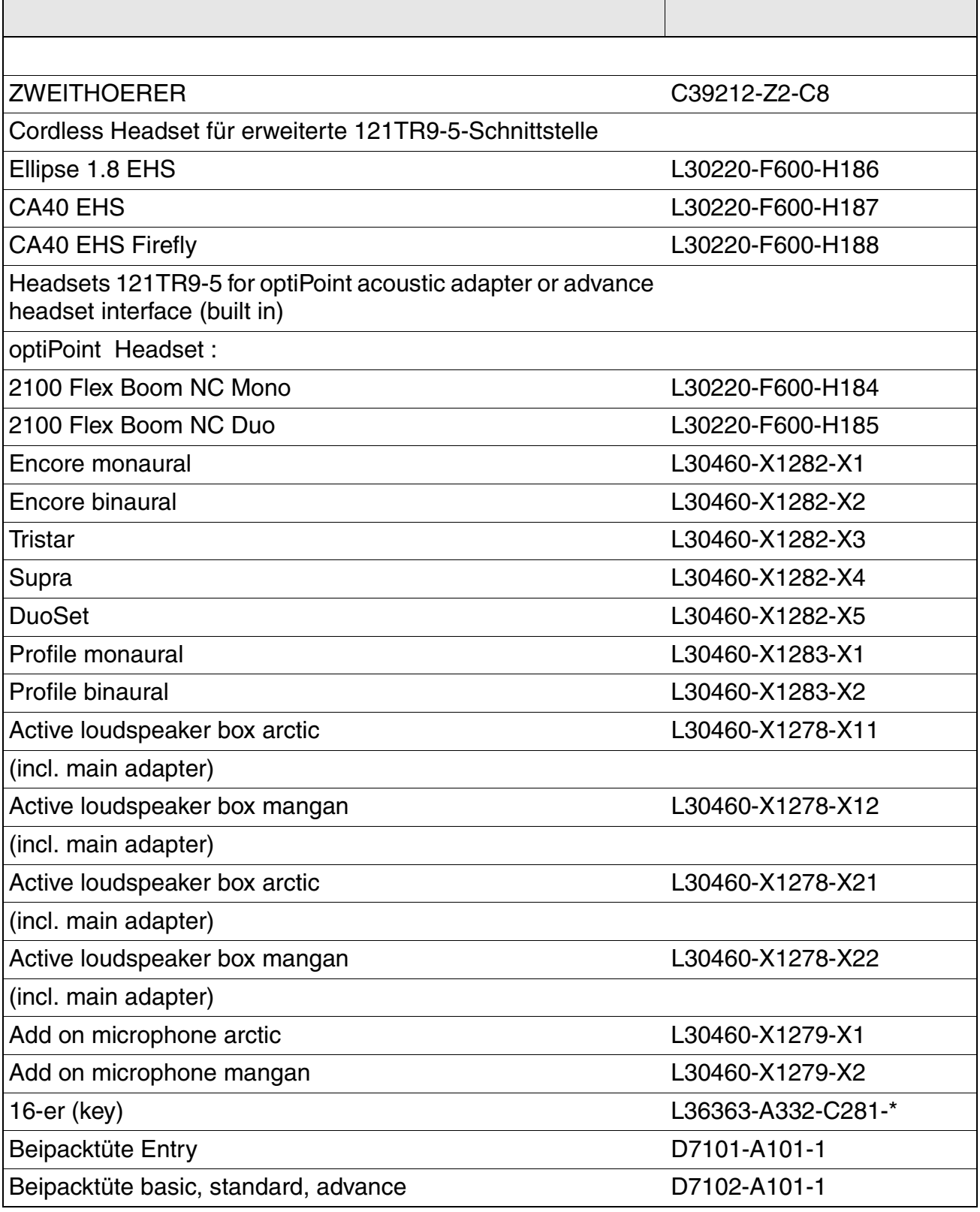

Tabelle 9-5 optiPoint 500 Weitere Ersatzteile

#### **Bestellangaben** Produkte und Ersatzteile

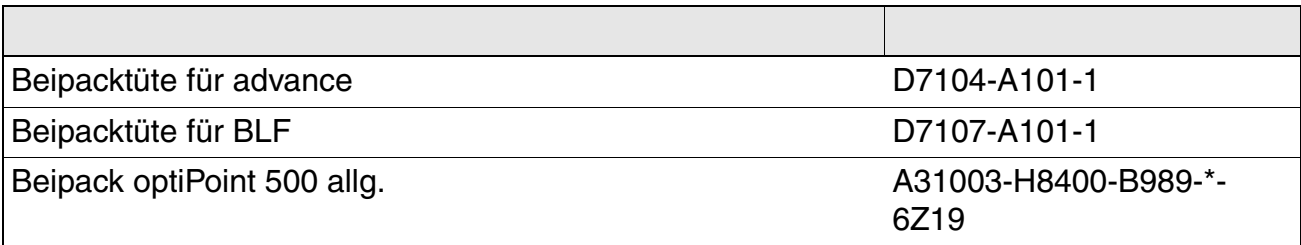

Tabelle 9-5 optiPoint 500 Weitere Ersatzteile

**Dokumentation** 

### **9.2 Dokumentation**

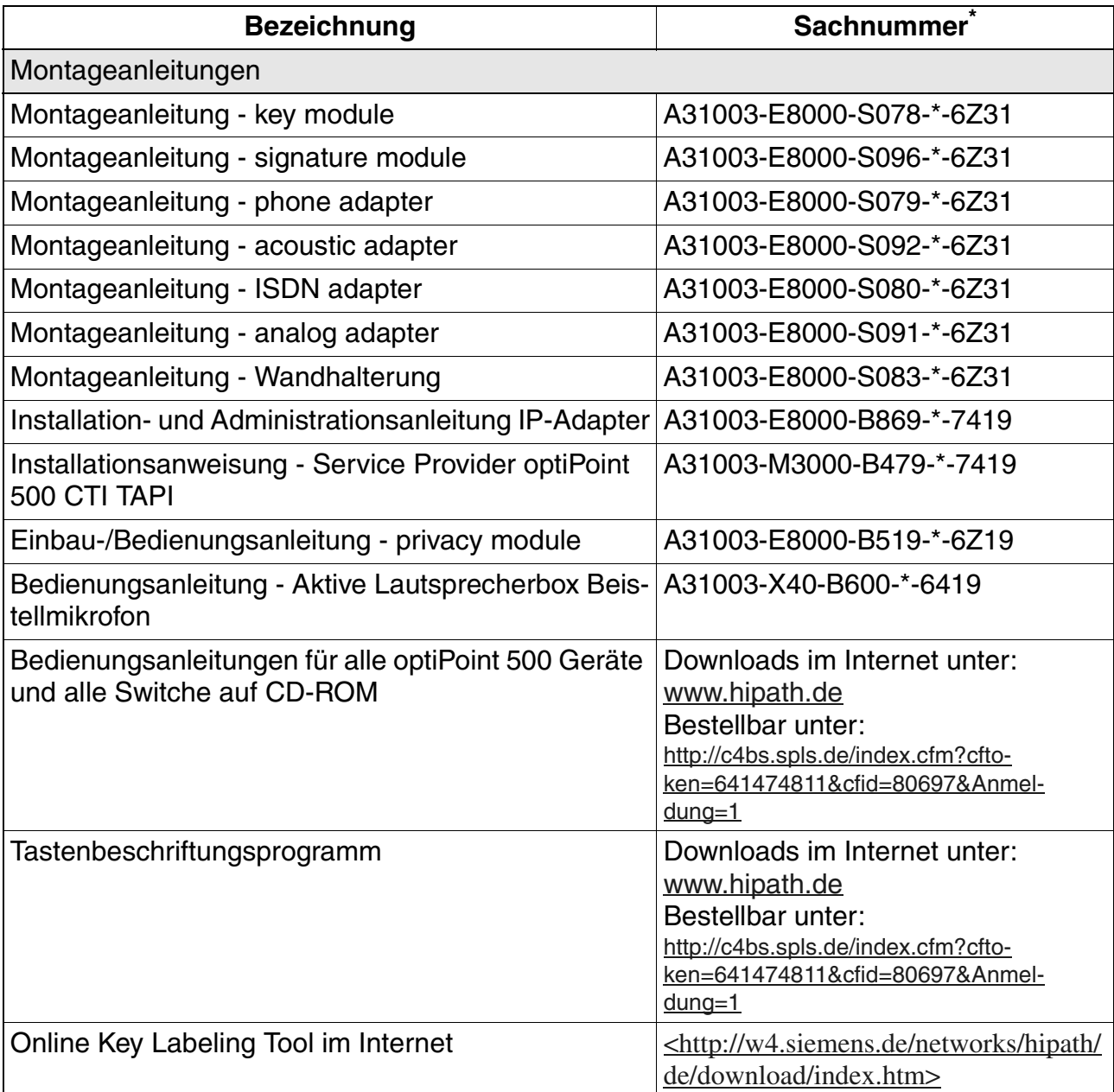

Tabelle 9-6 Dokumentation

\* die letzten Stellen der Sachnummer bedeuten:

-19/-20=deutsch; -7419= dt/en; -7619/-7620=englisch; -7719=französisch; -7219=italienisch

-6Zxx =deutsch, englisch, französisch, italienisch, niederländisch,spanisch, portugiesisch

### **9.3 Bestelladressen**

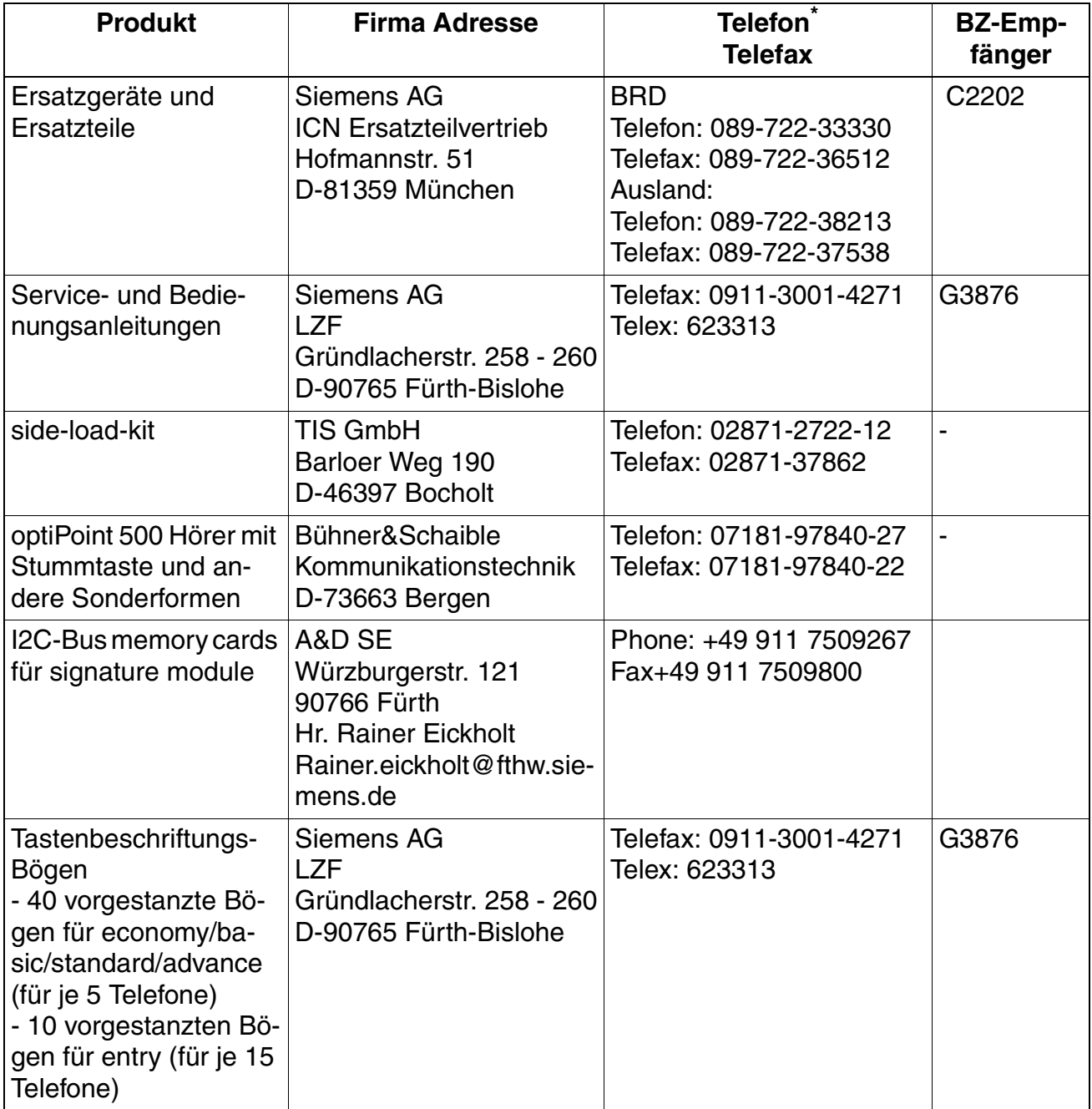

Tabelle 9-7 Bestelladressen

\* aus dem Ausland ist die erste 0 der Telefon- oder Faxnummer durch +49 zu ersetzen.

Service und Reparatur

### **9.4 Service und Reparatur**

optiPoint 500 und Zubehör können für Reparatur und Austauschzwecke beim Ersatzteilvertrieb über TAP bestellt werden

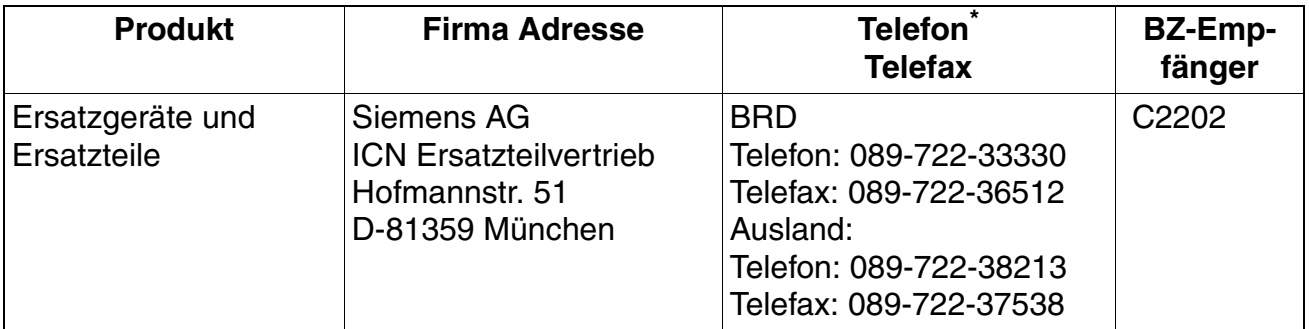

\* aus dem Ausland ist die erste 0 der Telefon- oder Faxnummer durch +49 zu ersetzen.

### **9.5 Informative Intranet-Adressen**

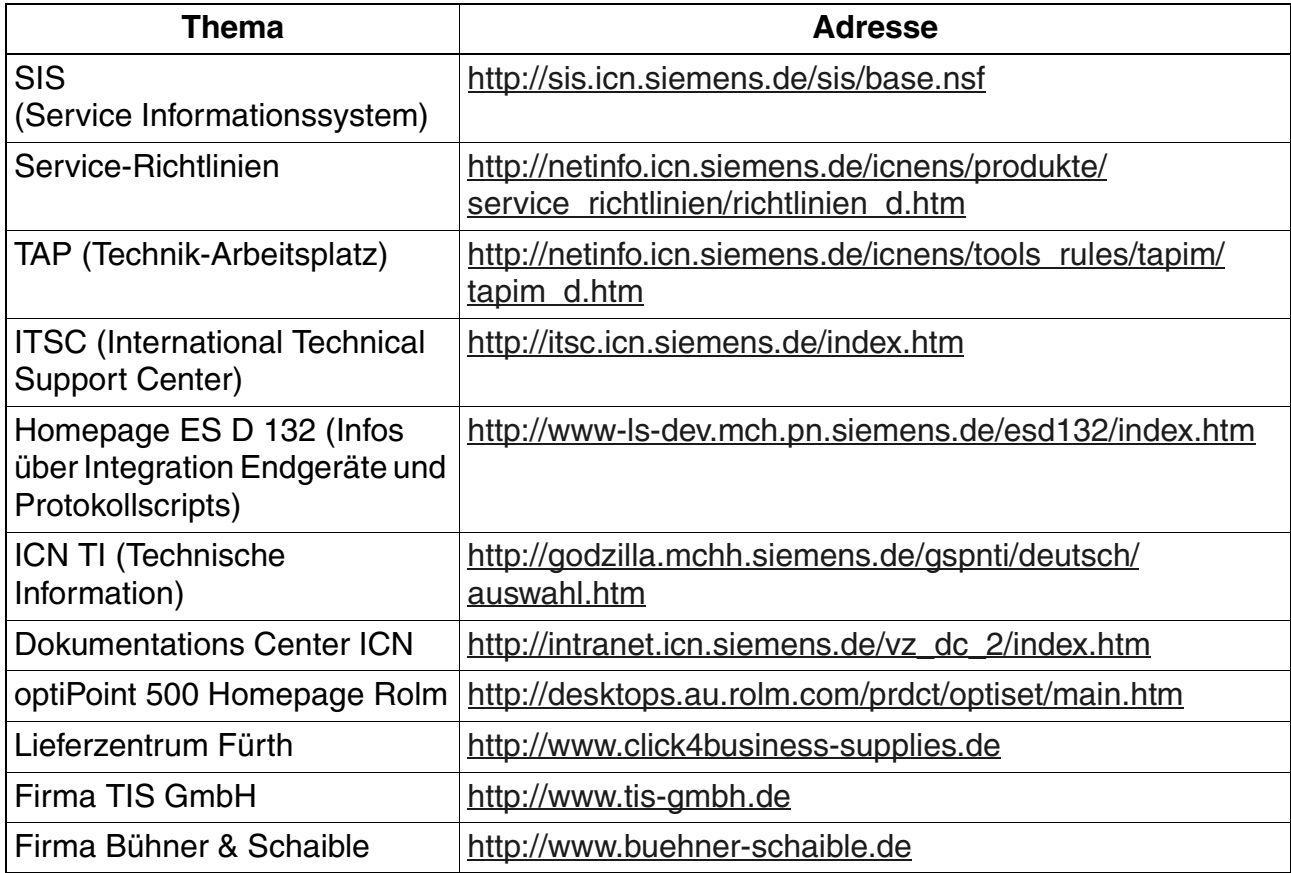

Tabelle 9-8 Intranet-Adressen

Informative Intranet-Adressen

# **Abkürzungen**

Diese Liste enthält die in diesem Handbuch verwendeten Abkürzungen.

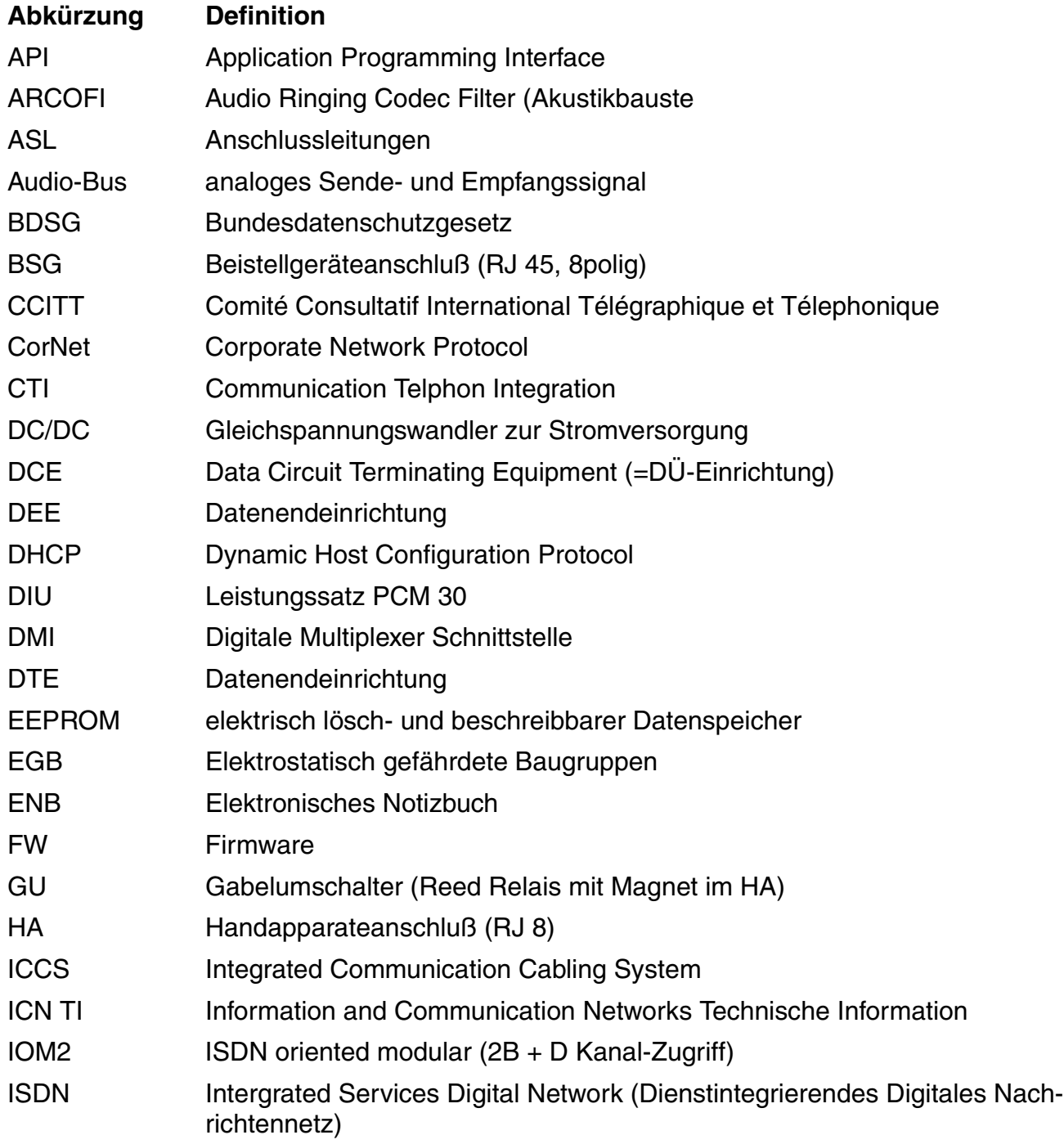

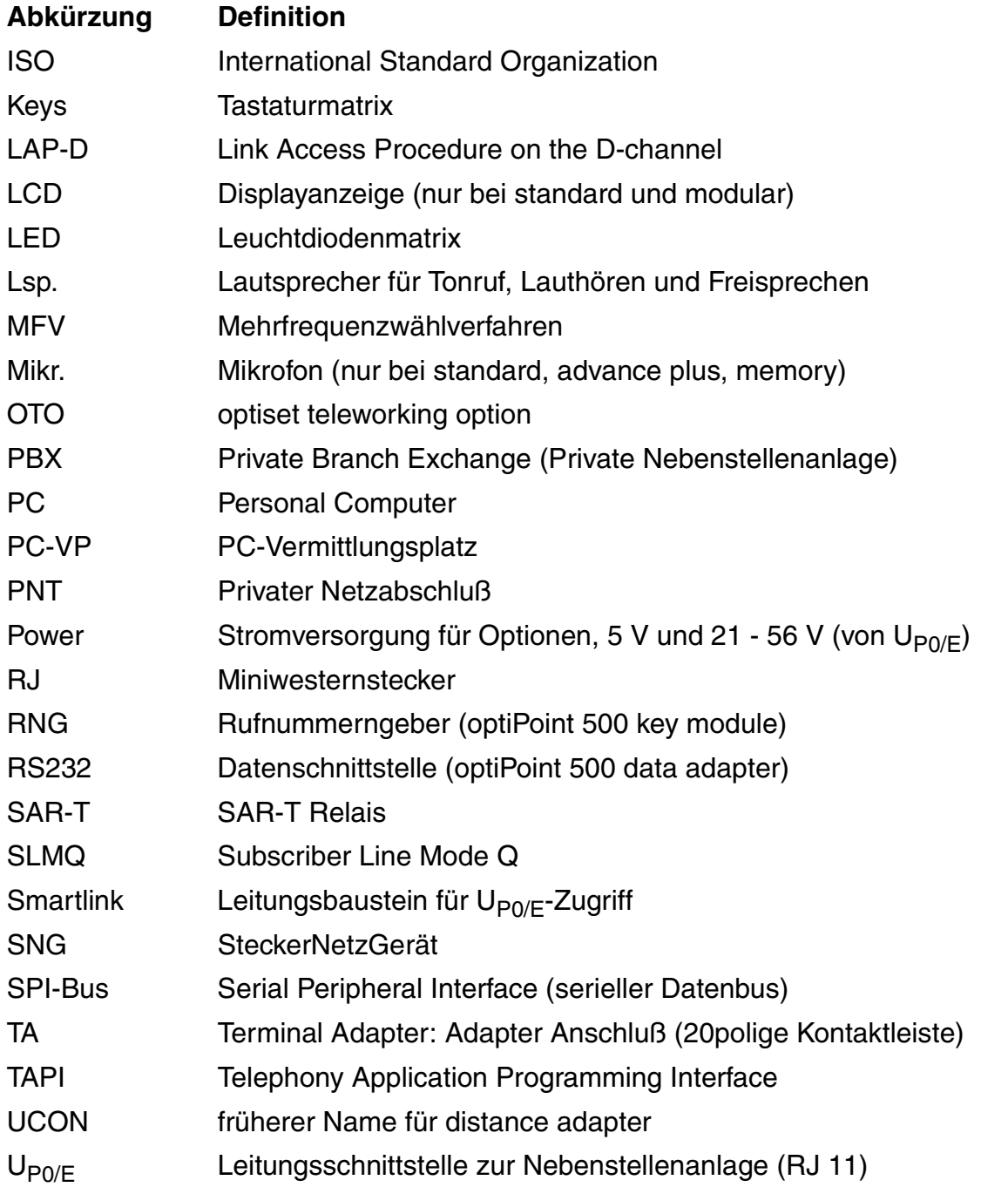

# **Stichwörter**

### **A**

aktive Lautsprecherbox 17 Asset ID 21 Aufstellhinweise 1 Auspacken 1

### **B**

Baugruppentausch 1 Bedienfeld 1 Beistellmikrofon 17 Blockschaltbild Telefonaufbau 7

## **D**

Datenschutz 2 Datensicherheit 3

### **E**

EGB 1 Endgerätetest 4 Entstörung 1 Ersatzteile, Ersatzgeräte 1 Ersatzteillisten 1

### **I**

Inbetriebnahme 1 Installation optiPoint IPadapter 2 IP-Administration über das optiset E 23

### **K**

Konfiguration 1 Konfigurationshinweise 10, 2

### **N**

Neustart 1

### **O**

optipoint 500 17 optiPoint 500 acustic adapter 4 optiPoint 500 advance 9 optiPoint 500 analog adapter 4, 8 optiPoint 500 basic 7

P31003-E8400-A100-3-20 Servicehandbuch **Z-1** optiPoint 500 economy 6 optiPoint 500 entry 5 optiPoint 500 Hör-Sprechgarnituren 18 optiPoint 500 phone adapter 11 optiPoint 500 phone adapter Anschaltebeispiel 14 optiPoint 500 recorder adapter 12 optiPoint 500 standard 8

### **P**

personenbezogene Daten 2 PNT 1, 2 PNT E 2 PNT Q 2 Private Netzabschlüsse 1 Produktbeschreibung 1

# **R**

Reichweiten 22

### **S**

Schutz elektrostatisch gefährdeter Bauelemente 1 Service-Vorgaben 1 Sicherheitshinweis 1 Sicherheitshinweise 1 Sicherheitssymbole 2 Steckernetzgerät 19

### **T**

Tastatur 1 Tastenbeschriftungsprogramm 20 Technische Daten des Steckernetzgerät 19

### **U**

Uhrzeit-Anzeige 2 Umgang mit Daten 3 Umweltbedingungen 21 UP0/E-Schnittstellenbeschreibung 22

### **W**

Wahrung von Geschäfts- und Datengeheimnissen 2 Wandhalterung 20

### **Z**

Zubehör 17